# Read the Docs Template Documentation

Выпуск 0.1-alpha

Read the Docs

авг. 30, 2021

## Оглавление

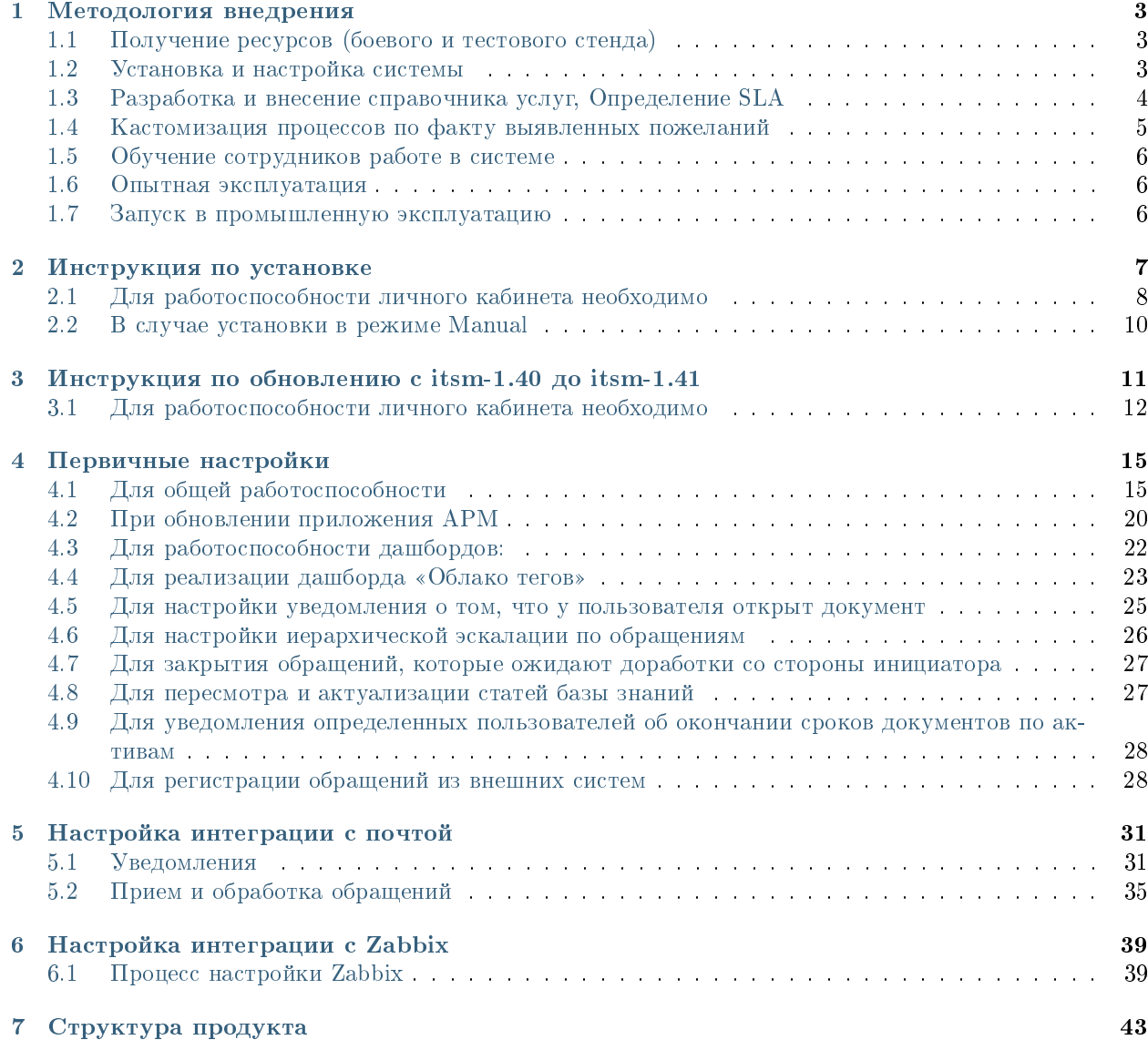

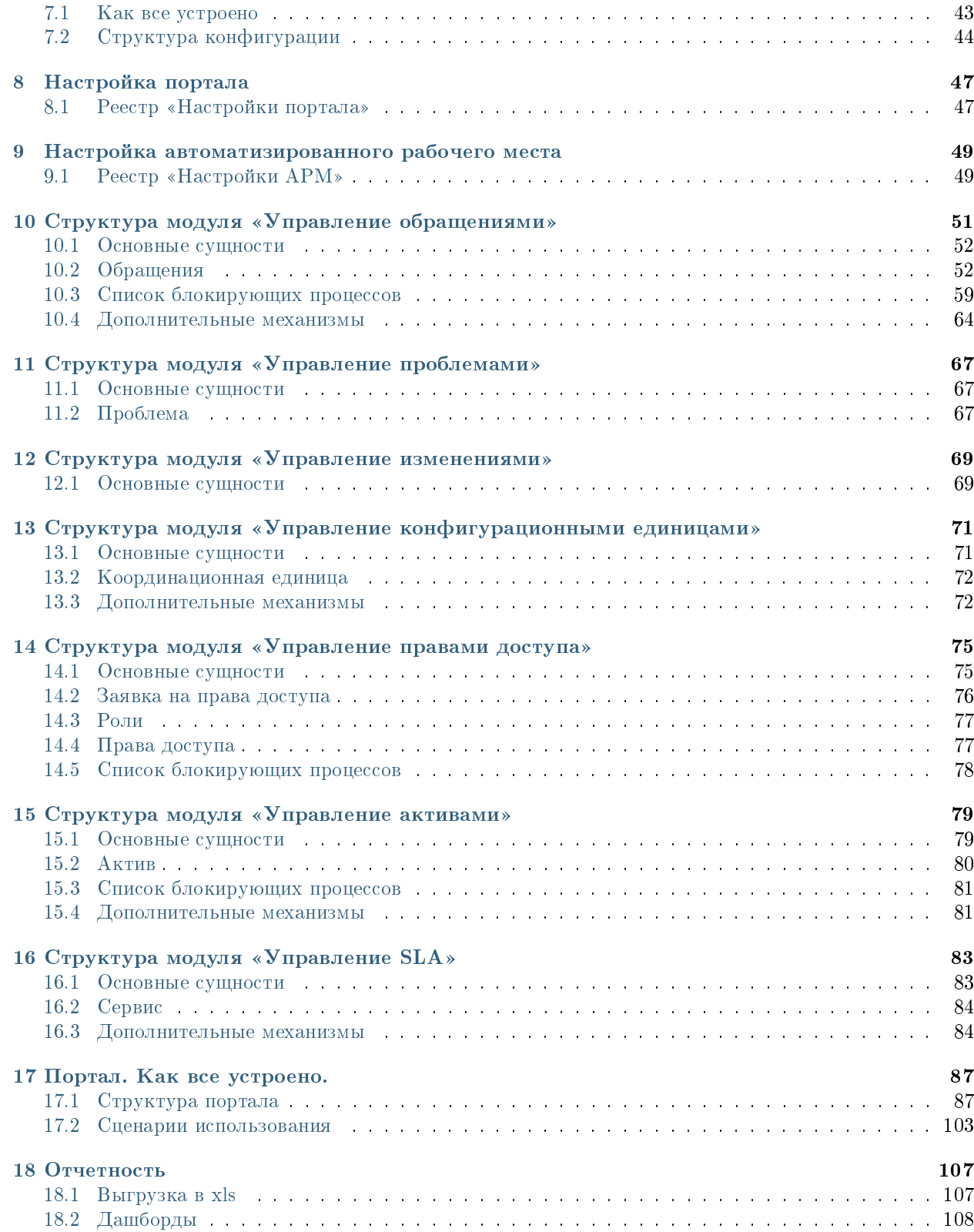

Назначение документа

Целью создания данного документа является описание конфигурации продукта Synergy ITSM, архитектурных решений, объектов и их характеристик, настроек и пр. . . Руководство по внедрению призвано упроситить процесс конфигурации продукта при внедрении..

## Глава 1

### Методология внедрения

## <span id="page-6-1"></span><span id="page-6-0"></span>1.1 Получение ресурсов (боевого и тестового стенда)

Характеристики серверов:

- Хранилище Jackrabbit
- Поисковые индексы Lucene
- 16 Гб ОЗУ
- Debian GNU/Linux (stretch, buster)
- CPU 8-core
- HDD/SSD с 10Гб свободного дискового пространства.

Предупреждение: Настоятельно рекомендуем развернуть тестовый стенд, полностью дублирующий конфигурацию системы боевого сервера, для диагностики и воспроизведения потенциальных проблем, тестирования обновления и изменений конфигурации.

## <span id="page-6-2"></span>1.2 Установка и настройка системы

Воспользуйтесь инструкциями данного документа для установки [\(Инструкция по установке\)](http://rtd.lan.arta.kz/docs/synergy-itsm-custom-manual/ru/itsm-1.40/Install_manual.html) и первичной настройки ( [Инструкция по первичной настройке](http://rtd.lan.arta.kz/docs/synergy-itsm-custom-manual/ru/itsm-1.40/First_configuration.html) ) системы на боевом и тестовом стендах. Для обновления воспользуйтесь инструкциями для обновления [\(Инструкция по обновлению\)](http://rtd.lan.arta.kz/docs/synergy-itsm-custom-manual/ru/itsm-1.40/Update_manual.html) и первичной настройки ( [Инструкция по первичной настройке\)](http://rtd.lan.arta.kz/docs/synergy-itsm-custom-manual/ru/itsm-1.40/First_configuration.html).

Также, при потребности, произвести настройку интеграции с почтой, воспользуйтесь [Инструкцией по](http://rtd.lan.arta.kz/docs/synergy-itsm-custom-manual/ru/itsm-1.40/mail-integration.html) [настройке интеграции с почтой](http://rtd.lan.arta.kz/docs/synergy-itsm-custom-manual/ru/itsm-1.40/mail-integration.html)

## <span id="page-7-0"></span>1.3 Разработка и внесение справочника услуг, Определение SLA

Прежде всего, в компании, внедряющей ИТСМ систму, должен быть утвержден перечень услуг, предоставляемых IT-департаментом.

Понятие «Сервис» или «Услуга», включает в себя:

- Название услуги
- Подробное описание
- Закрепление ответственного менеджера
- Определение группы доступа к сервису
- Определение времени реакции (1 линии) и времени решения (2 линии) для каждой группы по каждому сервису

После формализации представления о перечени услуг по указанным выше параметр, справочник услуг должен быть внесен в систему. Следующим образом:

- 1. Авторизоваться в приложении http://ip/Synergy/, где ip адрес установленной системы
- 2. Перейти в модуль Хранилище, раздел Реестры
- 3. Выбрать реестры Сервисы и создать запись на каждую услугу, заполнив карточку следующим образом:

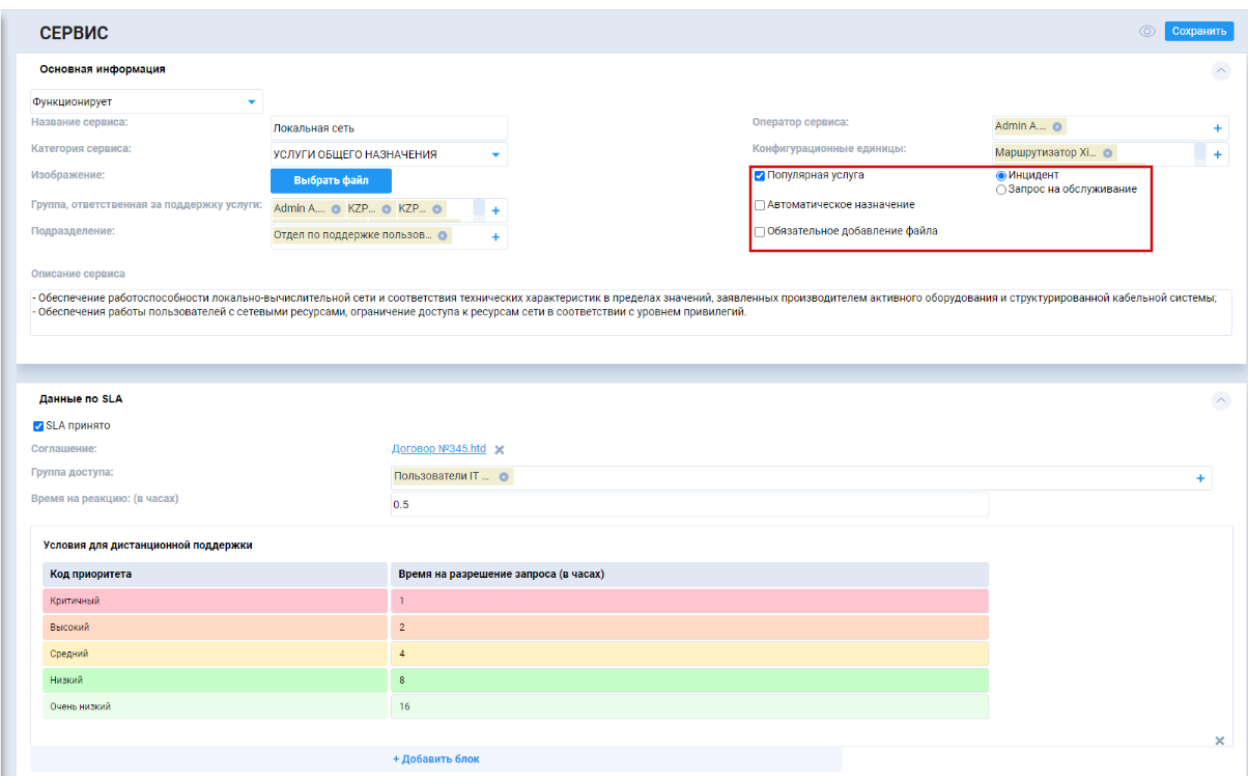

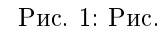

Примечание: Опция Популярная услуга отмечается для вынесения услуги на портале для быстрого доступа на Главной странице. Также в записи популярной услуги можно выбрать опцию - инцидент или запрос на обслуживание будет создаваться по умолчанию при создании обращения с портала. Для правильной работы в реестре сервисов необходимо поставить галочку «отображать при просмотре» для поля itsm\_form\_service\_type.

Включение опции Обязательное добавление файла будет обязывать пользователя прикладывать файл при создании обращения по данной услуге с портала.

При включении Автоматического назначения обращения с портала будут автоматически назначаться в статусе «На очереди» на группу, ответственную за поддержку услуги.

При необходимости, форма Услуги может быть дополнена произвольными полями, например, так:

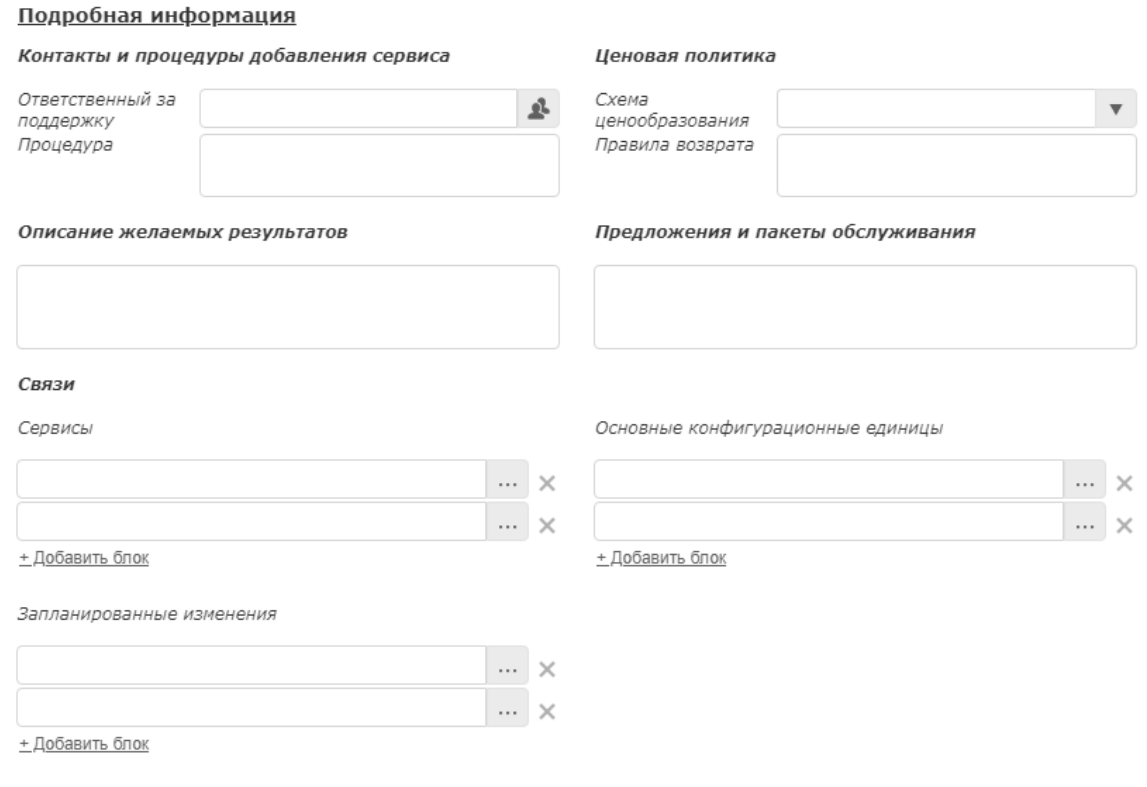

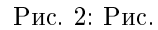

## <span id="page-8-0"></span>1.4 Кастомизация процессов по факту выявленных пожеланий

- 1. Для выявления пожеланий по изменению стандартной конфигурации продукта, устанавливаемой по-умолчанию, рекомендуется провести демонстрацию всем заинтересованным лицам проекта, в том числе, конечным пользователем: сотрудникам первой и второй линии.
- 2. Все пожелания/замечания к продукту должны быть задокументированы и проанализированы на сложность и сроки адаптации продукта под данные требования.
- 3. В качестве вспомогательного инструмента к определению необходимых настроек в системе для реализации тех или иных пожеланий, рекомендуется ознакомиться со [Структурой продукта,](http://rtd.lan.arta.kz/docs/synergy-itsm-custom-manual/ru/itsm-1.40/Product_structure.html) а также [Руководством разработчика](http://rtd.lan.arta.kz/docs/guide/ru/minsky/)

Предупреждение: Настоятельно рекомендуем провести полное тестирование всех процессов, после произведения настроек конфигурации.

## <span id="page-9-0"></span>1.5 Обучение сотрудников работе в системе

- 1. Все сотрудники организации, которым в рамках проекта предполагается обучение, могут быть объединены в группы согласно осуществляемым ими ролям (операторы 1 линии, исполнители 2 линии, менеджеры проблем и т.д.)
- 2. Рекомендуем адаптировать руководство пользователя, представленное по-умолчанию, согласно произведенным изменениям конфигурации, оргстукртуе компании и прочей специфики проекта.
- 3. В первую очередь, должны быть обучены сотрудники, исполняющие основные роли в процессах, попадающих под опытную эксплуатацию (см. Шаг 6)

## <span id="page-9-1"></span>1.6 Опытная эксплуатация

- 1. Процесс опытной эксплуатации представляет собой имитацию полноценной работы системы в боевом режиме, но в меньших масштабах. Это может быть прогон основных боевых процессов на выделенном подразделении или на определенной категории обращений.
- 2. Продолжительность процесса опытной эксплуатации зависит от масштабов проекта и количество внедряемых одновременно процессов.
- 3. Результатом опытной эксплуатации должен являться подтвержденный всеми заинтересованными сторонами факт готовности системы к использованию в промышленном режиме.
- 4. В случае выявления замечаний в ходе опытной эксплуатации, должны быть произведены соответствующие настройки в системе и измененные процессы должны быть протестированы повторно.

Примечание: Рекомендуем адаптировать руководство пользователя, представленное по-умолчанию, согласно произведенным изменениям конфигурации, оргстукртуе компании и прочей специфики проекта.

## <span id="page-9-2"></span>1.7 Запуск в промышленную эксплуатацию

## Глава 2

### Инструкция по установке

<span id="page-10-0"></span>Шаг1 При необходимости, установить Arta Synergy до актуальной версии 4.1 (minsky) - [Инструкция](http://tdd.lan.arta.kz/docs/synergy/trunk/admin-manual/html/install-and-setup.html) [по установке ARTA SYNERGY.](http://tdd.lan.arta.kz/docs/synergy/trunk/admin-manual/html/install-and-setup.html)

Шаг2 Для использования Дашбордов установить Elasticsearch и Kibana [Инструкция по установке.](http://tdd.lan.arta.kz/docs/synergy/trunk/admin-manual/html/appendix.dashboards.html)

Шаг3 в подсистеме администрирования обновить БД, завести Системного пользователя

- код пользователя itsm\_service\_user
- роли Администратор , Разработчик Synergy , Конструктор web-клиента
- доступ в систему разрешен
- задать логин/пароль

Шаг4 Подключение репозиториев

1. Открыть файл на редактирование

nano /etc/apt/sources.list

2. Добавить либо раскомментировать строку репозитория.

```
deb [allow-insecure=yes] http://deb.arta.kz/tengri product-stable main contrib non-
˓→free
deb [allow-insecure=yes] http://deb.arta.kz/tengri constructor-2.2 main contrib non-free
```
3. Обновить списки пакетов:

apt-get update

Шаг5 Установка приложения

1. Для установки приложения необходимо выполнить команду:

apt-get install arta-synergy-apps-itsm

2. В ходе установки необходимо выполнить следующее:

- Выбрать тип установки из предложенного списка
	- Install/Upgrade Configuration установка приложения и загрузка его конфигурации (без БД, хранилища, индексов)
	- Manual установка только приложения без автоматической загрузки конфигурации, дашбордов и всего остального
- Указать URL до Synergy, на котором производится работа (например: http://192.168.1.  $172:8080/Synergy)$
- Ввести последовательно логин и пароль Системного пользователя

Примечание: Для предотвращения дальнейшей нечаянной установки нестабильных версий пакетов из репозитория unstable, после установки arta-synergy-apps-itsm рекомендуется его закомментировать в том же файле /etc/apt/sources.list

## <span id="page-11-0"></span>2.1 Для работоспособности личного кабинета необходимо

1. В файле /etc/nginx/sites-enabled/synergy-base проверить наличие следующих данных:

```
location /itsm {
allow
                              a11:http://127.0.0.1:8080/itsm;
proxy_pass
proxy_set_header
                     Host
                                 $host;
                     X-Real-IP $remote_addr;
\verb|proxy_set_header|\mathcal{F}location /itsm-arm {
        allow
                                  all:http://127.0.0.1:8080/itsm-arm;proxy_pass
                                 Host
        \verb|proxy_set_header|$host:proxy_set_header
                                  X-Real-IP $remote_addr;
J.
```
2. Проверить наличие очередей и их слушателей для ITSM в двух файлах:

/opt/synergy/jboss/standalone/configuration/standalone-onesynergy.xml

```
<jms-queue name="ItsmFormChangeQueue" entries="queue/ItsmFormChangeQueue java:jboss/queues/
→Integration/ItsmFormChangeQueue" durable="true"/>
<jms-queue name="ItsmBlockingQueue" entries="queue/ItsmBlockingQueue java:jboss/queues/Integration/
→ItsmBlockingQueue" durable="true"/>
<jms-queue name="ItsmCallback_1" entries="queue/ItsmCallback_1 java:jboss/queues/Integration/
\hookrightarrow ItsmCallback_1" durable="true"/>
<jms-queue name="DocflowDocument" entries="queue/DocflowDocument java:jboss/queues/Synergy/
\rightarrowDocflowDocument" durable="true"/>
```
а также наличие подключения к базе для интеграции с почтой в этом же файле

```
<xa-datasource jndi-name="java:/SynergyItsm" pool-name="synergy_itsm_ds" enabled="true" use-ccm=
˓→"false">
    <xa-datasource-property name="URL">
             jdbc:mysql://127.0.0.1:3306/synergy?useUnicode=true&characterEncoding=utf8
    </xa-datasource-property>
    <driver>com.mysql</driver>
    <xa-pool>
        <min-pool-size>20</min-pool-size>
        <max-pool-size>100</max-pool-size>
        \langleis-same-rm-override>false\langle/is-same-rm-override>
        <interleaving>false</interleaving>
        <pad-xid>false</pad-xid>
        <wrap-xa-resource>false</wrap-xa-resource>
    \langle xa-pool \rangle<security>
        <user-name>root</user-name>
        <password>root</password>
        \langle/security>
    <validation>
        <valid-connection-checker class-name="org.jboss.jca.adapters.jdbc.extensions.mysql.
˓→MySQLValidConnectionChecker"/>
        <check-valid-connection-sql>select 1</check-valid-connection-sql>
        <validate-on-match>false</validate-on-match>
        <background-validation>true</background-validation>
        <exception-sorter class-name="org.jboss.jca.adapters.jdbc.extensions.mysql.
˓→MySQLExceptionSorter"/>
    </validation>
    <statement>
        <share-prepared-statements>false</share-prepared-statements>
    \langle/statement>
</xa-datasource>
```
/opt/synergy/jboss/standalone/configuration/arta/api-observation-configuration.xml

```
<listener>
    <queue>java:jboss/queues/Integration/ItsmBlockingQueue</queue>
    <event>event.blocking.itsm.*</event>
\langlelistener>
<listener>
    <queue>java:jboss/queues/Integration/ItsmBlockingQueue</queue>
    <event>event.blocking.incident.*</event>
\langlelistener>
<listener>
    <queue>java:jboss/queues/Integration/ItsmBlockingQueue</queue>
    <event>event.blocking.problem.*</event>
\langlelistener>
<listener>
    <queue>java:jboss/queues/Synergy/DocflowDocument</queue>
    <event>event.docflow.document.*</event>
\langlelistener>
```
3. Кроме того, удостоверьтесь, что конфигурационный файл /opt/synergy/jboss/standalone/ configuration/itsm.properties содержит следующие строки (только с Вашими данными):

```
login=1
```

```
password=1address=http://127.0.0.1:8080/Synergypublic_address=http://192.168.1.172:8080/Synergy
```
## <span id="page-13-0"></span>2.2 В случае установки в режиме Manual

- 1. Импортировать приложение /opt/synergy/apps/itsm/itsm\_application.7zip
- 2. Установить Constructor версией 2.2 и выше.
- 3. Импортировать приложение  $\overline{B}$ конструктор задеплоить  $er$ И  $\sqrt{\text{opt/synergy/apps/itsm/itsm}}$  arm.json

Предупреждение: Для работоспособности приложения в дальнейшем, необходимо убедиться, что elastic запущен. В противном случае может быть проблема с невозможностью создать запись реестра. Для предотвращения необходимо выполнить команду: /etc/init.d/elasticsearch start

## <span id="page-14-0"></span>Инструкция по обновлению с itsm-1.40 до itsm-1.41

Обновлять пакет ITSM желательно с версии itsm-1.40(minsky) до версии itsm-1.41(minsky), так как обновление с данной версии протестировано и проверено. Для обновления необходимо:

Шаг1 Обновить Arta Synergy до актуальной версии 4.1 (minsky), а также проверить, установлены ли Elasticsearch и Kibana.

Шаг2 Проверить наличие Системного пользователя:

- код пользователя itsm\_service\_user
- роли Администратор , Разработчик Synergy, Конструктор web-клиента
- доступ в систему разрешен
- задать логин/пароль

Примечание: По умолчанию эти пункты уже реализованы, так как у вас был настроен пакет itsm-1.40.

Шаг3 Подключение репозиториев

1. Открыть файл на редактирование

nano /etc/apt/sources.list

2. Добавить либо раскомментировать строку репозитория.

```
deb [allow-insecure=yes] http://deb.arta.kz/tengri product-stable main contrib non-
˓→free
deb [allow-insecure=yes] http://deb.arta.kz/tengri constructor-2.2 main contrib non-free
```
3. Обновить списки пакетов:

apt-get update

Шаг4 Установка приложения

1. Для установки приложения необходимо выполнить команду:

apt-get install arta-synergy-apps-itsm

- 2. В ходе установки необходимо выполнить следующее:
- Выбрать тип установки из предложенного списка
	- Install/Upgrade Configuration установка приложения и загрузка его конфигурации (без БД, хранилища, индексов)
	- Manual установка только приложения без автоматической загрузки конфигурации, дашбордов и всего остального
- Указать URL до Synergy, на котором производится работа (например: http://192.168.1.  $172:8080/Synergy)$
- Ввести последовательно логин и пароль Системного пользователя

Шаг5 В случае установки в режиме Manual:

- 1. Импортировать приложение /opt/synergy/apps/itsm/itsm application.7zip
- 2. Установить Constructor версией 2.2 и выше.
- 3. Импортировать приложение  $\overline{B}$ конструктор  $\,$  M задеплоить  $erc$  $\sqrt{\text{opt}}/\text{synergy}/\text{apps}/\text{itsm}/\text{itsm}$  arm.json

Предупреждение: Для работоспособности приложения в дальнейшем, необходимо убедиться, что elastic запущен. В противном случае может быть проблема с невозможностью создать запись реестра. Для предотвращения необходимо выполнить команду: /etc/init.d/elasticsearch start

## <span id="page-15-0"></span>3.1 Для работоспособности личного кабинета необходимо

1. В файле /etc/nginx/sites-enabled/synergy-base проверить наличие следующих строк:

```
location /itsm {
allow
                            all;proxy_pass
                    http://127.0.0.1:8080/itsm;
proxy_set_header
                    Host
                                $host;X-Real-IP $remote_addr;
proxy_set_header
ŀ
```

```
location /itsm-arm {
    allow
                             all:http://127.0.0.1:8080/itsm-arm;
    proxy_pass
    proxy_set_header
                             Host
                                         $host:proxy_set_header
                             X-Real-IP $remote_addr;
\mathcal{F}
```
2. Проверить наличие очередей и их слушателей для ITSM в двух файлах:

/opt/synergy/jboss/standalone/configuration/standalone-onesynergy.xml

```
<jms-queue name="ItsmFormChangeQueue" entries="queue/ItsmFormChangeQueue java:jboss/queues/
˓→Integration/ItsmFormChangeQueue" durable="true"/>
<jms-queue name="ItsmBlockingQueue" entries="queue/ItsmBlockingQueue java:jboss/queues/Integration/
˓→ItsmBlockingQueue" durable="true"/>
<jms-queue name="ItsmCallback_1" entries="queue/ItsmCallback_1 java:jboss/queues/Integration/
˓→ItsmCallback_1" durable="true"/>
<jms-queue name="DocflowDocument" entries="queue/DocflowDocument java:jboss/queues/Synergy/
˓→DocflowDocument" durable="true"/>
```
а также наличие подключения к базе для интеграции с почтой в этом же файле

```
<xa-datasource jndi-name="java:/SynergyItsm" pool-name="synergy_itsm_ds" enabled="true" use-ccm=
˓→"false">
    <xa-datasource-property name="URL">
             jdbc:mysql://127.0.0.1:3306/synergy?useUnicode=true&characterEncoding=utf8
   </xa-datasource-property>
   <driver>com.mysql</driver>
    <xa-pool>
        <min-pool-size>20</min-pool-size>
        <max-pool-size>100</max-pool-size>
        <is-same-rm-override>false</is-same-rm-override>
        <interleaving>false</interleaving>
        <pad-xid>false</pad-xid>
        <wrap-xa-resource>false</wrap-xa-resource>
   \langle xa-pool\rangle<security>
        <user-name>root</user-name>
        <password>root</password>
        \langle/security>
    <validation>
        <valid-connection-checker class-name="org.jboss.jca.adapters.jdbc.extensions.mysql.
˓→MySQLValidConnectionChecker"/>
        <check-valid-connection-sql>select 1</check-valid-connection-sql>
        <validate-on-match>false</validate-on-match>
        <background-validation>true</background-validation>
        \verb|`exception-sorter class-name="org.jboss.jca.addapters.jdbc. extensions.mysql.˓→MySQLExceptionSorter"/>
   </validation>
    <statement>
        <share-prepared-statements>false</share-prepared-statements>
    </statement>
</xa-datasource>
```
/opt/synergy/jboss/standalone/configuration/arta/api-observation-configuration.xml

```
<listener>
  <queue>java:jboss/queues/Integration/ItsmBlockingQueue</queue>
  <event>event.blocking.itsm.*</event>
\langlelistener>
<listener>
  <queue>java:jboss/queues/Integration/ItsmBlockingQueue</queue>
  <event>event.blocking.incident.*</event>
\langlelistener>
<listener>
  <queue>java:jboss/queues/Integration/ItsmBlockingQueue</queue><event>event.blocking.problem.*</event>
\langlelistener>
```
(continues on next page)

(продолжение с предыдущей страницы)

```
\langlelistener>
  <queue>java:jboss/queues/Synergy/DocflowDocument</queue>
  \leevent>event.docflow.document.*\le/event>
\langle/listener>
```
3. Кроме того, удостоверьтесь, что конфигурационный файл /opt/synergy/jboss/standalone/ configuration/itsm.properties содержит следующие строки (только с Вашими данными):

```
login=1password=1
address=http://127.0.0.1:8080/Synergypublic_address=http://192.168.1.172:8080/Synergy
```
- 4. Проверить осуществлен ли деплой приложения itsm.war. Если нет, то задеплоить его.
- 5. Пройти по всем пунктам раздела Первичные настройки и проверить, что все настройки выполнены. Если какие-либо не выполнены, сделать данные настройки.

## Глава 4

## Первичные настройки

## <span id="page-18-1"></span><span id="page-18-0"></span>4.1 Для общей работоспособности

#### В подсистеме администрирования:

- $\bullet$  обновить БД
- завести пользователей и орг. структуру (Либо настроить синхронизацию с AD), в которой буд
	- Системный пользователь (создается до установки Synergy ITSM, должен быть назначен на должность)
	- Инициаторы обращений
	- Операторы Первой линии
	- Исполнители Второй линии (Количество уровней исполнения можно увеличить).

#### • Добавить пользователей в группы:

- Первая линия всех операторов первой линии
- Вторая линия всех исполнителей второй линии
- itsm group reassign access Пользователи, которым предоставляется доступ к Переназначению обращений, находящихся на исполнении.
- itsm group admin Администраторы и системный пользователь.
- itsm group button rfc пользователи, для которых доступна кнопка «Запрос на изменение» для создания запросов из обращений.
- itsm group priority change пользователи с доступом на смену приоритета обращения

Примечание. Обязательно необходимо добавить системного пользователя в группу itsm group admin.

В Конфигураторе:

1. В справочник Форм завершения добавить новые формы завершения для обращения, проблемы, запроса на изменение и изменения, базы знаний следующим образом:

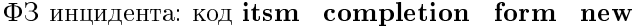

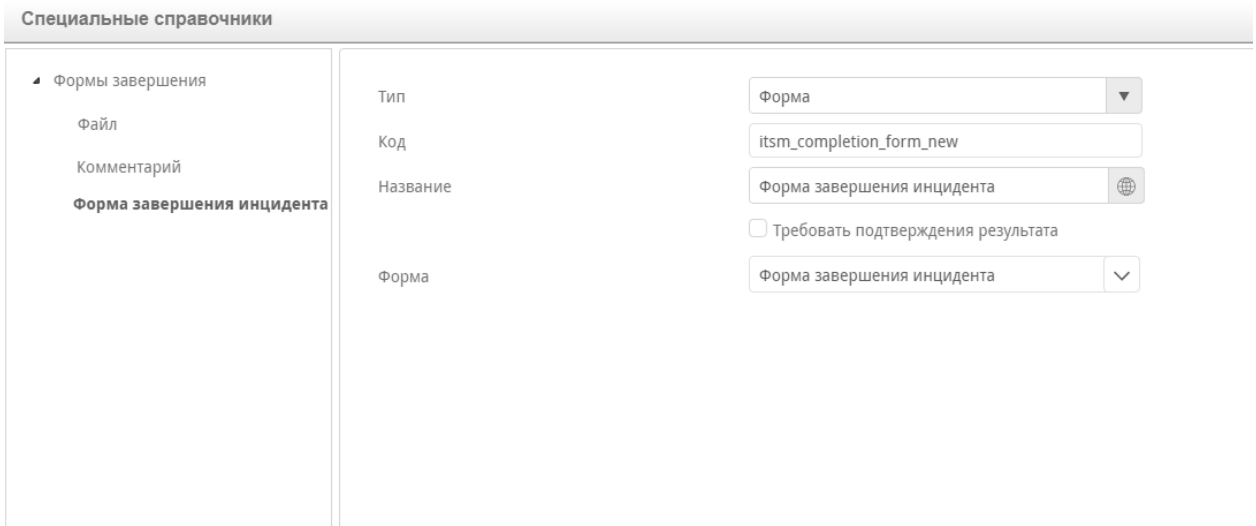

Рис. 1: Рис.

#### ФЗ проблемы: код itsm\_problem\_completion\_form\_new

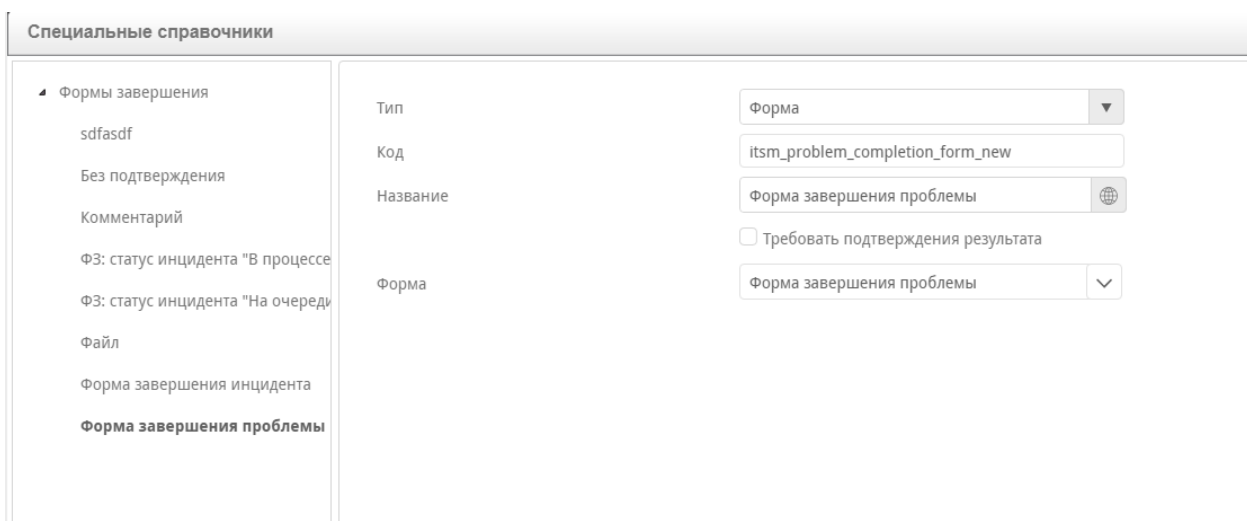

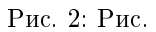

- ФЗ запроса на изменение: код itsm\_rfc\_completion\_form\_new
- ФЗ изменения: код itsm\_change\_completion\_new
- ФЗ базы знаний: код itsm\_knowledgebase\_completion\_new
- А также добавить форму завершения без подтверждения:
	- 2. На формах:
		- в форме "Обращение" вставить значения оператора, исполнителя, системного пользователя по умолчанию

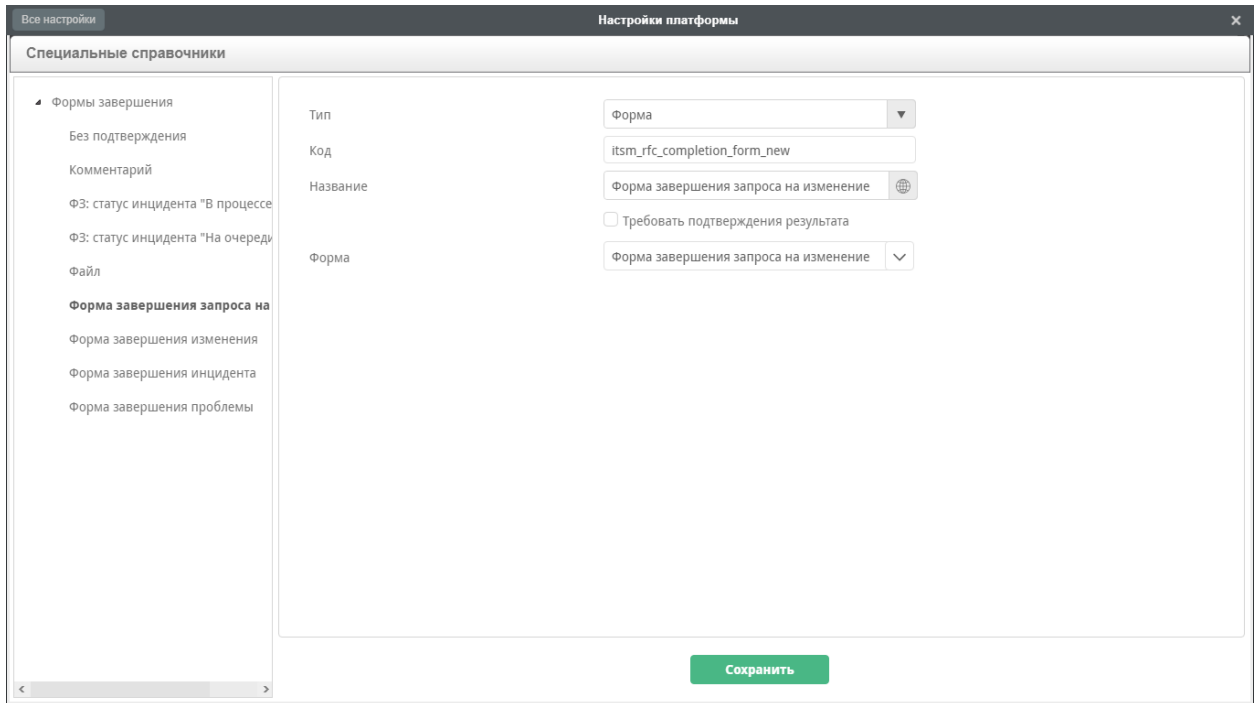

Рис. 3: Рис.

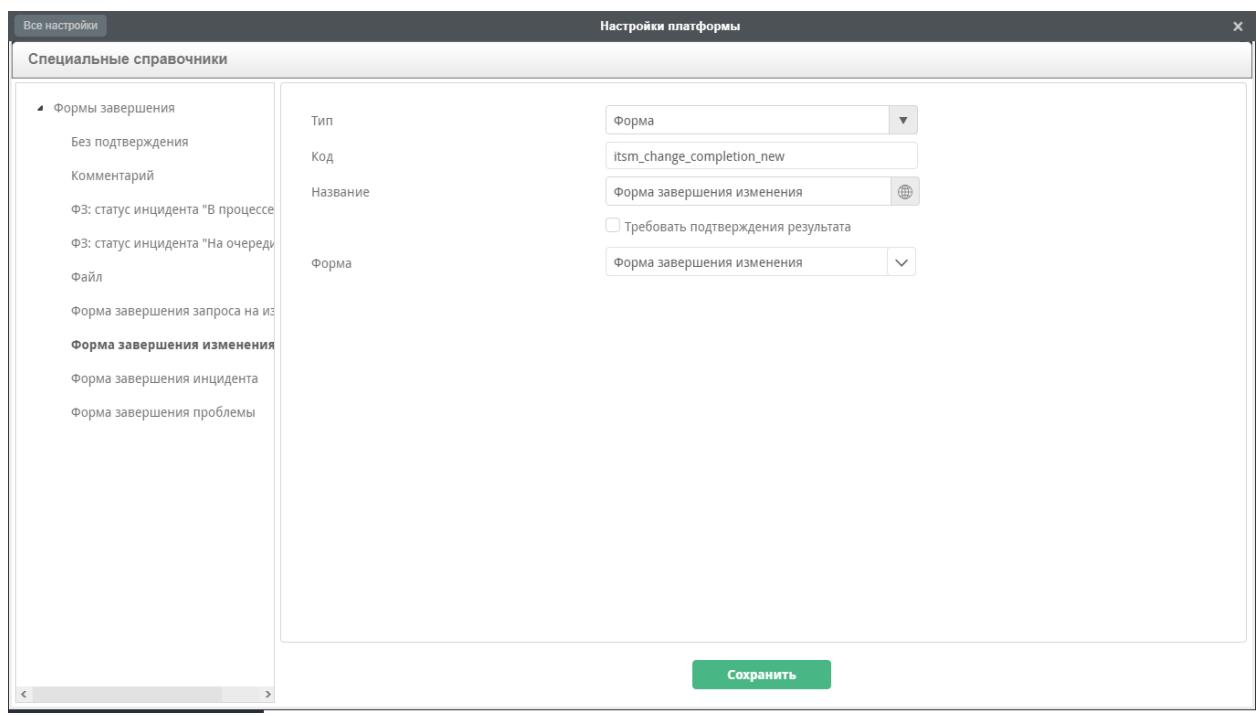

Рис. 4: Рис.

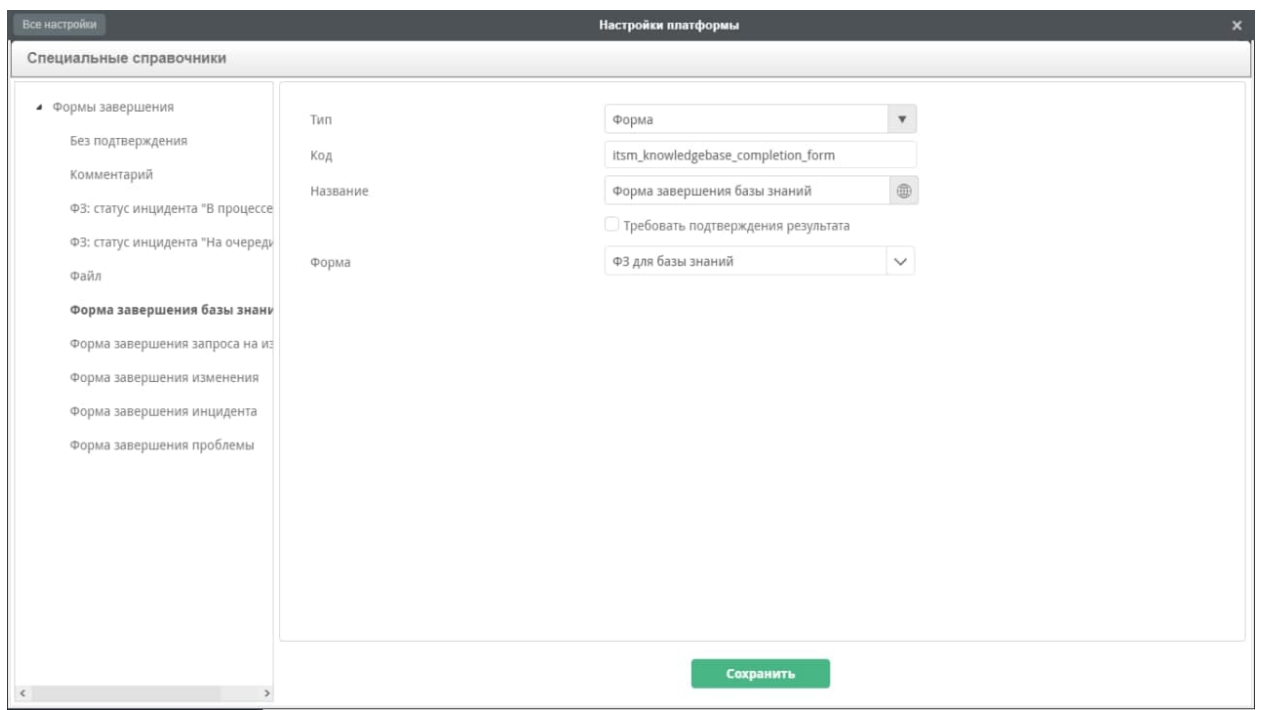

Рис. 5: Рис.

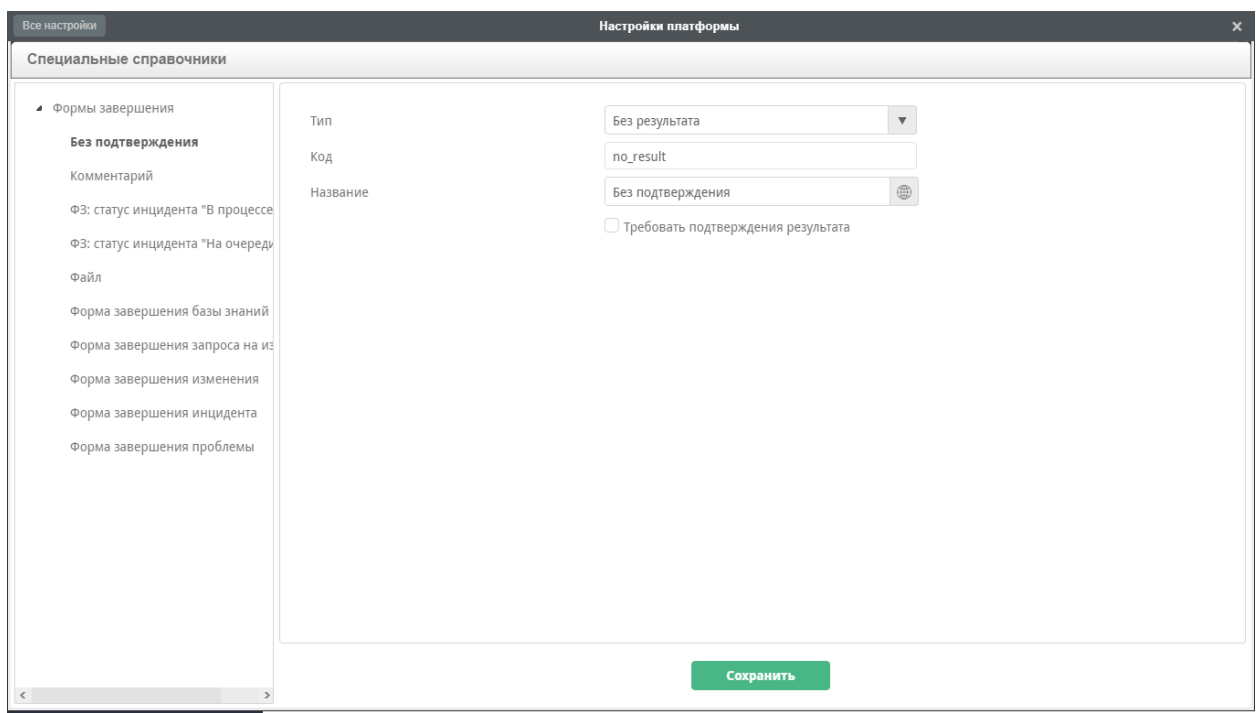

- в форме "Проблема" вставить значения ответственного менеджера, исполнителя, системного пользователя по умолчанию
- в форме "Изменение" вставить значение ответственного за координацию изменений в ИТ/администратора системы, владельца БП, ответственного за релиз, бизнесаналитика, разработчика, тестировщика, системного пользователя по умолчанию
- в форме «Запрос на изменение RFC» вставить значение ответственного за координацию изменений в ИТ/администратора системы, CAB, системного пользователя по умолчанию
- 3. Проверить/уточнить права на реестры, а также на фильтры реестров для правильного отображения на АРМ. Обязательно для пользователей, которые подают на портале обращения, дать права на реестр Обращения.
- 4. Сбросить значения счетчиков, либо при необходимости создать свои шаблоны номеров для идентификаторов и применить их в соответствующих формах
- 5. Прописать логин/пароль системного пользователя для всех скриптов Блокирующих процессов.
- 6. Для реестра «Заявка на права доступа» в маршруте активации для работы «Прошу назначить права доступа» указать требуемого ответственного.
- 7. Для реестра «База знаний» в маршруте активации для согласования «Прошу согласовать» указать требуемого ответственного.
- 8. Для внешнего модуля «Связи конфигурацинных единиц» указать группы доступа.

В пользовательской части:

1. Создать и заполнить одну запись в реестре "Настройки портала" и после этого для всех групп закрыть доступ на создание и удаление в этом реестре (необходимо для корректной работы портала):

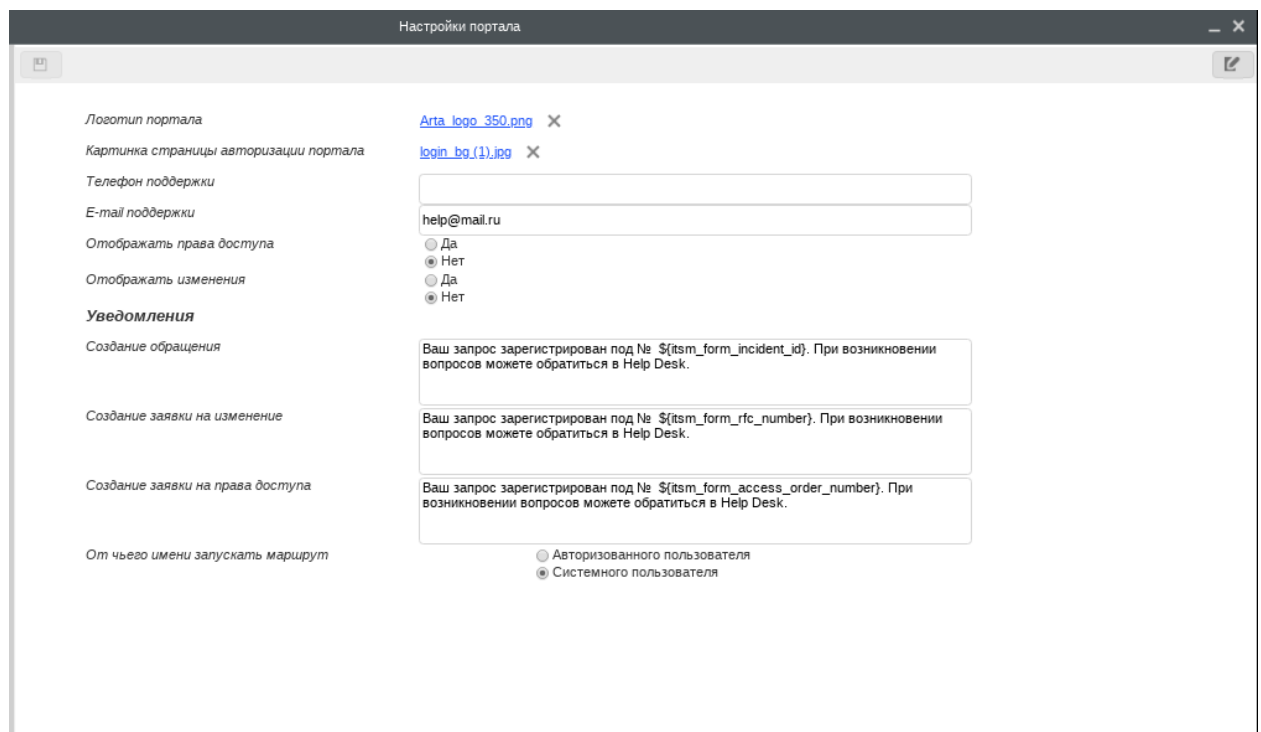

2. Создать и заполнить хотя бы одну запись реестра «Сервисы» для возможности запуска обращения по маршруту.

- 3. Для отправки уведомлений из системы настроить в системе администрирования «Настройки уведомлений», это описано в следующей главе «Настройка интеграции с почтой». Нужно создать одну запись реестра «Настройки уведомлений».
- 4. Для настройки универсальных уведомлений создать и заполнить одну запись в реестре «Универсальные уведомления»: указать код реестра, код поля (полей) пользователей/групп, на email'ы которых нужно отправить уведомления, а также тему и текст уведомления. В соответствующее место маршрута необходимо поставить блок-процесс event.blocking.interpreter.notifications.

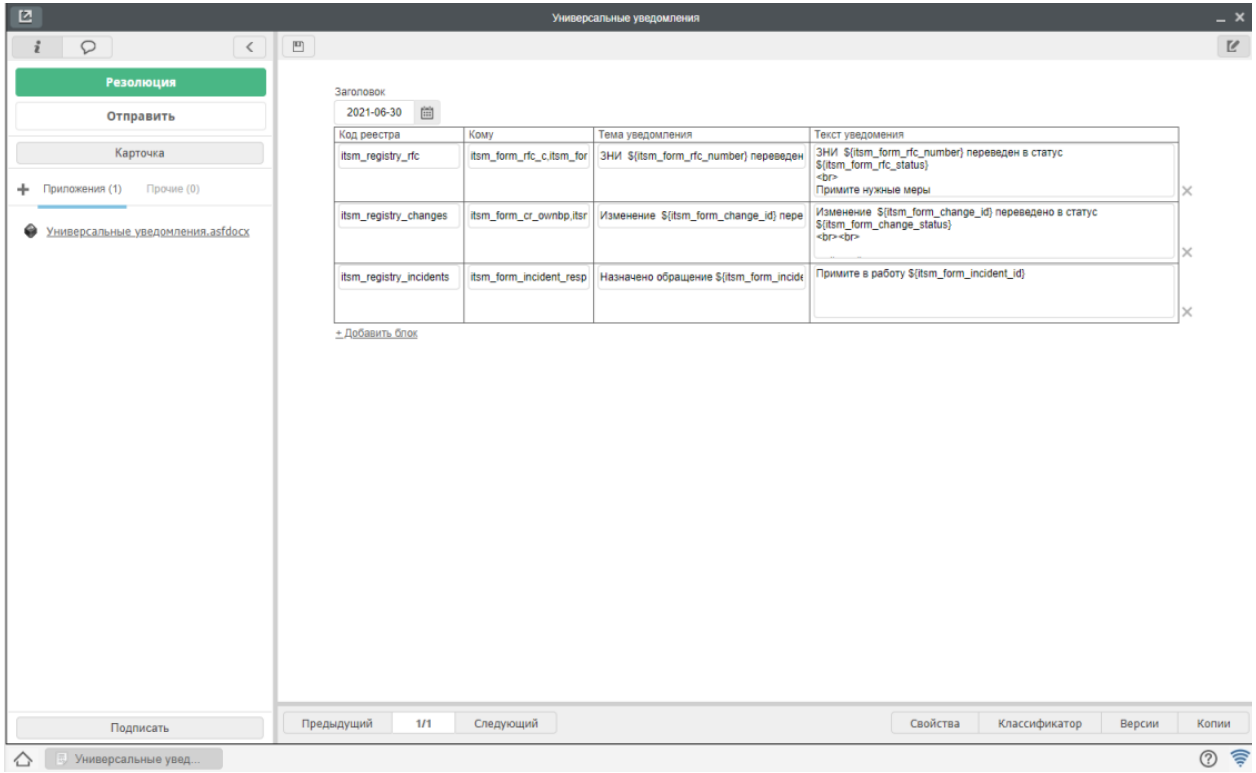

5. Для работы АРМ необходимо создать одну запись реестра «Настройки АРМ» и для уведомления о заполнении дефолтными значениями указать ОК. После этого таблица «Настройки реестров» заполнится значениями.

Если в АРМ необходимо работать с оргстрктурурой - необходимо дополнительно добавить несколько с

- Родительский объект  $Opcompy\kappa mypa$  (Родитель == да)
- Дочерние реестры:
	- Назначение на должность (str\_registry\_appointment),
	- Перевод на новую должность (str\_registry\_reassignment),
	- Увольнение с должности  $(str\;registry\;dismissal)$

## <span id="page-23-0"></span>4.2 При обновлении приложения АРМ

Если до обновления у вас уже был установлен Конструктор с приложением АРМ, код которого itsm-arm, то из-за особенностей загрузки конфигурации в Конструкторе приложений после обнов-

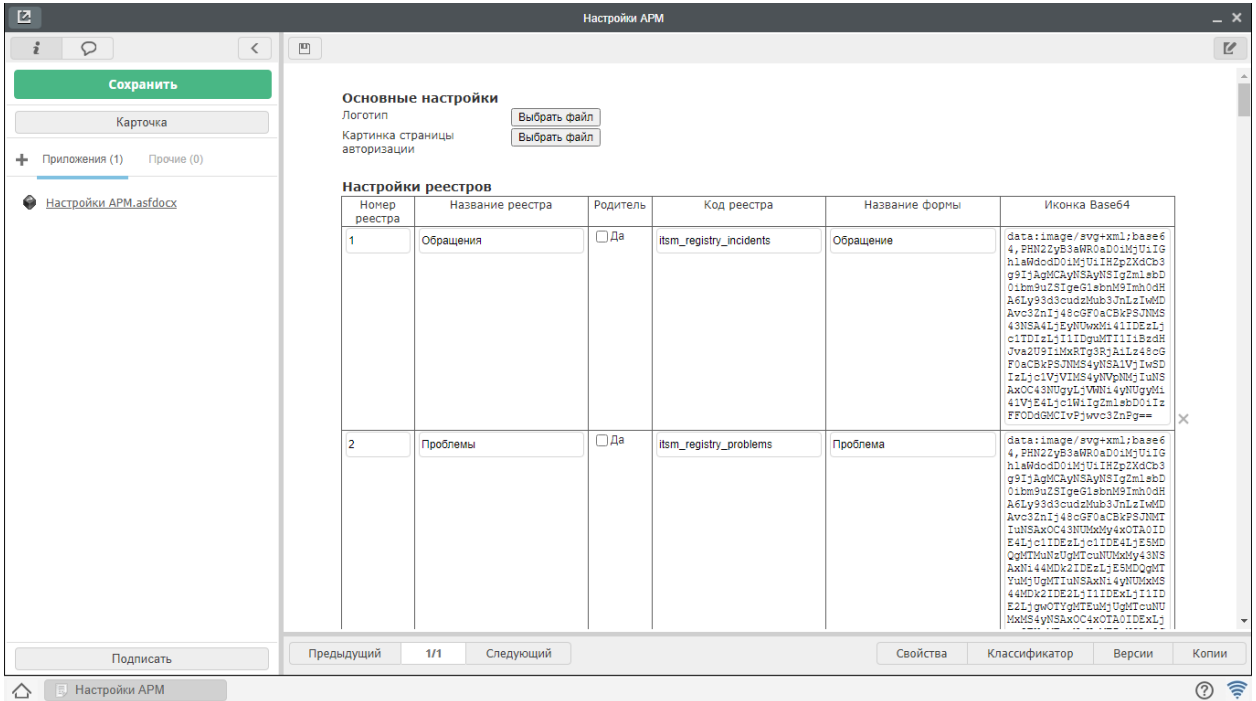

ления будет 2 приложения: старое и новое. При этом по умолчанию активным будет именно старое приложение. Поэтому все следующие действия сводятся к трем шагам:

- 1. В старом приложении освободить дефолтные код и URL.
- 2. В новом приложении настроить дефолтные код и URL.
- 3. Передеплоить приложение со стороны сервера.

Во-вторых, настроить обновленное приложение в Конструкторе:

- Открыть Конструктор приложений по адресу http://aдрес\_сервера: порт/constructor (например: http://192.168.4.80:8080/constructor) и авторизоваться под Системным пользователем.
- Открыть старое приложение с кодом и URL itsm-arm и выполнить следующие действия в нем:
	- выбрать меню «Клиент» -> «Свойства»;
	- изменить название на любое значение, отличное от исходного (для примера подойдет APM сотрудника ITSM 01d);
	- изменить код и URL на любое значение, отличное от исходного itsm-arm (для примера подойдет itsm-arm1);
	- сохранить изменения.
- Открыть новое приложение с названием APM сотрудника ITSM IMPORTED и выполнить следующие лействия в нем:
	- выбрать меню «Клиент» -> «Свойства»;
	- изменить название на любое значение, отличное от исходного АРМ сотрудника ITSM\_IMPORTED (для примера подойдет название по умолчанию APM сотрудника ITSM);
	- изменить код и URL строго на значение itsm-arm;
	- сохранить изменения;

- выбрать меню «Клиент» -> «Деплой».

В-третьих, передеплоить приложение со стороны сервера:

• Перейти в папку deployments:

# cd /opt/synergy/jboss/standalone/deployments

• Выполнить команду:

# touch itsm-arm.war.dodeploy

## <span id="page-25-0"></span>4.3 Для работоспособности дашбордов:

#### В интерфейсе Synergy:

• создать хотя бы по одной тестовой записи в реестрах "Обращения" и "Проблемы"

#### В подсистеме администрирования:

• проиндексировать данные форм

#### В конфигураторе:

- заменить во внешних модулях адрес приложения актуальной ссылкой на дашборды Kibana (полностью заменить ссылку):
	- для "Аналитика по инцидентам" дашборд «Аналитика по обращениям»
	- для "Аналитика по проблемам" дашборд «Проблемы»

#### **B** Kibana:

- автоматически будут созданы шаблоны индексов: r-itsm\_registry\_incidents и r-itsm\_registry\_problems, а также созданы дашборды по инцидентам и проблемам
- проверить, что всё загрузилось, в дашбордах отсутствуют визуализации, помеченные «!» (при этом возможно наличие визуализаций со значениями "0", "?", "No results found", и это всё не является ошибкой)

#### В клиентской части:

- проверить работоспособность обоих дашбордов
- для отображения дашбордов на АРМ необходимо создать записи в реестре Дашборды, ука- $3AB$ :
	- Название дашборда
	- URL дашборда
	- Есть ли выбор периода?
	- Показывать ли дашборд?
	- Группу доступа к данному дашборду (в виде группы, не пользователя)

## <span id="page-26-0"></span>4.4 Для реализации дашборда «Облако тегов»

Данный дашборд отображает самые часто встречающиеся слова в поле «Тема»/»Описание» обращения, частота соответствует размеру текста. Чем чаще встречается то или иное слово, тем больше его шрифт. Таким образом, можно определить с чем чаще всего возникают проблемы.

Для того чтобы исключить слова, которые повторяются, но не несут важности для пользователя, создан «Реестр исключений». Примеры слов: доброе, утро, не, работает и т.д.

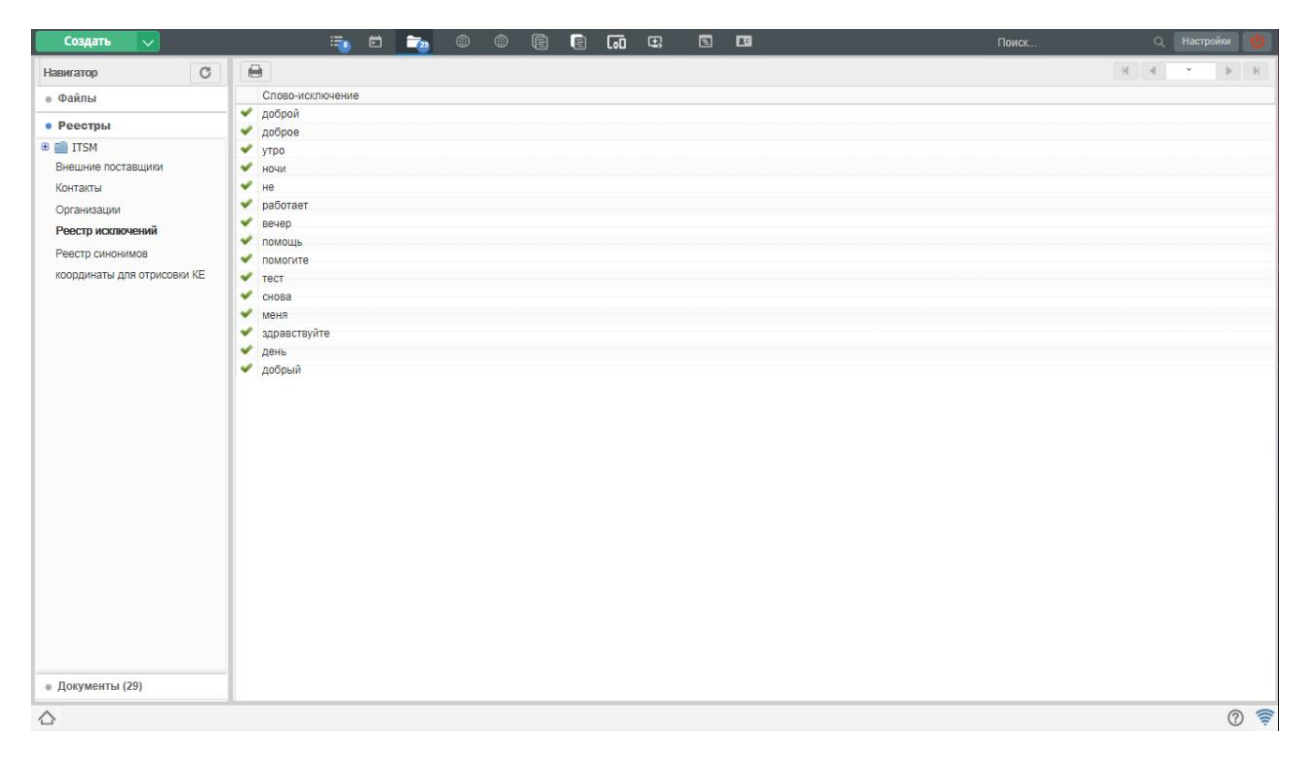

Рис. 6: Рис. Реестр исключений

Так как одно слово может быть использовано с разными окончаниями, для группирования создан «Реестр синонимов». Например, в обращении могут использоваться слова: принтер, принтеру, принтера. Чтобы все эти слова воспринимались на визуализации как «принтер», необходимо заполнить его в Реестре синонимов.

1. Заполнить по возможности Реестр синонимов и Реестр исключений.

Примечание: изменения в синонимах и исключениях после первичной индексации не будут применяться. Для этого требуется использование отдельного скрипта. В связи с этим необходимо на первом этапе заполнить реестры синонимов и исключений всеми необходимыми словами.

- 2. Создать хотя бы одну запись реестра Обращений, заполнить тему, описание, запустить по маршруту активации.
- 3. Создать индекс itsm incident tagcloud в Kibana->Management->Index Patterns->Add new
- 4. Загрузить дашборд «Облако тегов и 2 визуализации «Облако тегов по теме», «Облако тегов по описанию». Архив можно скачать здесь.

Для загрузки его необходимо перейти в Kibana->Management->Saved Objects и загрузить нажав на Import. Загружать необхрдимо json файлы, а не архив.

5. После импорта можно перейти на дашборд и ознакомиться с результатами.

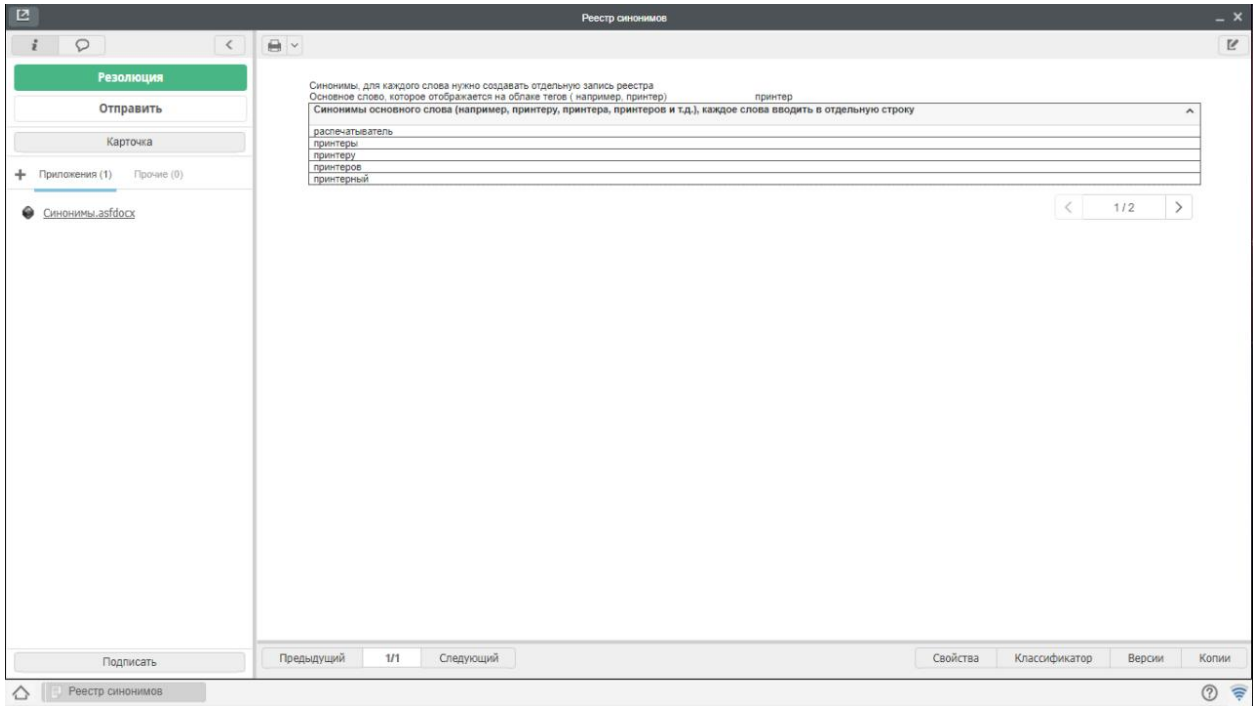

Рис. 7: Рис. Реестр синонимов

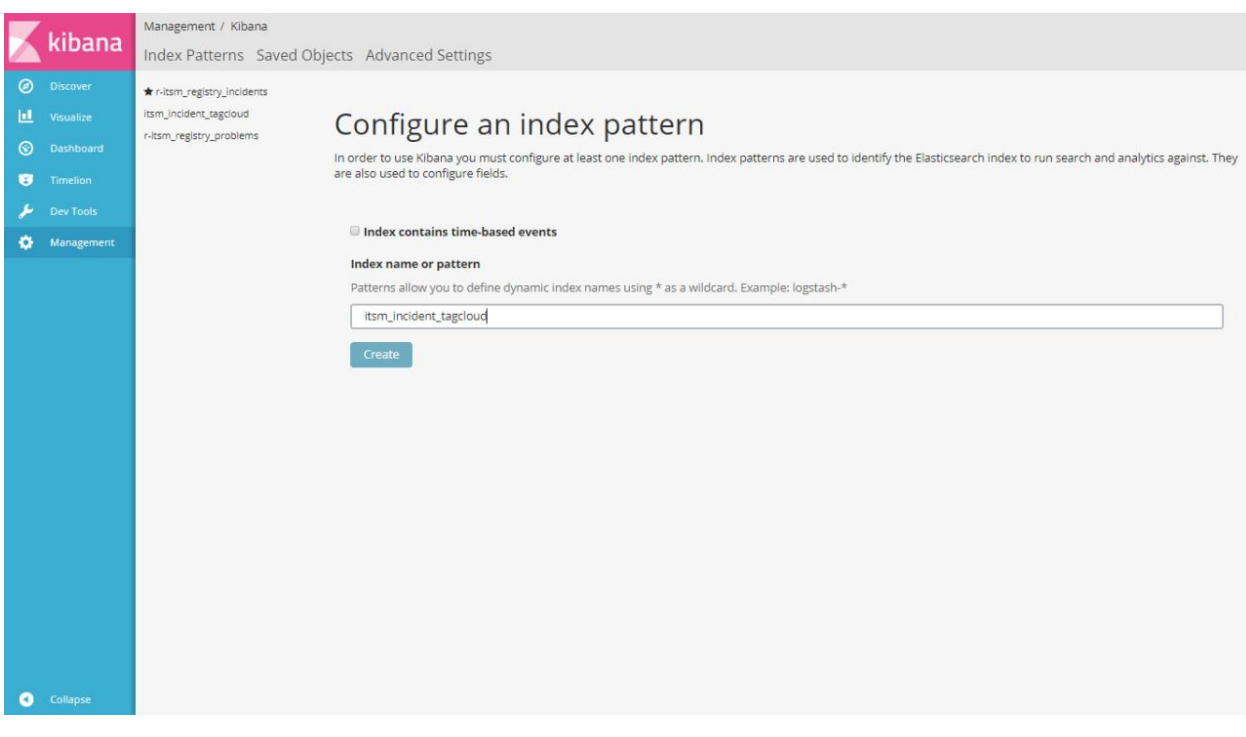

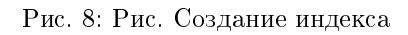

6. При необходимости создать внешний модуль в SynergyIDE и добавить ссылку на этот дашборд, дать права группам пользователей.

## <span id="page-28-0"></span>4.5 Для настройки уведомления о том, что у пользователя открыт документ

Реализовано уведомление для записей реестра Обращения в статусе «Зарегистрировано», которое отображается когда один пользователь открывает обращение, которое открыто у другого пользователя. Таким образом можно исключить одновременную работу над одним документом при распределении обращений.

Также бывают ситуации, когда пользователь закрывает сразу же страницу браузера и тем самым документ не закрывается. В базе данных документ остается открытым под данным пользователем. Реализовано несколько АРІ методов для работы с открытыми документами:

1. GET /itsm/rest/document/isopen?documentID={documentID} - возвращает информацию по документу если он открыт, пример ответа:

{ «errorCode»: 0, «errorMessage»: «OK», «data»: {

```
«userID»: «1», «documentID»: «bba1e996-c745-4d4f-b933-47aeef158ab2», «dataUUID»:
*63857, *date: *1577244327226
```

```
\mathcal{E}
```
 $\mathcal{F}$ 

2. GET /itsm/rest/document/list - получает весь список открытых документов, пример ответа:

```
{ «errorCode»: 0, «errorMessage»: «OK», «data»: [
```

```
\{ «userID»: «f7abd6d9-7b92-4da4-a183-d53feaee2296», «documentID»: «1b5f6d64-0d61-
   4f4c-b6a4-8fc80e6be177», «dataUUID»: «63828», «date»: «1577244489896»
```

```
\}, {
```
<sup>}</sup>

```
«bba1e996-c745-4d4f-b933-47aeef158ab2»,
«user ID»:
              \langle 1 \rangle,
                      «documentID»:
«dataUUID»: «63857», «date»: «1577244327226»
```
 $\mathbf{l}$ 

```
\mathcal{F}
```
3. POST /itsm/rest/document/remove/{documentID} - удаляет из списка один документ, в ответ приходит 1 если был удален или 0 если в базе не найден данный документ, пример ответа:

```
{ «errorCode»: 0, «errorMessage»: «OK», «data»: 1
```

```
\mathcal{E}
```
4. POST /itsm/rest/document/removeAll - удаляет из списка все документы, в ответ приходит количество удаленных записей, пример ответа:

```
{ «errorCode»: 0, «errorMessage»: «OK», «data»: 4
```
J

В случае если при выполнении любого из вышеперечисленных методов возникает ошибка, в ответ возвращается ison:

{ «errorCode»: 13, «errorMessage»: «сообщение, характеризующее ошибку»

 $\mathcal{E}$ 

Также для удобства реализован скрипт *close OpenDocument.sh*, который проверяет и удаляет из базы открытые документы. Данный скрипт можно поставить в крон для автоматического удаления зависших документов (для случаев когда событие закрытия документа из UI Synergy не может быть вызвано). Скрипт содержит настройки, которые по необходимости изменить под потребности: Скрипт находится в папке /opt/synergy/apps/itsm/scripts.

 $\#$  кол-во часов, прошедших с даты открытия документа, по истечению которых нужно удалить документ из базы

 $HOUNS=5$ 

 $\#$  mySQL настройки

 $mysqlUser \Rightarrow root \rightarrow$ 

 $mysqlPass = root*$ 

 $mysqIDB = \n$  synergy

 $mysqHost = \text{localhost}$ 

Для того чтобы поставить в крон необходимо:

1. Подключиться по ssh и в терминале ввести команду

 $$$  crontab -e

2. Добавить текст

0 22 \* \* \* /opt/synergy/apps/itsm/scripts/closeOpenDocument.sh

В данном случае скрипт будет запускаться каждый день в 22.00. При необходимости можно поменять сроки исполнения.

3. Сделать скрипт исполняемым:

\$ chmod a+x /opt/synergy/apps/itsm/scripts/closeOpenDocument.sh

## <span id="page-29-0"></span>4.6 Для настройки иерархической эскалации по обращениям

Для того чтобы поставить в крон необходимо:

1. Подключиться по ssh и в терминале ввести команду

 $$$  crontab  $-e$ 

2. Добавить текст

0.22 \* \* \* /opt/synergy/apps/itsm/scripts/appEscalationRun.sh

В данном случае скрипт будет запускаться каждый день в 22.00. При необходимости можно поменять сроки исполнения.

3. Сделать скрипт исполняемым:

 $\text{\$ chmod a+x /opt/synergy/apps/itsm/scripts/appEscalcation Run.sh}$ 

## <span id="page-30-0"></span>4.7 Для закрытия обращений, которые ожидают доработки со стороны инициатора

Бывают ситуации, когда пользователь обратился с обращением, и после отправки обращения на доработку пользователь не отвечает (возможно обращение уже не актуально). Обращения так и находится в статусе «Ожидает ответа пользователя». И так может собираться большое количество обращений. Для того чтобы их закрывать реализован скрипт close incident.sh, который позволит закрыть данные заявки, если с момента отправления на доработку прошло 16 рабочих часов. Для того чтобы этот скрипт исполнялся его необходимо поставить в крон. Скрипт находится в папке /opt/synergy/apps/itsm/scripts. В скрипте имеются следующие настройки:

1.  $\varphi$ айл откуда берутся настройки соединения synergy: source  $\overline{c}$ /opt/synergy/jboss/standalone/configuration/arta/apps/itsm/itsm.properties

2. подключение к базе mysql(при необходимости заменить в скрипте логин и пароль)

 $mysqlUser = \&$ User

 $mysqlPass = Pass$ 

 $mysqlHost = *127.0.0.1*$ 

3. расположение лог файла, код реестра инцидентов и комментарий по умолчанию:

 $logFile = \sqrt{var/log/svnergy/scripts.}$ 

registryCode=>itsm registry incidents>

comment=»Закрыто по истечению времени на ожидание ответа пользователя»

Для того чтобы его поставить в крон необходимо:

1. Подключиться по ssh и в терминале ввести команду

 $$$  crontab -e

2. Добавить текст

 $0.23$  \* \* \* /opt/synergy/apps/itsm/scripts/close incident.sh

В данном случае скрипт будет запускаться каждый день в 23.00. При необходимости можно поменять сроки исполнения.

3. Сделать скрипт исполняемым:

 $\text{\$chmod a+x /opt/synergy/apps/itsm/scripts/close incident.sh}$ 

Для правильной работы скрипта с пакетом дополнительно будет установлена утилита ја. Для проверки правильной установки утилиты можно выполнить в терминале следующую команду:

jq --version

В ответ вернется версия установленной утилиты. Например:  $iq-1.5-1-$ а5b5cbe

## <span id="page-30-1"></span>4.8 Для пересмотра и актуализации статей базы знаний

Статьи в базе знаний со временем теряют свою актуальность, поэтому периодически их нужно актуализировать. Для этого реализован скрипт knowledgebase\_update.sh . Для периодического запуска данного скрипта, его нужно поставить в крон. Скрипт находится здесь: /opt/synergy/apps/itsm/scripts/knowledgebase update.sh.

Для работы данного скрипта, его необходимо сделать исполняемым:

 $\text{\$chmod a+x /opt/synergy/apps/itsm/scripts/knowledgebase update.sh}$ 

Данный скрипт находит все статьи в статусе «В использовании», с «Даты проверки» которых прошло определенное время, и создает по ним работы ответственному менеджеру для актуализации статьи. После проверки статьи ответственный менеджер либо дополняет и оставляет статью в статусе «В использовании», либо отправляет в статус «В архиве». При этом дата проверки обновляется.

Для указания времени, которое должно пройти с даты проверки, необходимо внести изменения в скрипт:

#Срок проверки статей termyear=1  $\#$  год termmonth=2  $\#$  месяц termdays= $10 \#$  день Также есть следующие настройки, которые необходимо настроить под данные клиента:  $#$ Кол реестра Базы знаний registryCode=>itsm registry knowledgebase>  $#$ настройки mysql  $mysqlUser = root*$  $mysqlPass \Rightarrow root \rightarrow$  $mysqlHost=\ge 127.0.0.1\ge$ #тут есть логин/пароль и хост синержи source /opt/synergy/jboss/standalone/configuration/itsm.properties

## <span id="page-31-0"></span>4.9 Для уведомления определенных пользователей об окончании сроков документов по активам

На форме реестра Активы в разделе Документы есть возможностью добавления договоров, гарантийных документов, контрактов для активов. Также добавлена возможность уведомления об окончании сроков с указанием даты уведомления и пользователей. При включении данной опции пользователям на почту с помощью скрипта будет направлено увдомление об окончании сроков документов.

Реализован скрипт contractExpirationNotice.sh. Данный скрипт запускает запись реестра «Реестр для отправки уведомлений по срокам действия контрактов» и находит документы, по которым необходимо направить уведомления в текущем месяце. И соответственно направляются уведомления на почту. Для удобства данный скрипт необходимо поставить в крон в подходящее время. Но перед этим его нужно сделать исполняемым с помощью следующей команды:

 $\text{\$ chmod a+x /opt/synergy/apps/itsm/scripts/contract ExplorationNotice.sh}$ 

## <span id="page-31-1"></span>4.10 Для регистрации обращений из внешних систем

Для регистрации обращений из внешних систем можно использовать кастомную API \${HOST}/itsm/rest/incident/create

Для каждого описанного ниже апи, для авторизации необходимо передавать заголовок: «Authorization», «Basic» + btoa(unescape(encodeURIComponent(login +  $\langle \cdot \rangle$  + password)))

1. вызвать метод для создания временного файла  $_{\rm Ha}$ сервере: \${HOST}/Synergy/rest/api/storage/start upload (start upload)

Method: GET

В ответе получаем путь до временного файла, пример ответа:

 $\{$  «error Code»: «0», «file»: «/opt/synergy/jboss/standalone/tmp/Synergy/upload.tmp/96f50f11-17e7-4aa9-9798-cba4d81f4135»

```
\mathcal{F}
```
2. Далее необходимо загрузить данные во временный файл помощью  $\mathbf c$ метола  ${\frac{1}{2}HOST}$ /Synergy/rest/api/storage/upload part (upload part)

Method: POST

Enctype: multipart/form-data

3. после загрузки файлов на сервер, необходимо вызвать метод создания обращения \${HOST}/itsm/rest/incident/create

Method: POST

Content Type: application/json; charset=utf-8

пример передаваемых параметров:

{ «theme»: «text theme», «description»: «text description», «files»: [

{ «name»: «file.txt», «path»: «/opt/synergy/jboss/standalone/tmp/Synergy/upload.tmp/96f50f11-17e7-4aa9-9798-cba4d81f4135» ļ

```
\mathcal{E}
```
1

В параметр files передается массив объектов, в каждом объекте передается имя файла и путь до временного файла на сервере, который получается при выполнении апи rest/api/storage/start upload пример успешного ответа: {

```
«regNumber»: «inc-29181», «dataUUID»: «67423», «documentID»: «e924f754-d23e-4528-90a0-
4b81d3085fd5»
```
 $\mathcal{E}$ 

файлов Если необходимости в передачи нет. TO можно  $c$ pa $3v$ вызвать апи  $\{HOST\}$ /itsm/rest/incident/create без параметра files, пропустив первые 2 шага.

### Настройка интеграции с почтой

### <span id="page-34-1"></span><span id="page-34-0"></span>5.1 Уведомления

- 1. Для отправки уведомлений и получения, обрабротки обращений должен быть заведен специальный общий адрес электронной почты.
- 2. В приложении SynergyAdmin открыть вкладку «Настройки уведомлений» ввести параметры почты-отправителя уведомлений.
- 3. Для всех пользователей в структуре должны быть указаны email адрес в профиле пользователя.
- 4. В реестре «Настройки уведомлений» создать запись и внести необходимые настройки текстов уведомлений. Если систему обновили, то необходимо пересохранить запись реестра для применения новых уведомлений.

Пример:

```
Уважаемый (ая) ${itsm_form_incident_author}!
Ваш запрос ${itsm_form_incident_id} от ${itsm_form_incident_regdate}, переведен в статус "${itsm_
\rightarrow form_incident_status}".
Ответственный менеджер, ${itsm_form_incident_responsiblemanager}.
```
Примечание: В уведомлении, кроме текста, может присутствовать значение любого поля на форме (исключая файлы и динамические таблицы). Для добавления такого значения в текст уведомления необходимо указать имя компонента на форме в формате: \${itsm\_form\_incident\_author}.

Перечень настроек:

- Уведомление по-умолчанию уведомление приходит при срабатывании блокирующего процесса itsm\_notification в маршруте реестра обращений для всех статусов, для которых не настроены специфичные уведомления ниже.
- Кастомные уведомления специфичный текст уведомления для указанного статуса (Рекомендуется указывать специфичные тексты для уведомления по статусам, требующим действий

## Настройки уведомлений

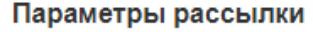

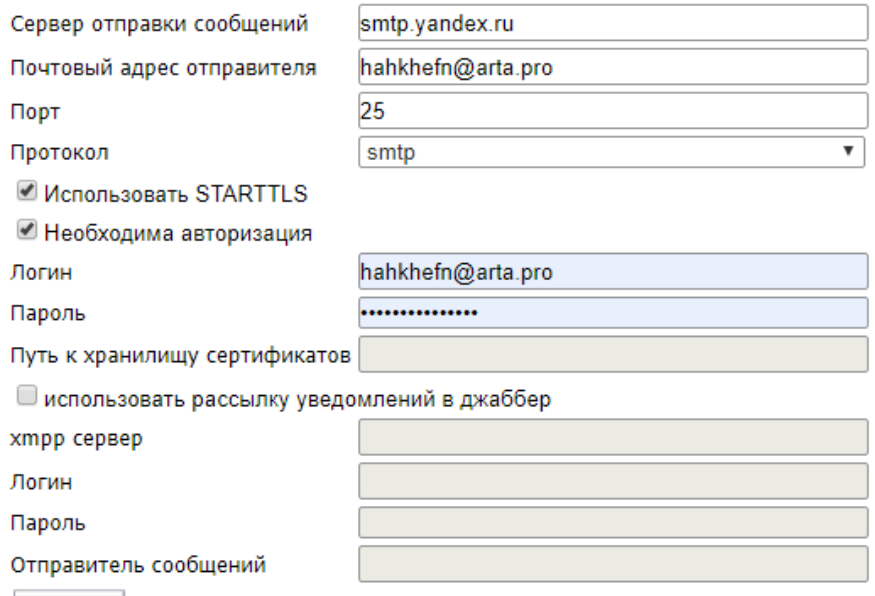

Сохранить

Рис. 1: Рис.
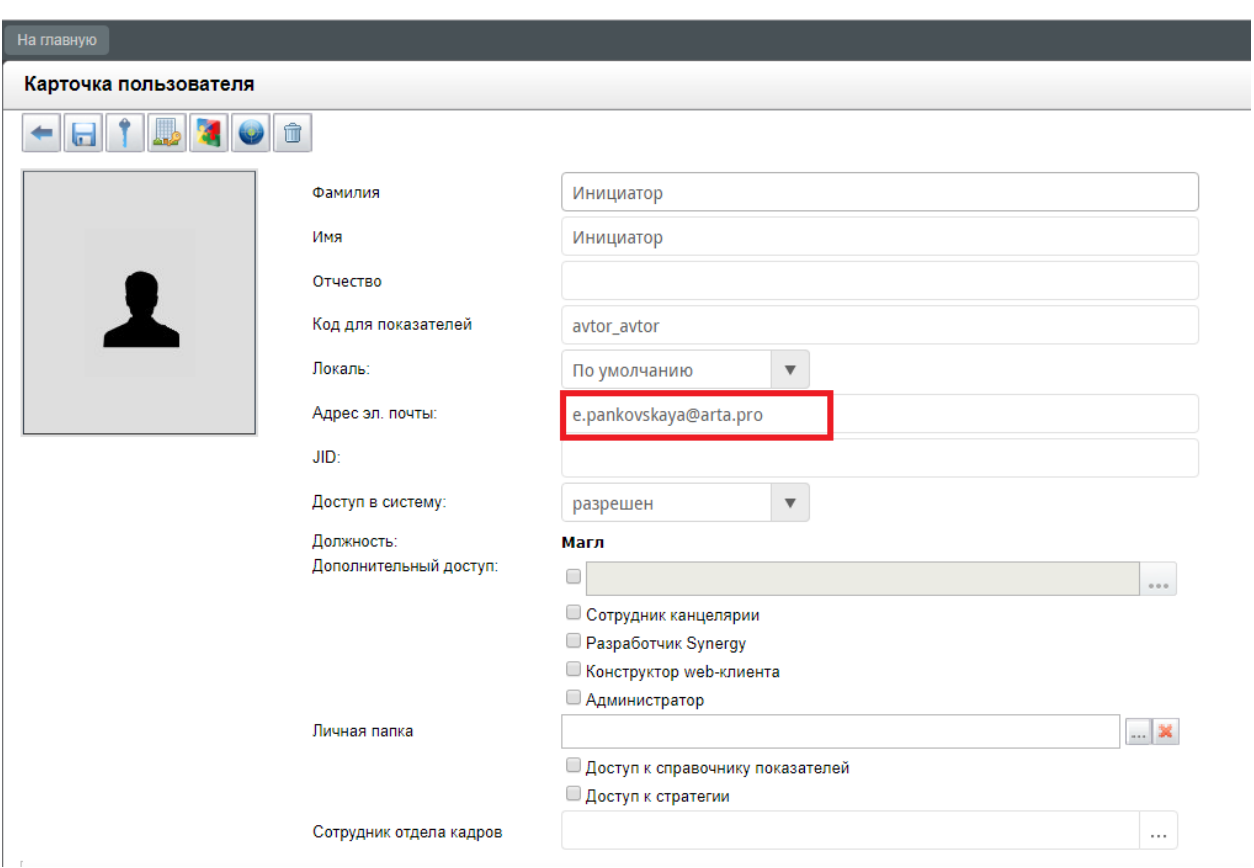

Рис. 2: Рис.

#### **Настройки**

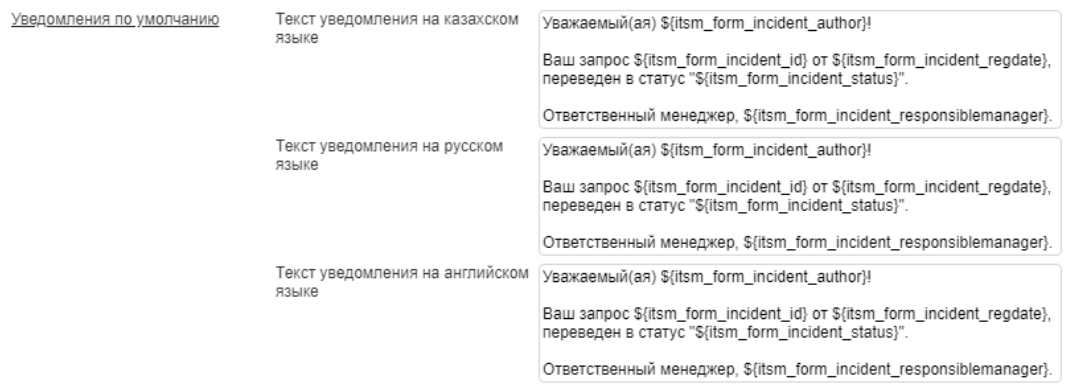

#### Кастомные уведомления

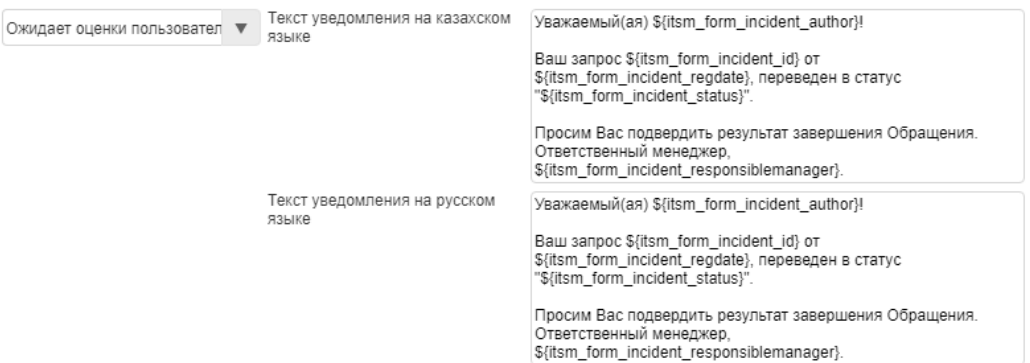

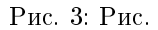

инициатора: «ожидает ответа пользователя», «ожидает оценки пользователя»)

- Уведомления при не найденном email в списке пользователей данное уведомление получит отправитель, при попытка отправить письмо на служебный почтовый ящик, в случае,если его email не указан ни в каком из профилей
- Уведомления о просроченности времени реакции обращения
- Уведомления о просроченности времени решения обращения
- Уведомления о просроченности времени решения проблемы
- Уведомление о невозможности изменения информации данное уведомление будет получено инициатором, при попытке ответить на полученное уведомление (или при отправке нового письма содержащего номер обращения в фигурных скобках, например: {1234}) для обращения статус которого отличается от допустимых (настраиватся в реестре «Настройки интеграции с почтой»)
- Уведомление о получении обращения для внешних поставщиков данное уведомление получит внешний поставщик, когда обращение будет направлено внешнему поставщику.
- Уведомление об истечении сроков по активу данное уведомления получают пользователи, указанные в разделе Документы в реестра Активы при включении опции уведомления.
- Уведомление пользователей, ответственных за поддержку услуги, об изменении статуса запроса на изменение - данное уведомления отправляется ответственным за поддержку услуги при изменении статуса запроса на изменение по определенной услуге.
- Уведомление автора об изменении статуса запроса на изменение данное уведомление отправляется автору запроса на изменение при смене статуса.
- Уведомление об изменении статуса проблемы данное уведомление отправляется автору и ответственным пользователям при сменен статуса проблемы.

# 5.2 Прием и обработка обращений

1. В реестре «Настройки интеграции с почтой» создать запись и внести значения полей:

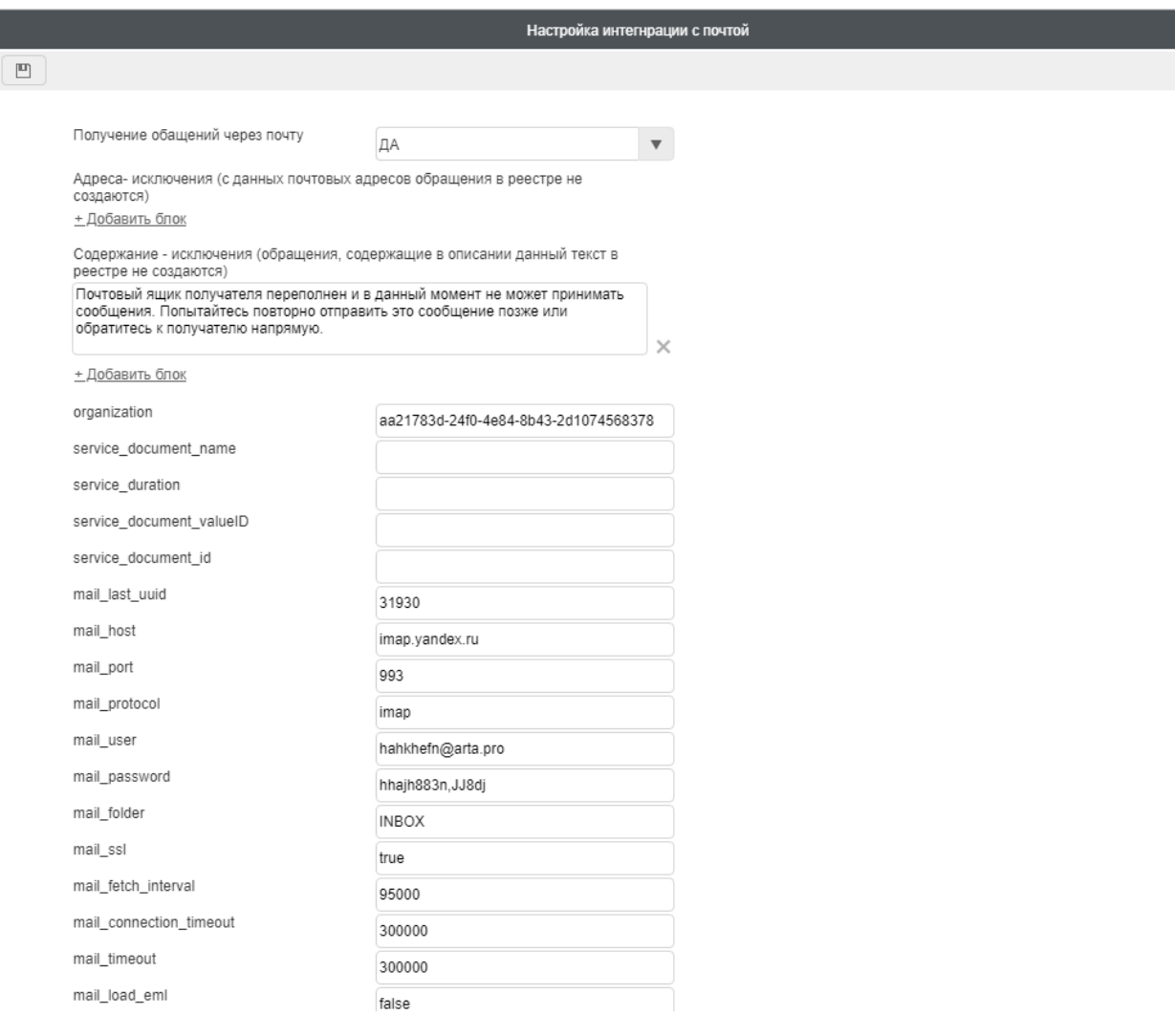

Рис. 4: Рис.

|        |                                                                   | Настройка интегнрации с почтой                     |
|--------|-------------------------------------------------------------------|----------------------------------------------------|
| $\Box$ |                                                                   |                                                    |
|        |                                                                   | ------                                             |
|        | mail_load_eml                                                     | false                                              |
|        | token                                                             | LJADIW0875678TYGHKJHFFTYGH                         |
|        | retry_rate_ru                                                     | Отправить повторно                                 |
|        | retry_rate_kk                                                     | Отправить повторно                                 |
|        | retry_rate_en                                                     | Отправить повторно                                 |
|        | finish_rate_ru                                                    | Подтвердить завершение                             |
|        | finish_rate_kk                                                    | Подтвердить завершение                             |
|        | finish_rate_en                                                    | Подтвердить завершение                             |
|        | rate_answer                                                       | Подтверждение принято                              |
|        | fail_rate_answer                                                  | Произошла ошибка                                   |
|        | finish_status                                                     | 6                                                  |
|        | finish_status_name                                                |                                                    |
|        | retry_status                                                      | Закрыт                                             |
|        | retry_status_name                                                 | 12                                                 |
|        |                                                                   | Направлен повторно                                 |
|        | forbidden_status                                                  | Менять статус обращения запрещено                  |
|        | rate_retry_answer                                                 | Отправлено повторно                                |
|        | Статусы, при которых доступно<br>обновление обращения через почту | 3арегистрировано                                   |
|        |                                                                   | Информация предоставлена                           |
|        |                                                                   | <b>Неверно направлено</b><br>● Направлено повторно |
|        |                                                                   | □ На очереди                                       |
|        |                                                                   | В процессе                                         |
|        |                                                                   | ● Ожидает ответа пользователя                      |
|        |                                                                   | □ Ожидает решение проблемы                         |
|        |                                                                   | □ Закрыто                                          |
|        |                                                                   | Ожидает оценки пользователя                        |
|        |                                                                   | В ожидании выделения техники                       |
|        |                                                                   | В Направлено внешнему поставщику                   |
|        | Логотип портала                                                   | Выбрать файл                                       |
|        |                                                                   |                                                    |

Рис. 5: Рис.

## Настройка интеграции с Zabbix

Интеграция с системой мониторинга Zabbix основывается на интеграции с почтой: на почтовый адрес системы ITSM попадает уведомление от системы Zabbix, и данное уведомление регистрируется в реестре «Обращения».

Поэтому обязательно необходимо настроить интеграцию с почтой: [http://rtd.lan.arta.kz/docs/](http://rtd.lan.arta.kz/docs/synergy-itsm-custom-manual/ru/itsm-1.18/mail-integration.html) [synergy-itsm-custom-manual/ru/itsm-1.18/mail-integration.html](http://rtd.lan.arta.kz/docs/synergy-itsm-custom-manual/ru/itsm-1.18/mail-integration.html)

# 6.1 Процесс настройки Zabbix

1. В первую очередь, необходимо установить систему Zabbix на определенную виртуальную машину: [https://www.zabbix.com/documentation/current/ru/manual/installation/getting\\_zabbix](https://www.zabbix.com/documentation/current/ru/manual/installation/getting_zabbix)

Примечание: Все ссылки на документацию Zabbix относятся к текущей версии 5.2, если вам необходима или установлена другая версия, то на сайте выберите соответствующую версию.

- 2. Для мониторинга определенного адреса (например, там где находится система ITSM или другие виртуальные машины) необходимо на эти адреса установить zabbix агент. Допустим, если нужно мониторить виртуалку 192.2.222.36, то необходимо на этот адрес установить zabbix агент.
- 3. В Zabbix сервере необходимо добавить узлы сети, то есть устройства, которые необходимо мониторить. Ссылка на инструкцию: [https://www.zabbix.com/documentation/current/ru/manual/config/](https://www.zabbix.com/documentation/current/ru/manual/config/hosts/host) [hosts/host](https://www.zabbix.com/documentation/current/ru/manual/config/hosts/host)
- 4. Необходимо добавить пользователя, которого в дальнейшем система Zabbix будет уведомлять. При добавлении нужно указать группу пользователя, если ее нет, то ее также нужно будет создать. Если пользователь и группа пользователей уже имеется, то можно пропустить данный этап. Более подробно о создании пользователя можно ознакомиться здесь: [https://www.zabbix.](https://www.zabbix.com/documentation/current/ru/manual/config/users_and_usergroups/user) [com/documentation/current/ru/manual/config/users\\_and\\_usergroups/user](https://www.zabbix.com/documentation/current/ru/manual/config/users_and_usergroups/user) . В нашем случае уведомления направлялись Admin-у, который изначально уже присутствует в системе.
- 5. Теперь необходимо завести (если нет) отдельную почтовую учетную запись.
- 6. В административной части Synergy необходимо создать учетную запись пользователя и добавить ему email из пункта 5. От имени этого пользователя будет отправляться обращения в ITSM, поэтому желательно дать ему понятное имя. Например, Zabbix, Zabbix\_user и т.д.
- 7. В Zabbix необходимо настроить отправку почтовых уведомлений с учетной записи из пункта 5. Для этого:
- Перейдите в Администрирование → Способы оповещений
- Нажмите на Создать способ оповещения (или нажмите на E-mail в списке с уже имеющимися способами оповещений). Вкладка Способ оповещения содержит общие атрибуты способа оповещения:

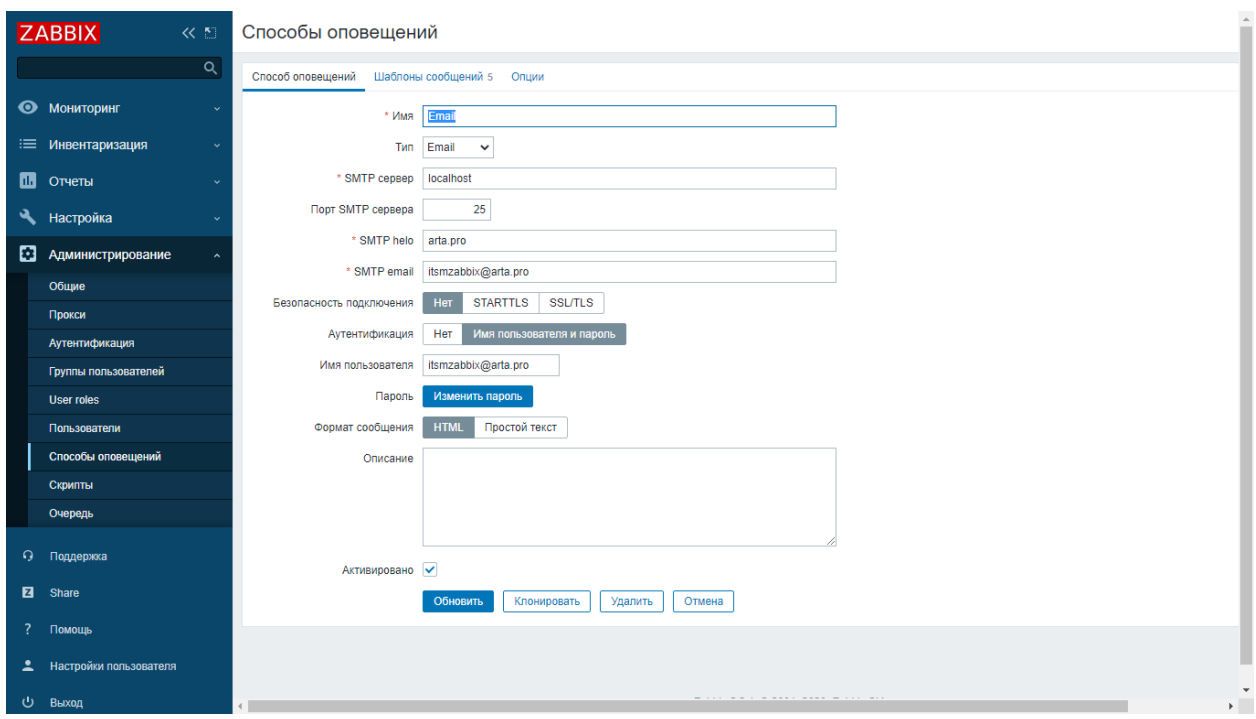

Рис. 1: Рис. Способ оповещения E-mail

Более подробно о параметрах настройки данного способа оповещения описано здесь: [https://www.](https://www.zabbix.com/documentation/current/ru/manual/config/notifications/media/email) [zabbix.com/documentation/current/ru/manual/config/notifications/media/email](https://www.zabbix.com/documentation/current/ru/manual/config/notifications/media/email)

Тут необходимо указать в качестве SMTP email почтовый адрес из пункта 4.

- 8. При необходимости во вкладке Шаблоны сообщений можно изменить тело и тему сообщений, которые будут отправляться.
- 9. Для настройки отправки сообщений в ITSM, необходимо добавить почтовый адрес пользователю из пункта 4 в Zabbix. Данный email используется для принятия сообщений в ITSM (из настроек интеграции с почтой). Для этого:
- В системе Zabbix перейдите в Администрирование → Пользователи
- Откройте диалог свойств пользователя
- На вкладке Оповещения, нажмите на Добавить
- 10. В качестве атрибутов оповещения пользователя необходимо указать:
	- Тип Email

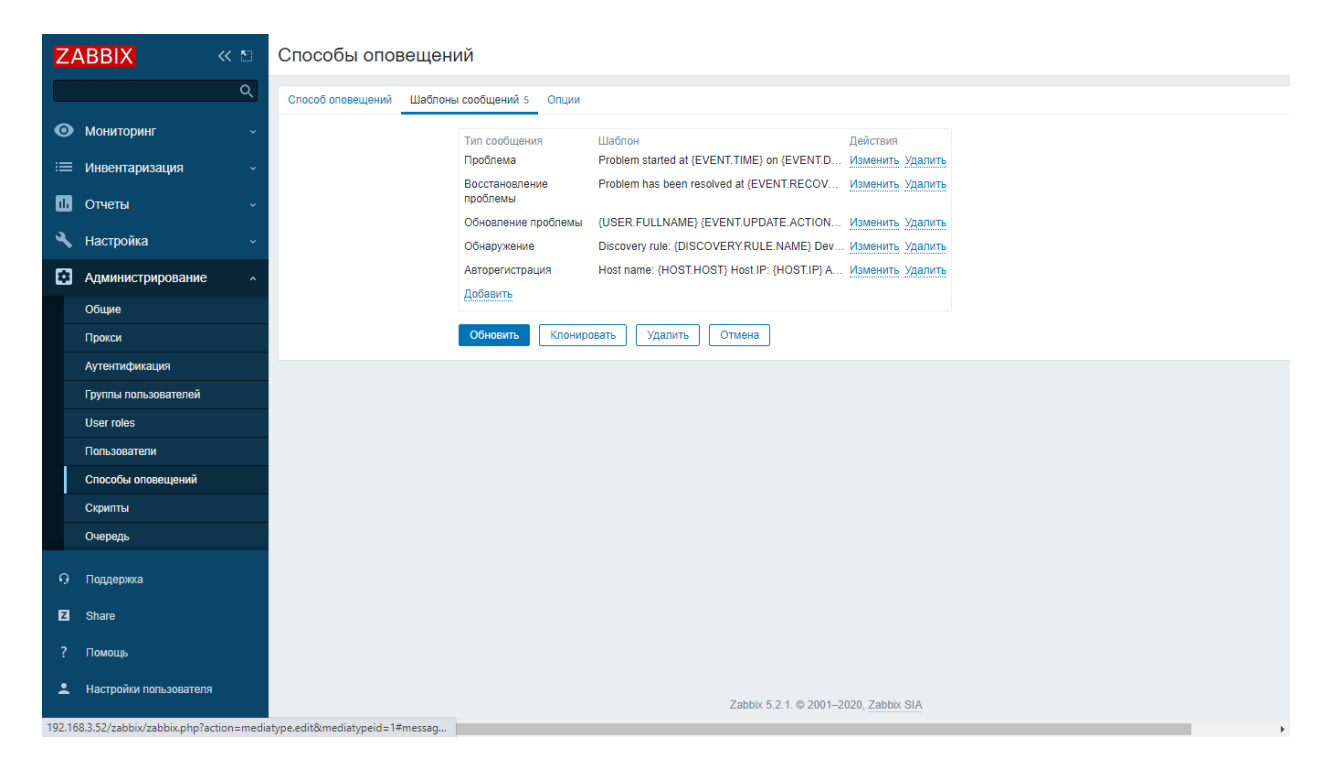

Рис. 2: Рис. Шаблоны оповещений

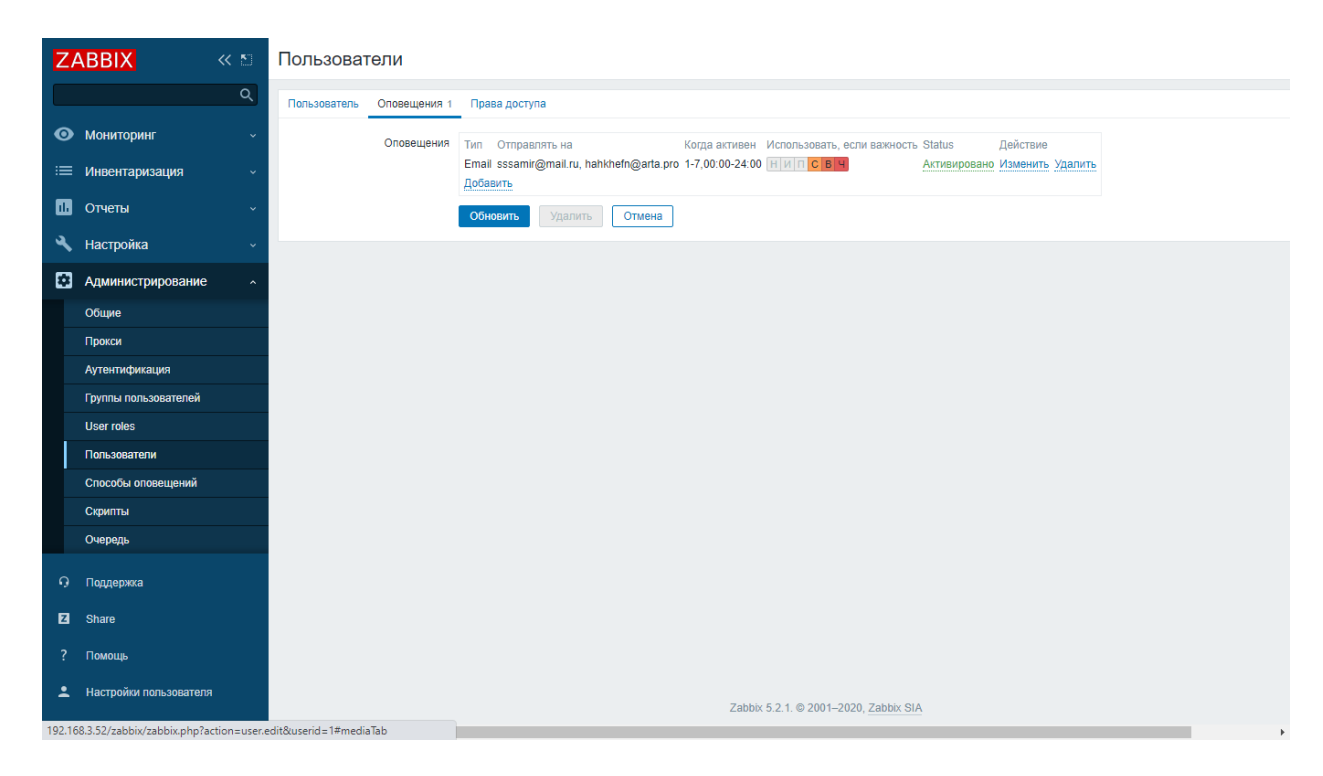

Рис. 3: Рис. Оповещения пользователя

- Отправлять на Е-mail адрес ITSM. Для отправки более чем на один адрес нажмите Добавить под полем адреса. Если указаны несколько e-mail адресов, одно e-mail сообщение будет отправлено на все заданные адреса.
- Когда активно время отправки сообщений. Можно ограничить по вашим параметрам, например, только рабочие дни (1-5,09:00-18:00).
- Использовать, если важность важность триггеров, по которым необходимо получать оповещения.
- Состояние Активировано.

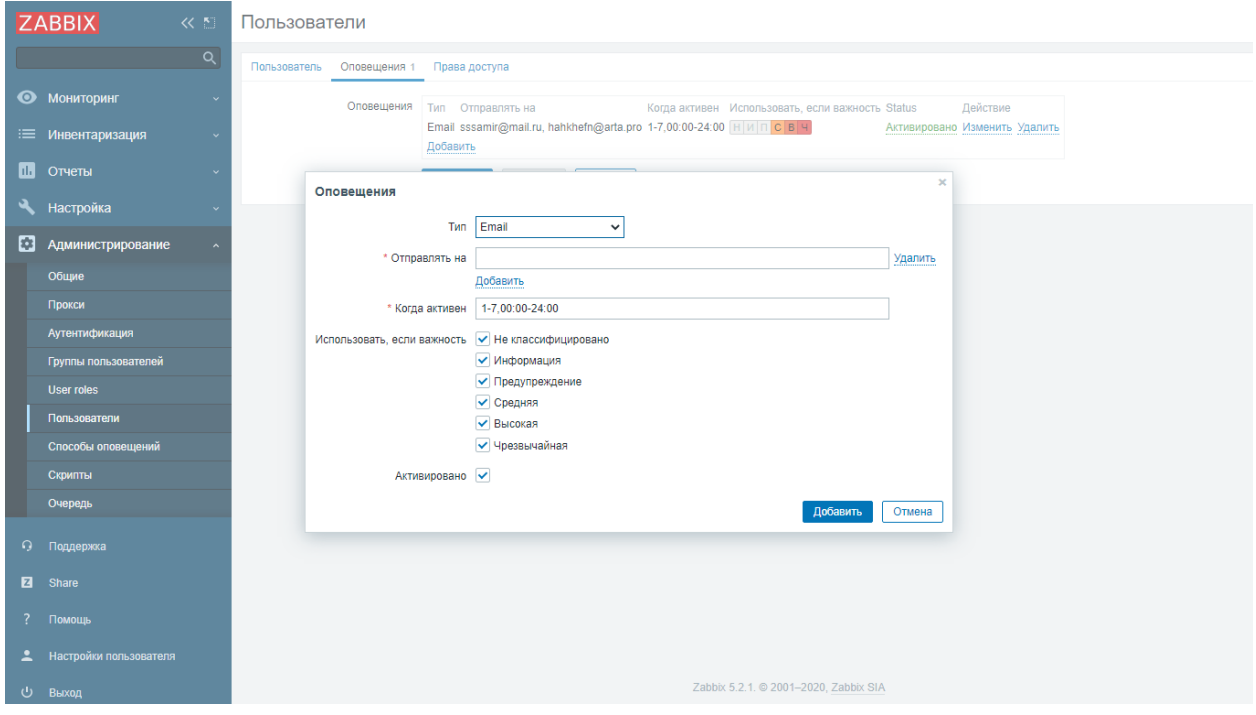

Рис. 4: Рис. Добавление оповещения

11. В настройках почты, куда будут отправляться сообщения (в данном случае email поддержки в ITSM), необходимо создать фильтр для почтового адреса zabbix (п.5), чтобы письма не попадали в спам, иначе система ITSM не сможет прочитать такие письма и они не будут обработаны.

# Глава 7

# Структура продукта

# 7.1 Как все устроено

Система ITSM реализована на базе платформы ARTA SYNERGY, путем создания конфигурации, допускающей гибкую настройку объектов: форм, маршрутов, статусов и пр...

Система ITSM состоит из следующих модулей:

- портал самообслуживания, по адресу  $\{ip\text{-}a\text{p}\$ ec}:8080/itsm
- автоматизированное рабочее место сотрудника ITSM, по адресу  $\{ip\}$ -адрес $\}$ :8080/itsm-arm
- клиентское приложение, по адресу  $\{ip\text{-}a\text{p}ec\}$ :8080/Synergy
- Synergy IDE или Конфигуратор, по адресу  $\frac{1}{2}$ ip-адрес}:8080/Configurator
- административное приложение, по адресу  $\{\text{ip-agree}\}\$ :8080/SynergyAdmin

В системе ITSM реализованы следующие процессы:

- Управление SLA
	- Ведение реестра услуг
	- Определение SLA (услуга-приоритет обращения -группа доступа)
- Управление обращениями
	- Регистрация обращений (в ручном режиме, интеграция с почтой, интеграция с порталом)
	- Классификация обращений (услуга, приоритет и др..)
	- Определение сроков исполнения с учетом SLA
	- Направление в группу исполнителей (На очередь)
	- Назначение обращения конкретному исполнителю (В работу)
	- Возвращение на доработку инициатору обращения
- Завершение обращения с заполнением формы завершения (код решения, описание, файлы и пр.)
- Подтверждение или опровержение инициатором завершения обращения.

Прим. Список статусов обращений и порядок обработки этих статусов может быть произвольным. (Настраивается в конфигураторе)

- Управление конфигурационными единицами
	- Ведение реестра конфигурационных единиц
	- Использование объектов реестра в обращениях, проблемах, изменениях
- База знаний
	- Ведение Базы знаний
	- Использование объектов Базы в обращениях
	- Ведение Базы знаний для портала
	- Использование объектов Базы знаний при создании обращений
- Управление проблемами
	- Регистрация проблемы на основании обращения
	- Исполнение проблемы согласно настроенному маршруту
	- Обновление информации по проблеме в родительском обращении
- Управление изменениями
	- Регистрация запроса на изменение на основании проблемы / с портала
	- Принятие или отклонение запроса на изменение согласно настроенному маршруту
	- Регистрация изменение на основе принятого запроса на изменение
	- Исполнение изменения согласно настроенному маршруту
- Управление доступом
	- Регистрация заявки на права доступа с портала
	- Определение ролей для систем
	- Добавление или удаления прав в соответствии с определенными ролями
	- Сбор данных по имеющимся правам доступа для информационных систем
- Отчетность
	- Выгрузка в xls
	- Преднастроенные отчеты
	- Аналитические дашборды

# 7.2 Структура конфигурации

Все объекты в конфигурации сгруппированы по перечисленным выше процессам в соответствии:

- Управление доступом > Access
- Управление конфигурационными единицами  $>$  CI
- Управление изменениями > Changes
- Управление обращениями > Incidents
- База знаний > Knowledgbase
- Управление проблемами > Problems
- Управление  $SLA > SLA$
- И прочие служебные директории

Примечание: Данная структура объектов в конфигураторе является рекомендуемой, но может быть изменена при внедрении решения по потребностям конкретного проекта.

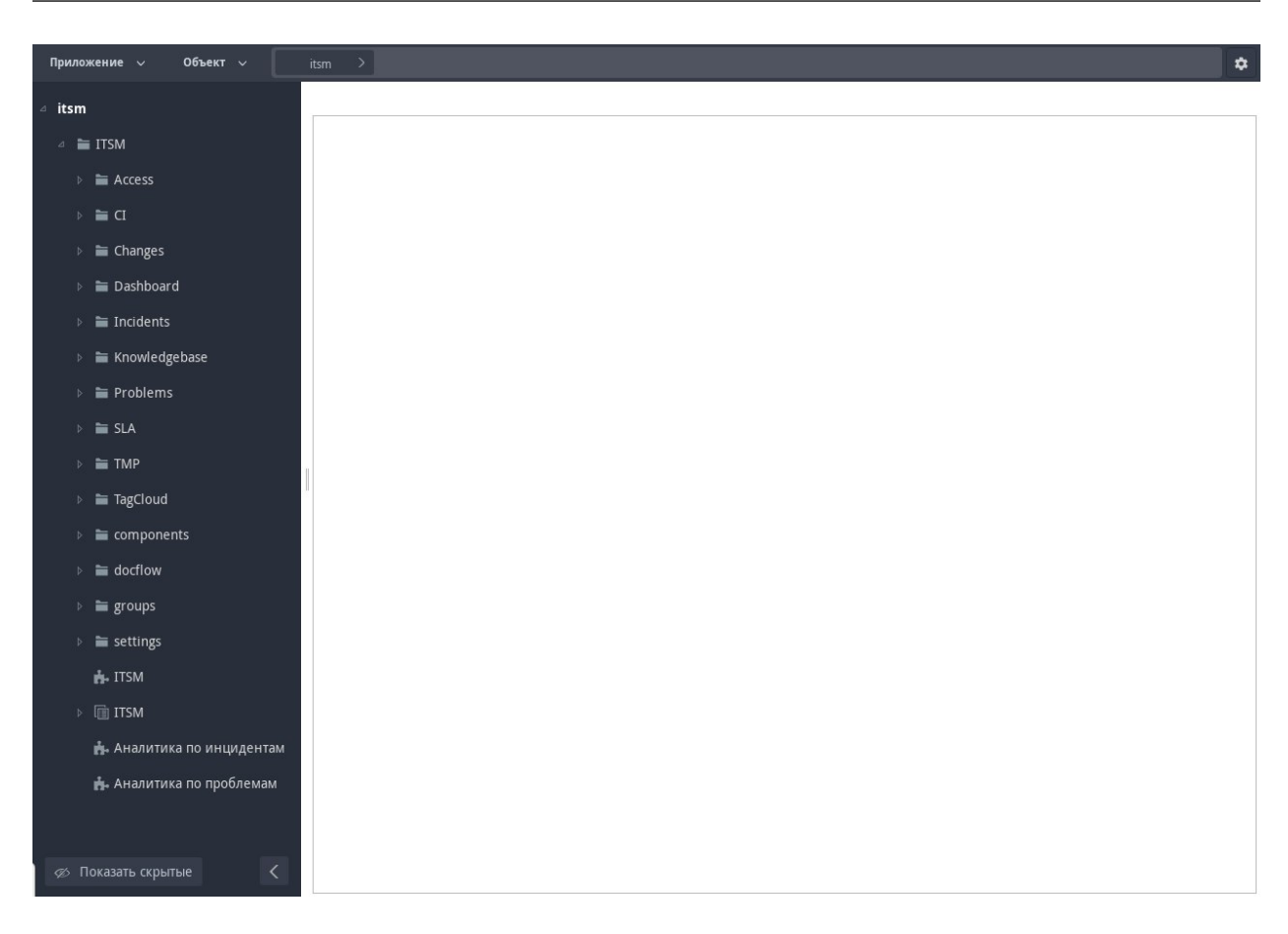

Рис. 1: Рис.

### Настройка портала

Для настройки портала используется реестр «Настройки портала», он доступен пользователям в группе itsm\_group\_admin. Необходимо создать одну запись реестра и заполнить подходящими значениями. Для изменения текущих настроек, необходимо в уже созданной записи поменять значения настроек.

# 8.1 Реестр «Настройки портала»

- 1. Логотип портала (файл) изображение логотипа, которое будет отображаться на портале самообслуживания.
- 2. Картинка страницы авторизации портала (файл) изображение, которое будет отображаться на странице авторизации портала самообслуживания.
- 3. Телефон поддержки (однострочное поле) номер службы поддержки, который отображается в мобильной версии в главном меню.
- 4. E-mail поддержки (однострочное поле) почтовый адрес поддержки, который отображается на главной странице портала в нижней части.
- 5. Отображать права доступа (переключатель вариантов) настройка, которая определяет возможность подачи обращения по правам доступа. Если указано «Да», то на главной странице после популярных услуг отображается «ПРАВА ДОСТУПА» и в разделе «Мои обращения» отображаются данные по заявкам на права доступа в подразделе «Права доступа». Если указано «Нет», то указанные компоненты не отображаются.
- 6. Отображать изменения (переключатель вариантов) настройка, которая определяет возможность подачи запросов на изменение с портала. Если указано «Да», то в окне подачи обращения доступна вкладка «Запрос на изменение» и в разделе «Мои обращения» отображается подраздел «Изменения». Если указано «Нет», то данные компоненты не отображаются.
- 7. Редактирование личных данных (переключатель вариантов) настройка, которая определяет возможность редактирования данных в разделе «Личный кабинет». Если указано «Да», то в разделе «Личный кабинет» отображаются кнопки «Изменить параметры авторизации» и «Изменить

данные карточки». По нажатию на данные кнопки доступно редактирование дличных данных. Если указано «Нет», то эти кнопки не отображаются.

8. Уведомления:

8.1. Создание обращения - шаблон уведомления, которое отображается при создании обращения с портала самообслуживания. Шаблон по умолчанию: «Уважаемый \${itsm\_form\_incident\_author}! Ваш запрос от \${itsm\_form\_incident\_regdate} зарегистрирован под № \${itsm\_form\_incident\_id}. При возникновении вопросов можете обратиться в Help Desk.» При этом переменные в уведомлении будут заменены на данные с формы. При необходимости можно добавить другие данные с формы в виде \${код поля формы}.

8.2. Создание заявки на изменение - шаблон уведомления, которое отображается при создании запроса на изменение с портала самообслуживания. Шаблон по умолчанию: «Уважаемый \${itsm\_form\_rfc\_author}! Ваш запрос от \${itsm\_form\_rfc\_date} зарегистрирован под №  $\frac{1}{2}$ itsm form rfc number}. При возникновении вопросов можете обратиться в Help Desk.» При этом переменные в уведомлении будут заменены на данные с формы. При необходимости можно добавить другие данные с формы в виде \${код поля формы}.

8.3. Создание заявки на права доступа - шаблон уведомления, которое отображается при создании заявки на права доступа с портала самообслуживания. Шаблон по умолчанию: «Ваш запрос от \${itsm\_form\_access\_order\_date} зарегистрирован под № \${itsm\_form\_access\_order\_number}. При возникновении вопросов можете обратиться в Help Desk по номеру 9379992.» При этом переменные в уведомлении будут заменены на данные с формы. При необходимости можно добавить другие данные с формы в виде \${код поля формы}.

9. От чьего имени запускать маршрут - настройка, которая определяет от чьего имени запускаются обращения из портала самообслуживания. Если указано «Авторизованного пользователя», то обращения запускаются от авторизованного пользователя. Если указано «Системного пользователя», то обращения запускаются от системного пользователя (пользователь, код которого itsm\_service\_user). По умолчанию указывается «Системного пользователя». Данные обращения удобно администрировать под системным пользователям (прерывание, перезапуск и т.д.).

## Настройка автоматизированного рабочего места

Для настройки автоматизированного рабочего места используется реестр «Настройки АРМ», он доступен пользователям в группе itsm\_group\_admin. Необходимо создать одну запись реестра и заполнить подходящими значениями. Для изменения текущих настроек, необходимо в уже созданной записи поменять значения настроек. При создании записи реестра, выходит уведомление с текстом: «Таблица реестров пустая, заполнить дефолтными значениями?». По нажатию на ОК, таблица «Настройки реестров» заполняется дефолтными значениями, по нажатию на «Отмена», таблица остается пустой.

Примечание. Настоятельно советуем заполнить таблицу дефолтными значениями для первого открытия АРМ. Также если в данном реестре запись не будет создана, автоматизированное рабочее место не будет открываться после страницы авторизации.

# 9.1 Реестр «Настройки АРМ»

- 1. Логотип (файл) изображение логотипа, которое будет отображаться на АРМ.
- 2. Картинка страницы авторизации (файл) изображение, которое будет отображаться на странице авторизации АРМ.
- 3. Статусы, при которых отображается кнопка «В проблему» для обращений настройка, которая определяет список статусов активированных обращений, для которых отображается кнопка «В проблему» на АРМ. По умолчанию «В процессе». Данная настройка влияет только на отображение в пределах АРМ, на отображение данной кнопки в клиентской части Synergy она не влияет.
- 4. Настройки реестров таблица, которая определяет какие реестры и в каком порядке отображаются на АРМ на странице с плашками и на главной странице в панели слева. При этом для пользователя учитываются права доступа на реестр. Состоит сз следующих столбцов:
- Номер реестра номер, который определяет очередность отображаемого реестра. Если номера нет или введена не цифра, то элемент выводится в конце очереди по алфавиту по названию. Варианты номеров: 1,2,3,3.1,3.2. Элементы с номерами 1, 2, 3 являются элементами первого уровня. А элементы с номерами 3.1, 3.2 являются элементами второго уровня. Ниже уровни не используются.
- Название реестра название реестра, которое отображается на АРМ
- Родитель опция, которая при включении определяет что данный элемент является группирующим. У группрующего элемента отображается иконка разворачивания и сворачивания. При включении данной опции поля «Код реестра», «Название формы», «Коды фильтров через запятую, для исключения отображения счетчика» становятся не активными. Вложенность может быть только на один уровень. Если родительский элемент имеет номер 3, то дочерние элементы родителя имеют номера 3.1, 3.2 и т.д.
- Код реестра код реестра, который должен отображаться
- Название формы название, которое отображается при открытии записи реестра над данными формы (крупным шрифтом).
- Иконка Base64 изображение иконки в формате Base64. Данная иконка отображается на странице с плашками и на главной странице перед названием реестра. Для дочерних элементов (номера 1.1, 3.1 и т.д.), которые группируются при помощи родителя, иконка не отображается. Иконка может отображаться для элементов, которые находятся на первом уровне, то есть с номерами 1, 2, 3 и т.д.
- Коды фильтров через запятую, для исключения отображения счетчика здесь перечислияются коды фильтров реестра, для которых не нужно отображать счетчик с количеством записей реестра в данном фильтре. На главной странице над таблицей отображаются доступные фильтры и рядом с фильтром счетчик с количеством записей в нем. Для некоторых фильтров при большом количестве записей нет смысла получать данную информацию и увеличивать нагрузку на АРМ. В таких случаях можно указать код фильтра реестра в этом столбце.

На странице с плашками отображаются элементы первого уровня.

# Глава 10

# <span id="page-54-0"></span>Структура модуля «Управление обращениями»

#### Содержание

- [Структура модуля «Управление обращениями»](#page-54-0)
	- [Основные сущности](#page-55-0)
	- [Обращения](#page-55-1)
		- \* [Структура Формы обращения](#page-56-0)
		- \* [Структура Маршрута обращения](#page-60-0)
		- \* [Что такое статус обращения?](#page-60-1)
		- \* [Диаграмма состояний обращения](#page-62-0)
	- [Список блокирующих процессов](#page-62-1)
		- \* [event.blocking.interpreter.counter.reopen](#page-62-2)
		- \* [event.blocking.interpreter.counter.wrongway](#page-62-3)
		- \* [event.blocking.interpreter.incident.auto\\_assignment](#page-64-0)
		- \* [event.blocking.interpreter.incident.durationOfWork](#page-64-1)
		- \* [event.blocking.interpreter.responsible.duration](#page-64-2)
		- \* [event.blocking.interpreter.timer.date](#page-64-3)
		- \* [event.blocking.interpreter.incident.relations.ci](#page-65-0)
		- \* [event.blocking.interpreter.incident.close\\_child](#page-65-1)
		- \* [event.blocking.interpreter.mass\\_incident](#page-65-2)
		- \* [event.blocking.interpreter.incident.supplier.duration](#page-65-3)
		- \* [event.blocking.interpreter.notification.supplier](#page-65-4)
- \* event.blocking.interpreter.incident.add to problem
- \* [event.blocking.interpreter.incident.index.tagcloud](#page-65-6)
- \* [event.blocking.interpreter.completion](#page-66-0)
- \* [event.blocking.interpreter.email](#page-66-1)
- \* [event.blocking.itsm.send.rate](#page-66-2)
- \* [event.blocking.incident.calc.status.1](#page-66-3)
- \* [event.blocking.interpreter.incident.escalation](#page-66-4)
- \* [event.blocking.interpreter.incident.status\\_history](#page-67-0)
- [Дополнительные механизмы](#page-67-1)
	- \* [Переназначение обращения](#page-67-2)
	- \* [Операции над фильтрами](#page-67-3)
	- \* [Операции над выборкой](#page-67-4)
	- \* [Смена приоритета](#page-67-5)
	- \* [Универсальные уведомления](#page-68-0)
	- \* [Создание проблемы из обращения](#page-68-1)
	- \* [Создание запроса на изменение из обращения](#page-69-0)

## <span id="page-55-0"></span>10.1 Основные сущности

Все объекты конфигурации модуля «Управления обращениями» для удобства поиска и навигации сгруппированы в следущие директории:

- Routes templates Шаблоны маршрутов
- VMK Пользовательские компоненты (кастомизированные объекты интерфейса)
- **blocking** processes Блокирующие процессы
- $\bullet$  dict incident Справочники
- Формы: Обращение, Форма завершения обращения, Наряд, Сервисная команда, Внешний поставщик
- Реестры: Обращения, Внешние поставщики, Наряды, Сервисные командаы,

# <span id="page-55-1"></span>10.2 Обращения

Код: itsm\_form\_incident

Предупреждение: Менять код формы, а также коды ключевых полей на форме настоятельно не рекомендуется. Это может повлечь за собой ошибки в процессах, заявязанных на данных полях.

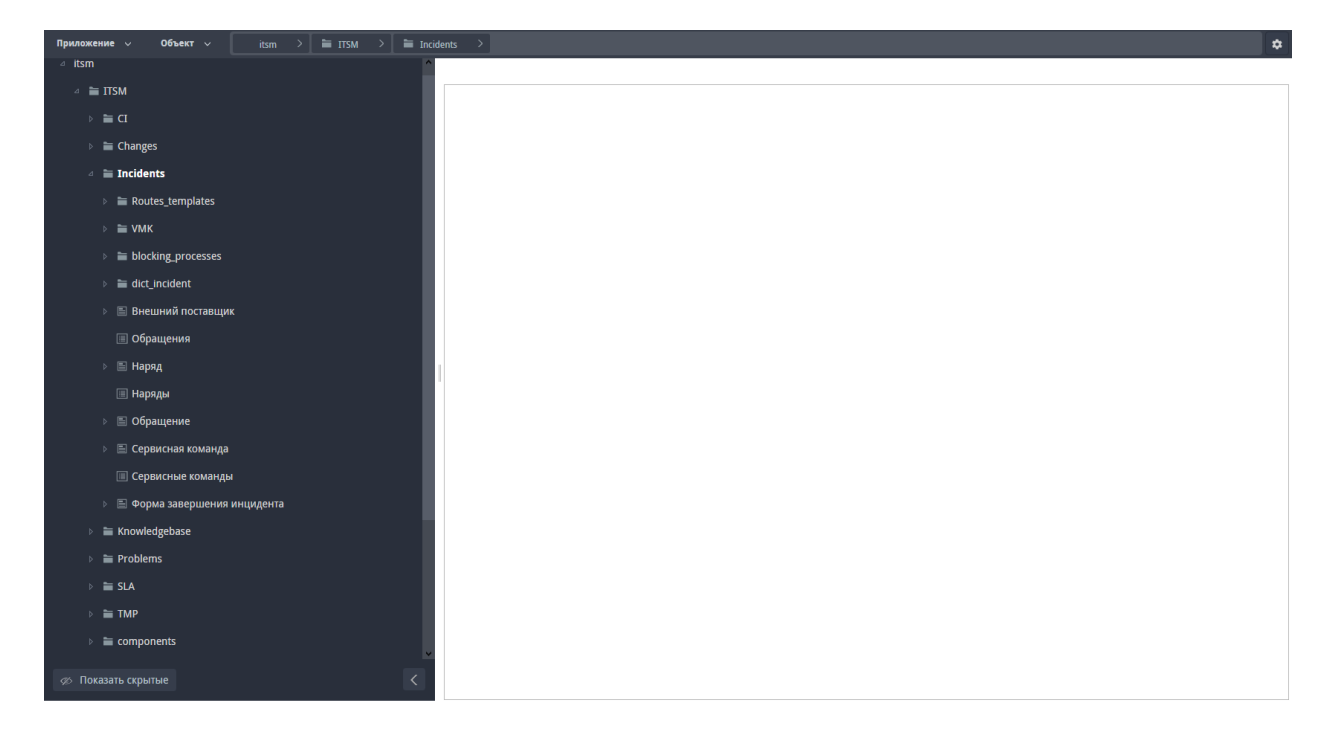

Рис. 1: Рис.

#### <span id="page-56-0"></span>10.2.1 Структура Формы обращения

Все поля на форме обращения сгруппированы в следующие разделы:

- 1. Статус и группа полейстатусов
- 2. Основная информация
- 3. Описание обращения
- 4. Описание решения
- 5. Контактная информация
- 6. Затронутая инфраструктура
- 7. Связанные сущности
- 8. История основных статусов

Подробнее о каждом из разделов:

1. Статус и группа полей статусов

Поле статус itsm\_form\_incident\_status является ключевым полем на форме Обращения. От этого поля зависит маршрут исполнения обращения, отображаемые поля на форме, доступность обновления обращения через портал/почту и другие специфичные настройки.

Поле статус ссылается на справочник с кодом itsm\_dict\_incidentstatus. Изменение/добавление нового статуса необходимо производить предварительно ознакомившись с разделом Что такое статус обращения?

Поля расположенные ниже условно обозначены как Группа полейстатуса. Продробнее об этом также читайте в разделе Что такое статус обращения?

2. Основная информация

| $\Box$ Обращение ><br>incidents<br>$\ddot{\mathbf{v}}$<br>Приложение $\sim$<br>Объект $\sim$<br>$\equiv$ ITSM<br>$\rightarrow$<br>$\rightarrow$ 1<br>$\rightarrow$ 1<br>itsm |                                                                                                    |                                |  |  |  |
|----------------------------------------------------------------------------------------------------|----------------------------------------------------------------------------------------------------|--------------------------------|--|--|--|
| d itsm                                                                                                    | <b>■ Обращение</b> Х                                                                                                    |                                |  |  |  |
| $\Delta \equiv$ ITSM                                                                                                    | $\Box$ $\land$ $\land$ 0<br>cid tid                                                                                                    | $\circledcirc$                 |  |  |  |
| $\triangleright$ $\equiv$ CI                                                                                                    | 图 < 中 → < 中<br>> 1 < 00<br><b>SIT</b><br>$\rightarrow$ < $\otimes$<br>宜<br>Элементы<br>$\overline{\mathbf{v}}^{\text{sp}}$<br>Обращение                          | $>$ < $@$ $@$<br>$\rightarrow$ |  |  |  |
| $\triangleright$ $\equiv$ Changes                                                                                                    | Зарегистрирован<br>Структура<br><b>ПА Таблица</b>                                                                                                    |                                |  |  |  |
| $\triangleq$ <b>incidents</b>                                                                                                    | • Страница<br>Дата ожидаемой<br>поставки                                                                                                    |                                |  |  |  |
| $\triangleright$ $\equiv$ Routes_templates                                                                                                    | Текстовые элементы                                                                                                    |                                |  |  |  |
| $\triangleright$ $\equiv$ VMK                                                                                                    | abj: Неизменяемый текст<br>Дата ожидаемого<br>$\begin{bmatrix} 1 & 0 \\ 0 & 1 \end{bmatrix}$<br><b>Contractor</b><br>выделения техники<br>abj: Однострочное поле |                                |  |  |  |
| $\triangleright$ $\blacksquare$ blocking_processes                                                                                                    | 1213 Числовое поле<br>Внешний поставшик                                                                                                    |                                |  |  |  |
| $\triangleright$ $\equiv$ dict incident                                                                                                    | • Многострочный текст<br>$\cdots$<br>节 HTD-pegastop                                                                                                    |                                |  |  |  |
| <b>Внешние поставщики</b>                                                                                                    | Комментарий<br>Элементы выбора                                                                                                    |                                |  |  |  |
| ▷ 图 Внешний поставщик                                                                                                    | m<br>Выпадающий список                                                                                                    |                                |  |  |  |
| <b>ПИНЦИДЕНТЫ</b>                                                                                                    | <b>В Дата/время</b><br>Запрос на доработку<br>● Выбор вариантов                                                                                                  |                                |  |  |  |
| ⊳ ⊟ Наряд                                                                                                    | • Переключатель вариантов                                                                                                    |                                |  |  |  |
| <b>III Наряды</b>                                                                                                    | Согласующие:<br>쇼<br>Файлы                                                                                                    |                                |  |  |  |
| <b>В Обращение</b>                                                                                                    | <b>III</b> Изображение<br>@ Oakn<br>Комментарий                                                                                                    |                                |  |  |  |
| ⊳ Е Сервисная команда                                                                                                    | согласования<br>Ссылка                                                                                                    |                                |  |  |  |

Рис. 2: Рис.

Ключевыми полями в этом разделе являются:

- Идентификатор itsm\_form\_incident\_id
- Дата регистрации itsm\_form\_incident\_regdate
- Автор itsm\_form\_incident\_author
- Оператор itsm\_form\_incident\_responsiblemanager
- Подразделение исполнителя itsm\_form\_incident\_responsibleDepartment
- Исполнитель itsm\_form\_incident\_responsible

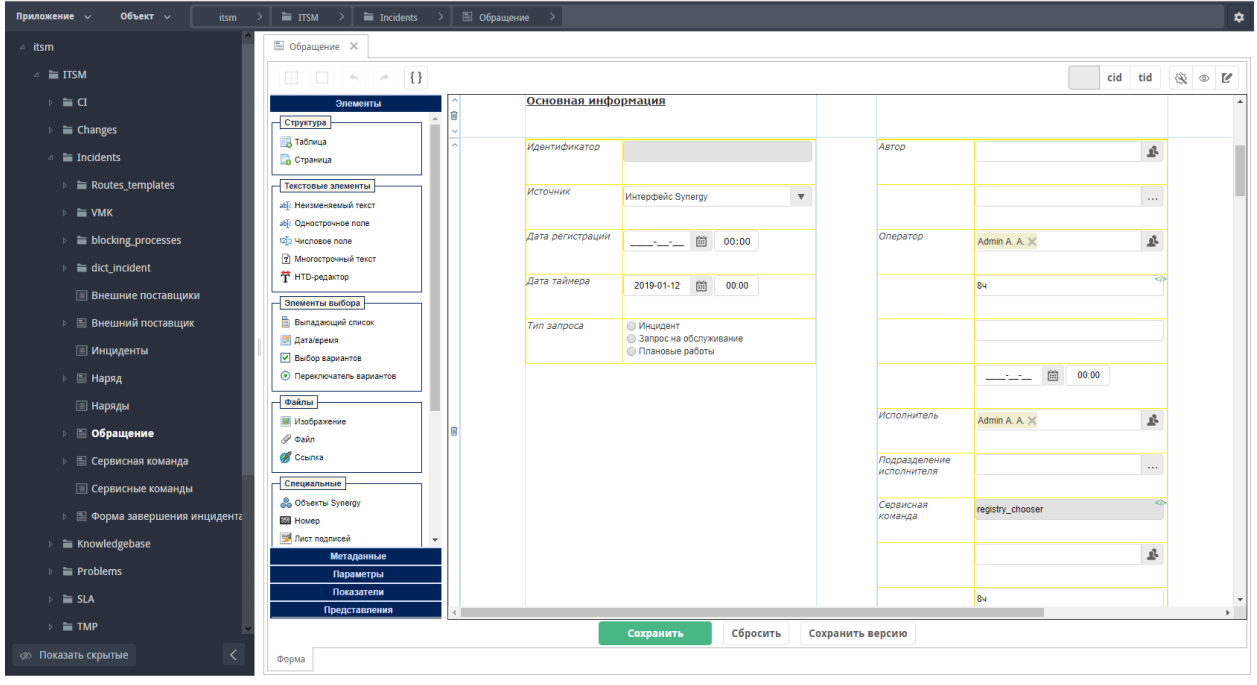

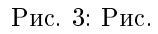

3. Описание обращения

Ключевыми полями в этом разделе являются:

• Tema itsm\_form\_incident\_theme -

При получении обращения через почту это поле заполняется значением - тема письма

• Описание itsm\_form\_incident\_description -

При получении обращения через почту это поле заполняется значением - тело письма

• Дополнительная информация - динамическая таблица itsm\_form\_incident\_addinfo с текстовым полем text -

При получении ответа на Запрос дополнительной информации по электронной почте, в этой таблице создается новая строка и в поле заполняется тело письма

• Вложениия - динамическая таблица itsm\_form\_incident\_files с полем «Добавит файл» file -

При получении обращения и ответа на запрос доплинфо через почту в эту дин.таблицу сохраняются все вложения электронных писем

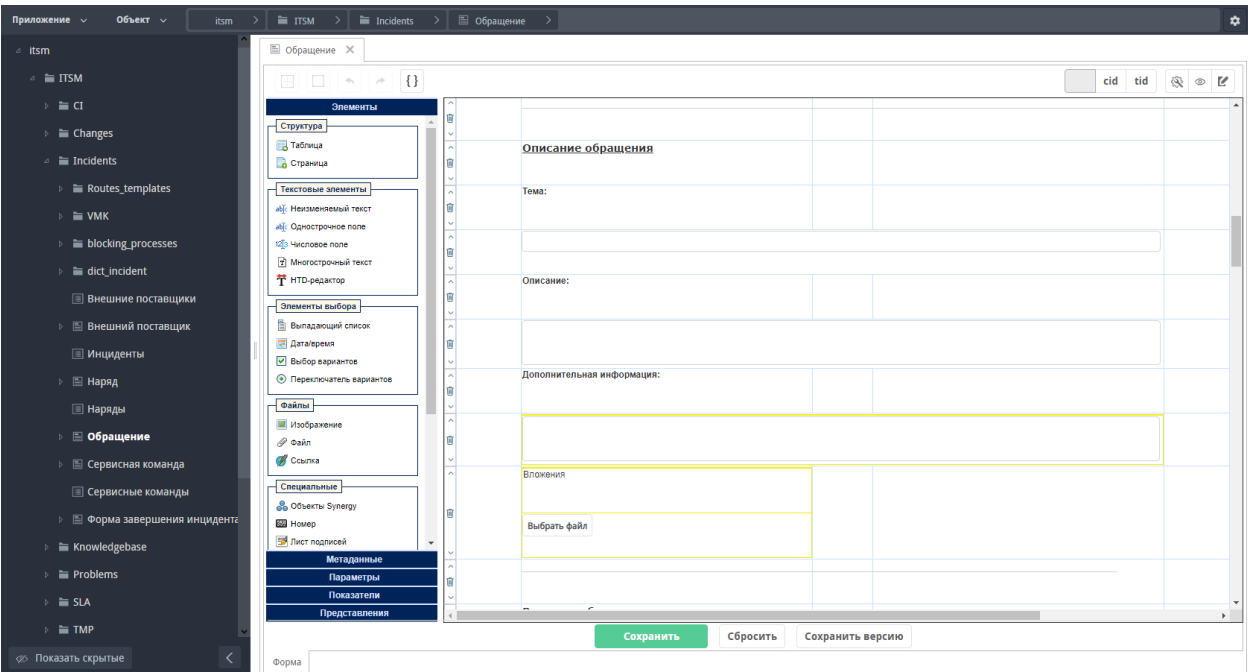

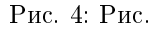

4. Описание решения

Примечание: Поля в этом блоке заполняются автоматически копированием данных их файла формы завершении (при выборе статуса: Ожидает оценки пользователя). За копирование данных отвечает блокирующий процесс event.blocking.interpreter.completion

- Код решения itsm\_form\_incident\_decisiontype выпадающий список со справочником itsm\_dict\_incidentdecision
- Описание itsm\_form\_incident\_decisiondescription -
- Причина возникновения itsm\_form\_incident\_cause выпадающий список со справочником itsm\_dict\_cause
- Категория сбоя itsm form incident failCategory выпадающий список со справочником itsm\_dict\_failCategory
- $\bullet$  T<sub>MI</sub> сбоя itsm\_form\_incident\_failType выпадающий список  $_{\rm co}$ справочником itsm\_dict\_failType
- «Создавать запись в Базе Знаний» Выбор вариантов itsm\_form\_incident\_makenew\_knowledge

От наличия в этом поле включенного чекбокса зависит будет ли добавлена запись в Базу знаний

• Файлы решения - динамическая таблица itsm\_form\_incident\_decision\_files с полем «Добавить файл» Файл

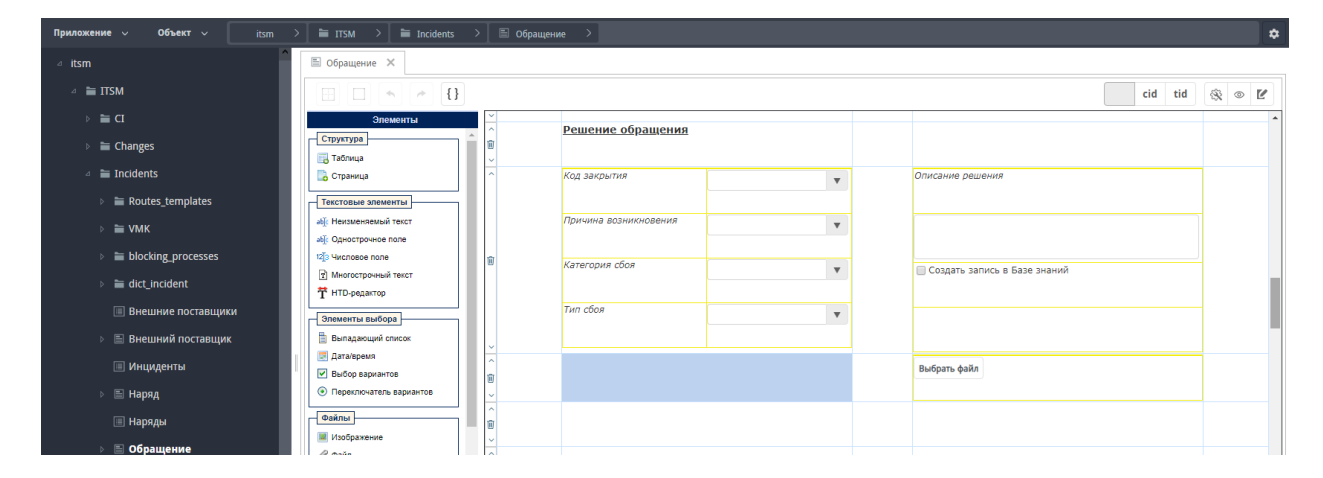

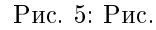

5. Контактная информация

Поле Контакт itsm\_form\_incident\_contact - ссылка на реестр Контакты заполняется:

- вручную, при регистрации через интерфейс Synergy
- заполняется автоматически при регистрации через портал или почту.

Поля динамической таблицы crm\_form\_contact\_phone\_phone crm\_form\_contact\_phone И crm\_form\_contact\_email\_email динамической таблицы crm\_form\_contact\_email заполняются:

- механизмом сопоставления в скриптах соответсвюущих компонентов, при регистрации через интерфейс Synergy
- блок процессом event.blocking.interpreter.email, при регистрации через портал или почту.

Примечание: Наличие значения в поле crm\_form\_contact\_email\_email в первой строке динамической таблицы crm\_form\_contact\_email является ключевым для процесса отправки уведомлений пользователю.

Предупреждение: Реестр «Контакты» в версии Synergy Itsm 1.0 является рудиментом предыдущих версий и будет исключен в последующих версиях.

6. Затронутая инфраструктура

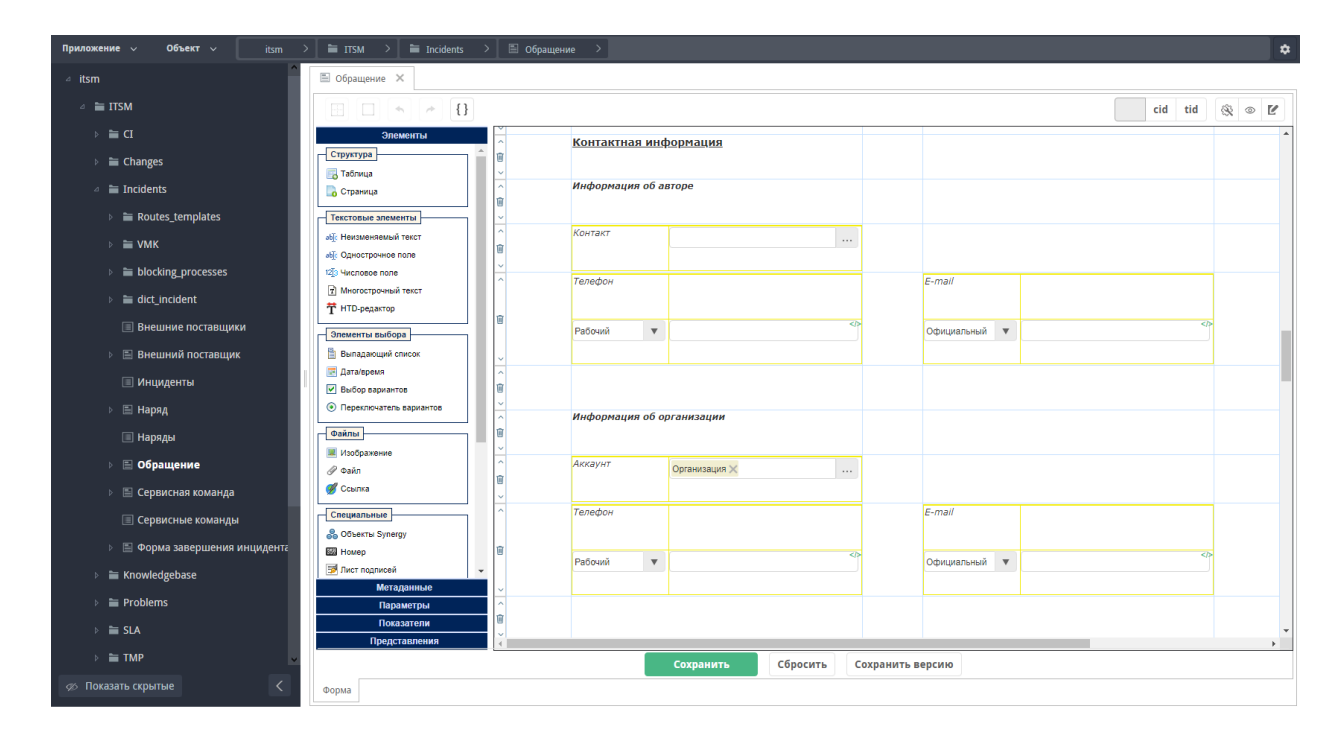

Рис. 6: Рис.

Поле «Затронутый сервис» itsm\_form\_incident\_servicelink является ключевым - по нему, а также по полям

- itsm\_form\_incident\_author (группа пользователя, являющиегося автором обращения)
- itsm\_form\_incident\_priority (приоритет)

осуществляется связь обращения с SLA, получение длительности и расчет сроков исполнения обращения с указанными параметрами.

7. Связанные сущности

В этот раздел автоматически попадают созданные на основании данного обращения Проблемы, а также могут быть указаны вручную связанные с данными обращения.

8. История основных статусов

В этом разделе отображается основная информация по клюечвым статусам (На очереди, В работу, Ожидает оценки исполнителя). Эти поля вынесены на форму для возможности получения отчетности путем стандартной выугрузке данных реестра в xls.

#### <span id="page-60-0"></span>10.2.2 Структура Маршрута обращения

- Основной условный переход
- Условный переход при завершении

#### <span id="page-60-1"></span>10.2.3 Что такое статус обращения?

В терминологии продука Synergy ITSM статус - это набор следующий объектов и настроек:

• Значение справочника статусов

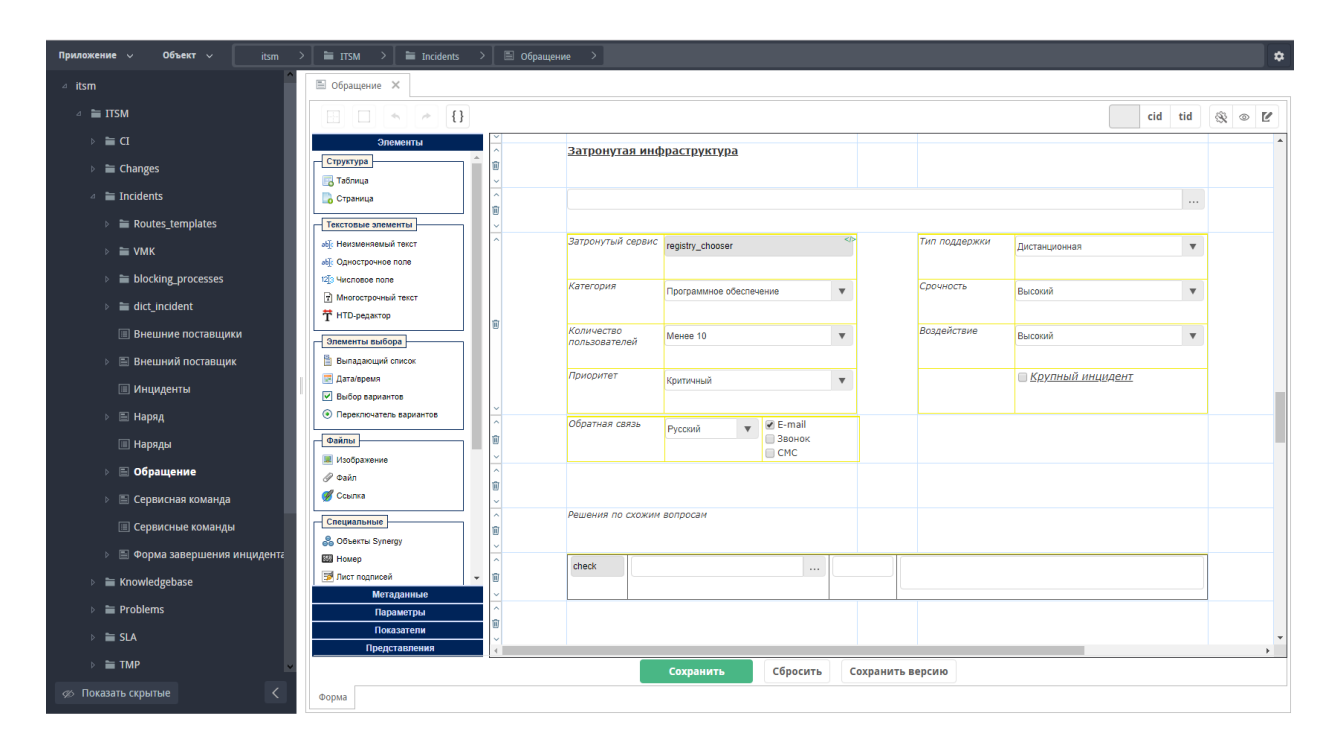

Рис. 7: Рис.

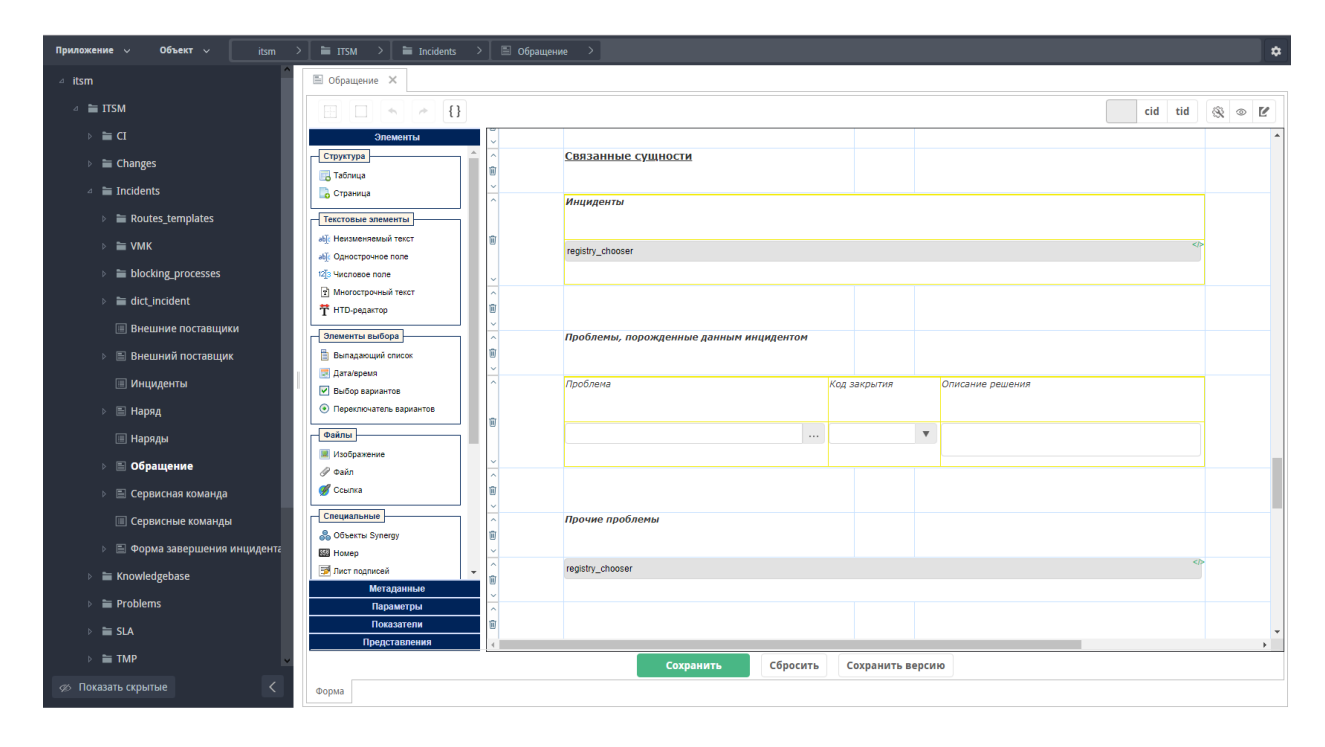

Рис. 8: Рис.

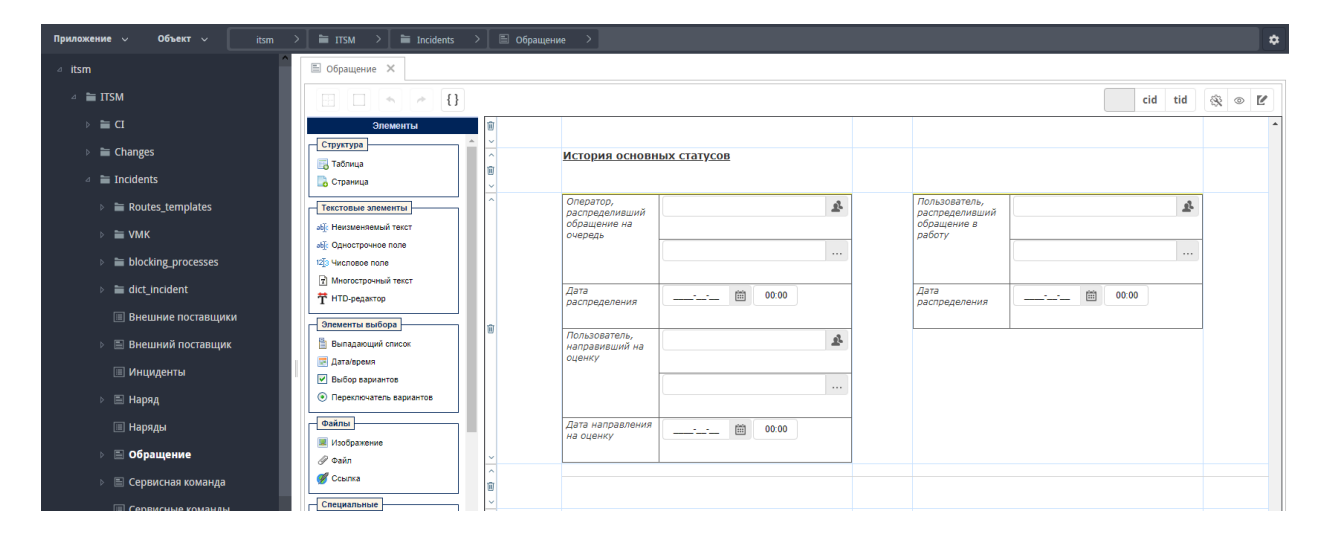

Рис. 9: Рис.

- Шаблон маршрута
- $\bullet$  Переход в условном переходе маршрут реестра
- При необходимости: дополнительные поля ФЗ и логика их копирования в процессе event.blocking.interpreter.completion

#### <span id="page-62-0"></span>10.2.4 Диаграмма состояний обращения

Примечание: На данной диаграмме отображается перечень статусов и переходов между ними настроенный по-умолчанию, но может быть изменен при внедрении решения по потребностям конкретного проекта.

# <span id="page-62-1"></span>10.3 Список блокирующих процессов

#### <span id="page-62-2"></span>10.3.1 event.blocking.interpreter.counter.reopen

Данный БП используется для получения данных о том, сколько раз обращение было направлено повторно от пользователя при оценке решения обращения. Он увеличивает значение поля itsm\_form\_incident\_count\_reopen на 1 единицу, если статус обращения является «Направлено повторно».

### <span id="page-62-3"></span>10.3.2 event.blocking.interpreter.counter.wrongway

Данный БП используется для получения данных о том, сколько раз обращение было неверно направлено на очередь операторами первой линии. Он увеличивает значение поля itsm\_form\_incident\_count\_wrongway на 1 единицу, если статус обращения является «Неверно направлено».

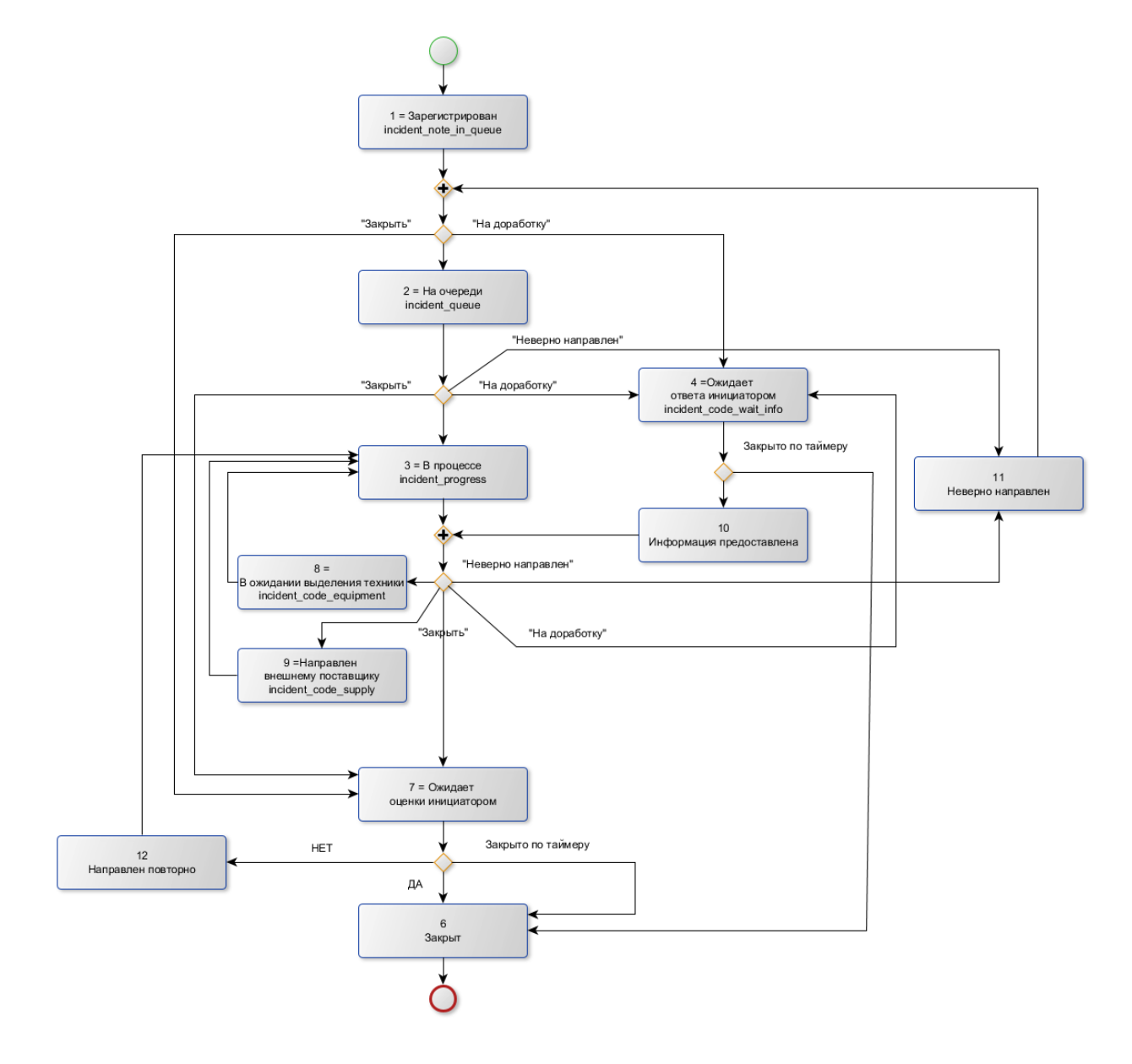

Рис. 10: Рис.

## <span id="page-64-0"></span>10.3.3 event.blocking.interpreter.incident.auto\_assignment

Данное БП используется для автоматического назначения обращения исполнителям для услуг, у которых в карточке включена опция «Автоматическое назначение». Список исполнителей при этом берется из карточки сервиса из поля «Группа, ответственная за поддержку услуги». БП устанавливает статус обращения «На очереди» и направляет обращение в работу ответственным исполнителям. Если у сервиса по обращения не включена опция «Автоматического назначения», то обращение идет дальше по маршруту на первую линию.

## <span id="page-64-1"></span>10.3.4 event.blocking.interpreter.incident.durationOfWork

Данный БП используется для подсчета времени нахождения на первой линии, на второй линии, у внешних поставщиков. Он заполняет поля в скрытой таблице на обращении, а точнее следующие поля: \* Первая линия:

- Время решения в минутах
- Время решения в часах
- Просрочено ли?
- Вторая линия:
	- Время решения в часах
	- Просрочено ли?
- Внешние поставщики:
	- Время решения в часах
	- Просрочено ли?
- Суммарное время решения в часах

В дальнейшем эти данные используются для отчетов, дашбордов, для ведения статистики.

### <span id="page-64-2"></span>10.3.5 event.blocking.interpreter.responsible.duration

Данный БП используется для получения данных о продолжительности работы по обращению для исполнителя. Он по сервису обращения находит карточку данного сервиса и в таблице данных по SLA находит к какой группе относится автор обращения. По приоритету обращения БП получает продолжительность времени разрешения запроса для данного пользователя и заполняет его в поле Продолжительность itsm\_form\_incident\_responsible\_duration для исполнителя.

#### <span id="page-64-3"></span>10.3.6 event.blocking.interpreter.timer.date

Данный БП к текущей дате добавляет 16 рабочих часов по рабочему календарю и полученную дату заполняет поле «Дата таймера» itsm\_form\_incident\_timerDate. Эта дата в дальнейшем при отправлении обращения на оценку инициатору используется как дата запуска таймера. Данный таймер запускает маршрут, который завершает работу инициатора по оценке и переводит обращение в статус «Закрыто».

## <span id="page-65-0"></span>10.3.7 event.blocking.interpreter.incident.relations.ci

Данный БП используется для копирования данных о массовом обращении в затрагиваемые конфигурационные единицы. Если обращение является массовым, БП получает все затронутые конфигурационные единицы и в карточку каждой КЕ в таблицу «Массовые инциденты» в разделе «Связанные сущности» добавляет ссылку на данное обращение.

# <span id="page-65-1"></span>10.3.8 event.blocking.interpreter.incident.close\_child

Данные БП переводит все дочерние обращения в статусе «Ожидает закрытия массового инцидента» массового инцидента в статус «Закрыто» и заполняет данные по решению обращения.

## <span id="page-65-2"></span>10.3.9 event.blocking.interpreter.mass\_incident

Данный БП записывает ссылку текущего обращения в поле itsm\_form\_incident\_child в карточку массового инцидента, закрытия которого он ожидает для решения обращения. В дальнейшем при закрытии обращения по массовому инциденту, все обращения в поле itsm\_form\_incident\_child будут автоматически закрыты.

### <span id="page-65-3"></span>10.3.10 event.blocking.interpreter.incident.supplier.duration

Данный БП используется для заполнения продолжительности работы внешнего поставщика по заявке и даты завершения работы внешнего поставщика по SLA. Для получения этих данных процесс, используя сервис и приоритет обращения, переходит в карточку внешнего поставщика и в таблице с данными по SLA находит продолжительность времени разрешении в соотвествии с сервисом и приоритетом обращения. При помощи продолжительности БП высчитывает дату завершения работы внешнего поставщика с учетом рабочего времени по рабочему календарю.

## <span id="page-65-4"></span>10.3.11 event.blocking.interpreter.notification.supplier

Данный БП отправляет внешнему поставщику на указанный на обращении почтовый адрес уведомление о назначении обращения в работу. Шаблон уведомления настраивается в реестре «Настройки уведомлений».

### <span id="page-65-5"></span>10.3.12 event.blocking.interpreter.incident.add\_to\_problem

Данный БП используется при направлении обращения в статус «Ожидает закрытия проблемы». При этом указывается проблема, решение которой необходимо для данного обращения. БП записывает обращение в поле «Инциденты» на карточке проблемы.

## <span id="page-65-6"></span>10.3.13 event.blocking.interpreter.incident.index.tagcloud

Данный БП добавляет в индекс для визуализации «Облако тегов» слова из темы и описания обращения, при этом убирая слова-исключения и заменяя на слова-синонимы. Список слов-исключений и слов-синонимов берется из реестра синонимов и реестра исключений.

#### <span id="page-66-0"></span>10.3.14 event.blocking.interpreter.completion

#### Что делает процесс?

- 1. Получает ход выполнения по обращению
- 2. Определяет последнюю завершенную работу
- 3. Определяет файл по форме завершения в папке Прочие для этой работы
- 4. Копирует данные с найденного файла формы завершения на форму обращения (меняет статус и записывает значения группы полей статуса)

### <span id="page-66-1"></span>10.3.15 event.blocking.interpreter.email

#### Что делает процесс?

- 1. Получает іd записи реестра Контакты, выбранного в поле Автор
- 2. Копирует данные с найденной записи реестра Контакты на форму обращения

### <span id="page-66-2"></span>10.3.16 event.blocking.itsm.send.rate

#### Что делает процесс?

- 1. Получает email с формы обращения (таблица контактов автора)
- 2. Получает формат уведомления для статуса Ожидает оценки пользователя

3. Отправляет на найденный email уведомление о необходимости подтвердить завершение решения с двумя ссылками «Отправлен повторно», «Завершение подтверждено» Прим. После отправки процесс разблокируется. По нажатию на ссылку завершится текущая на тот момент работа «Ожидание оценки». Подробнее - в разделе статуса)

### <span id="page-66-3"></span>10.3.17 event.blocking.incident.calc.status.1

#### Что делает процесс?

- 1. Получает из формы SLA время решения и время реакции по параметрам данного обращения
- 2. Записывает их на форму обращения
- 3. Рассчитывает плановую дату завершения с учетом рабочего календаря
- 4. Записывает плановые даты завершения на форму обращения

#### <span id="page-66-4"></span>10.3.18 event.blocking.interpreter.incident.escalation

#### Что делает процесс?

- 1. Ищет просроченные обращения в открытых статусах, группирует их по подразделению исполнителя
- 2. Отправляет на почту руководителю подразделения исполнителя уведомление со списком просроченных обращений и исполнителями
- 3. Увеличивает счетчик «уровня эскалации» на единицу.

4. Для обращений с уровнем эскалации более или равным 1 - уведомления также направляются вышестоящим руководителям (если уровень эскалации 1 - начальнику руководителя подразделения исполнителя, если 2 - добавляется уведомление начальнику начальника и т.д.)

## <span id="page-67-0"></span>10.3.19 event.blocking.interpreter.incident.status history

#### Что делает процесс?

- $B<sub>II</sub>$ 1. Блокирующий процесс срабатывает после смены статуса (после event.blocking.interpreter.completion) и записывает данные (статус, время начала статуса, исполнителя, подразделение исполнителя, приоритет, услугу, плановое время завершения) по смене статуса в динамическую таблицу itsm form incident table exec.
- 2. Рассчитывает время нахождения в предыдущем статусе (в рабочих часах).

# <span id="page-67-1"></span>10.4 Дополнительные механизмы

#### <span id="page-67-2"></span>10.4.1 Переназначение обращения

- 1. Получает ход выполнения по обращению
- 2. Завершает текущую работу по обращению
- 3. Создает новую работу по обращению для указанного пользователя со статусом «В процессе»

Прим. Функция переназначения работ позволяет оператору завершить работу, в которой он не является ни исполнителем, ни автором

Для отображения кнопки у пользователя, данного пользователя необходимо добавить в группу itsm group reassign access. Кнопка «Переназначить» доступна для статусов обращений: «На очереди», «В процессе», «Информация предоставлена». При необходимости в скрипте можно добавить требующиеся статусы.

### <span id="page-67-3"></span>10.4.2 Операции над фильтрами

Для всех обращений в указанном преднастроенном фильтре:

1. Завершает текущую работу с формой завершения с заполненными полями статус и группа полей статуса

### <span id="page-67-4"></span>10.4.3 Операции над выборкой

Реестр «Операции над выборкой» доступен из клиентской части Synergy в Хранилище -> Реестры. На АРМ для вызова записи реестра необходимо на основной таблице выбрать несколько обращений, отметив галочкой в начале строки, и в меню «Действия» над таблицей выбрать нужный статус. Для всех обращений произвольной выборки завершается текущая работа с формой завершения с заполненными полями указанного статуса и группы полейстатуса.

### <span id="page-67-5"></span>10.4.4 Смена приоритета

- 1. Меняет приоритет обращения
- 2. Пересчитывает потраченное в текущем статусе время и записывает в системные поля

3. Прерывает и запускает маршрут - чтобы время по SLA пересчиталось для нового приоритета

Для отображения кнопки у пользователя, данного пользователя необходимо добавить в группу itsm group priority change. Кнопка «Сменить приоритет» доступна для статусов обращений: «На очереди», «В процессе», «Направлен повторно». При необходимости в скрипте можно добавить требующиеся статусы.

#### <span id="page-68-0"></span>10.4.5 Универсальные уведомления

- 1. Скрипт запускается ежедневно создаёт и запускает запись реестра «Универсальные уведомления».
- 2. В блок-процессе происходит рассчет и групировка просроченных обращений по подразделениям.
- 3. Происходит рассылка уведомлений руководителям подразделений, в которых просрочены обращения. Если обращение просрочено не первый раз, происходит эскалация, - уведомление отправляется руководителю вышестоящего подразделения.

Для работы необходимо, чтобы были назначены руководители подразделений и у них была прописана почта.

При необходимости можно создать и запустить пересчет вручную - в служебном реестре «Универсальные уведомления».

#### <span id="page-68-1"></span>10.4.6 Создание проблемы из обращения

Для создания проблемы из обращения отображается кнопка «В проблему». По нажатию на нее создается запись реестра «Проблемы» и поле «Источник» заполняется ссылкой на обращение. Также дополнительно копируются данные из обращения в проблему.

Данная кнопка становится доступной только после активации записи реестра обращения и для определенных статусов. Список статусов, при которых отображается данная кнопка на АРМ, настраивается в записи реестра «Настройки АРМ».

Отображение кнопки в клиентской части Synergy настраивается в скрипте на статусе обращения (itsm\_form\_incident\_status). Текст скрипта:

```
if(window.location.href.indexOf('Synergy') !== -1) {
    let buttonProblem = $(`[document_id="${getDocID()}"]`).closest('tbody').find('[data-button=
˓→"APPROVE"]:contains("В проблему")').closest('tr');
    if([3].indexOf(Number(val)) == -1) {
       buttonProblem.hide();
      } else {
        buttonProblem.show();
  }
}
```
При необходимости указания дополнительных статусов кроме статуса «В процессе», в массив через запятую нужно добавить порядковые номера других статусов из справочника «Статусы инцидента». Например: if  $([3, 7, 6]$ .indexOf(Number(val)) === -1).

По умолчанию, кнопка «В проблему» доступна для статуса «В процессе».

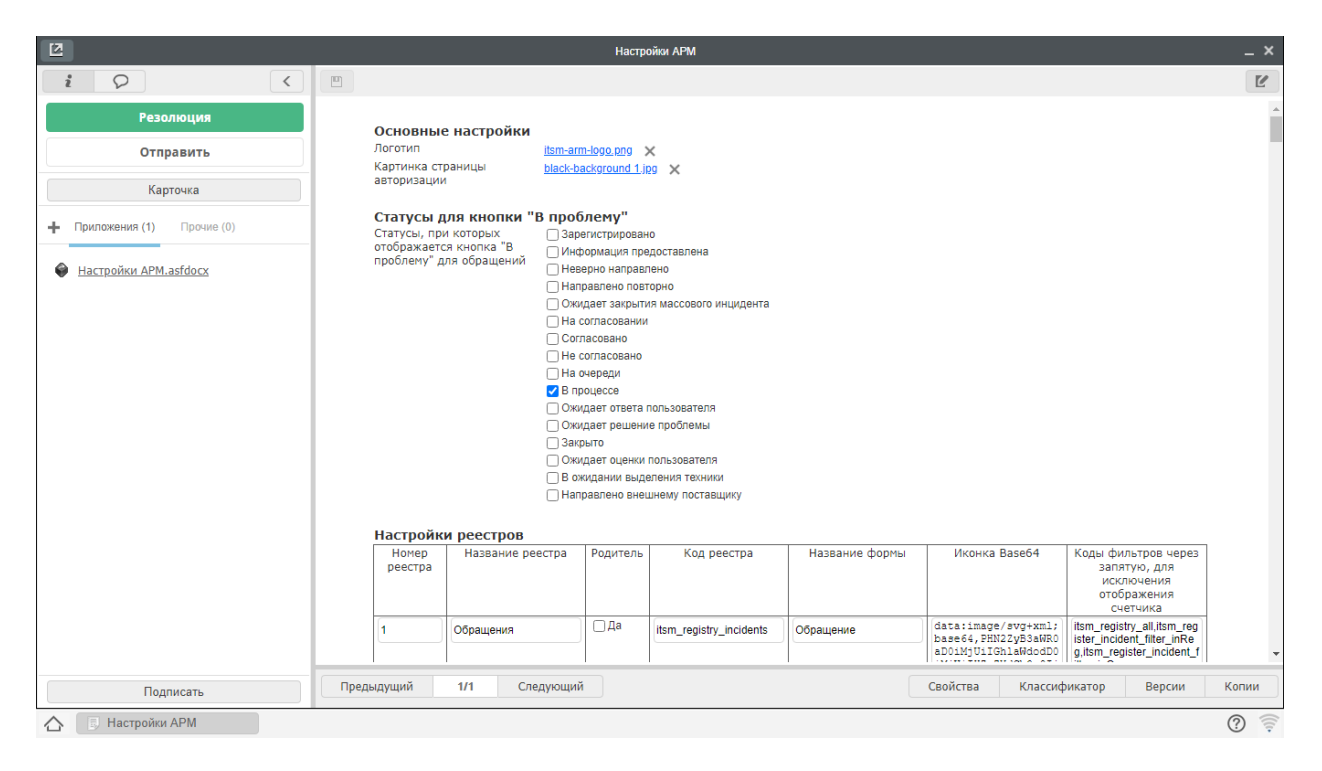

Рис. 11: Рис. Настройки АРМ

### <span id="page-69-0"></span>10.4.7 Создание запроса на изменение из обращения

Доступна возможность создания запросов на изменение из обращений. Для этого отображается кнопка «Запрос на изменение», по нажатию на которую создается запрос на изменение на основе обращения и поле «Ссылка на обращение» заполняется ссылкой на документ, в поле «Источник» указывается «Обращение». Также дополнительно копируются данные из обращения в запрос на изменение.

Данная кнопка доступна для пользователей группы itsm\_group\_button\_rfc на статусах обращений «Зарегистрировано», «Информация предоставлена», «На очереди», «В процессе». При необходимости в скрипте можно добавить или убрать нужные статусы, а также данные копируемые из обращения в запрос на изменение.

# Глава 11

# <span id="page-70-0"></span>Структура модуля «Управление проблемами»

#### Содержание

- [Структура модуля «Управление проблемами»](#page-70-0)
	- [Основные сущности](#page-70-1)
	- [Проблема](#page-70-2)
		- \* [Структура Формы проблемы](#page-71-0)

# <span id="page-70-1"></span>11.1 Основные сущности

Все объекты конфигурации модуля «Управления проблемами» для удобства поиска и навигации сгруппированы в следущие директории:

- routes Шаблоны маршрутов
- interpreter Блокирующие процессы
- $\bullet$  dict problem Справочники
- Формы: Проблема, Форма завершения проблемы
- Реестры: Проблемы

# <span id="page-70-2"></span>11.2 Проблема

Код: itsm\_form\_problem

Предупреждение: Менять код формы, а также коды ключевых полей на форме настоятельно не рекомендуется. Это может повлечь за собой ошибки в процессах, заявязанных на данных полях.

# <span id="page-71-0"></span>11.2.1 Структура Формы проблемы

Все поля на форме обращения сгруппированы в следующие разделы:

- 1. Основная информация
- 2. Дополнительная информация
- 3. Решение проблемы
- 4. Решения по схожим вопросам
- 5. Связанные сущности
# <span id="page-72-0"></span>Структура модуля «Управление изменениями»

#### Содержание

- [Структура модуля «Управление изменениями»](#page-72-0)
	- [Основные сущности](#page-72-1)

# <span id="page-72-1"></span>12.1 Основные сущности

Все объекты конфигурации модуля «Управления изменениями» для удобства поиска и навигации сгруппированы в следущие директории:

- Routes templates Шаблоны маршрутов
- Interpreter Блокирующие процессы
- $\bullet$  dict change Справочники
- Формы: Запрос на изменение, Изменение, Форма завершения запроса на изменения, Форма завершения изменения
- Реестры: Запрос на изменение, Изменения

# <span id="page-74-0"></span>Структура модуля «Управление конфигурационными единицами»

### Содержание

- [Структура модуля «Управление конфигурационными единицами»](#page-74-0)
	- [Основные сущности](#page-74-1)
	- [Координационная единица](#page-75-0)
		- \* [Структура Формы Конфигурационная единица](#page-75-1)
	- [Дополнительные механизмы](#page-75-2)
		- \* [Связи конфигурационных единиц](#page-75-3)

# <span id="page-74-1"></span>13.1 Основные сущности

Все объекты конфигурации модуля «Управления конфигурационными единицами» для удобства поиска и навигации сгруппированы в следущие директории:

- $VMK$  пользовательский компонент для  $BMK$  «Связи конфигурационных единиц»
- **coordinates for drawing -** координаты для отрисовки Связей конфигурационных единиц (форма и реестр)
- **· dict** ci Справочники: Категории конфигурационных единиц, Связи конфигурационных единиц, Статусы конфигурационной единицы, Типы конфигурационных единиц
- Формы: Конфигурационная единица
- Реестры: Конфигурационные единицы

## <span id="page-75-0"></span>13.2 Координационная единица

Код: itsm\_form\_ci

Предупреждение: Менять код формы, а также коды ключевых полей на форме настоятельно не рекомендуется. Это может повлечь за собой ошибки в процессах, заявязанных на данных полях.

### <span id="page-75-1"></span>13.2.1 Структура Формы Конфигурационная единица

Все поля на форме обращения сгруппированы в следующие разделы:

- 1. Основная информация
- 2. Подробная информация
- 3. История изменений
- 4. История статусов
- 5. Связанные сущности
- 6. Документы

Основная информация состоит из следующих данных:

- ID уникальный номер
- Наименование
- Владелец пользователь, который владеет или пользуется конфигурационной единицей
- Описание
- Тип определяется справочником Типы конфигурационных единиц
- Версия
- Категория определяется справочником Категории конфигурационных единиц
- Иконка иконка, которая отображается на ВМК Связи конфигурационных единиц

## <span id="page-75-2"></span>13.3 Дополнительные механизмы

### <span id="page-75-3"></span>13.3.1 Связи конфигурационных единиц

Данный модуль отображает все конфигурационные единицы, а также связи между ними. Связи конфигурационных единиц указываются из данных таблицы itsm\_form\_ci\_relations. Помимо полной карты связей, можно выбрать только определенную единицу и отобразятся данные по ее связам.

При отображении связей конфигурационных единиц расположение иконок не всегда становится удобным для просмотра. Для этого реализована возможность изменения месторасположения иконки на карте. После передвижения любой из единицы на карте, активируются кнопка Сохранить. Данная кнопка позволяет сохранить координаты элементов на карте, таким образом при следующем открытии расположение будет определяться по сохраненным координатам. Возможно пересохранение расположение элементов на карте.

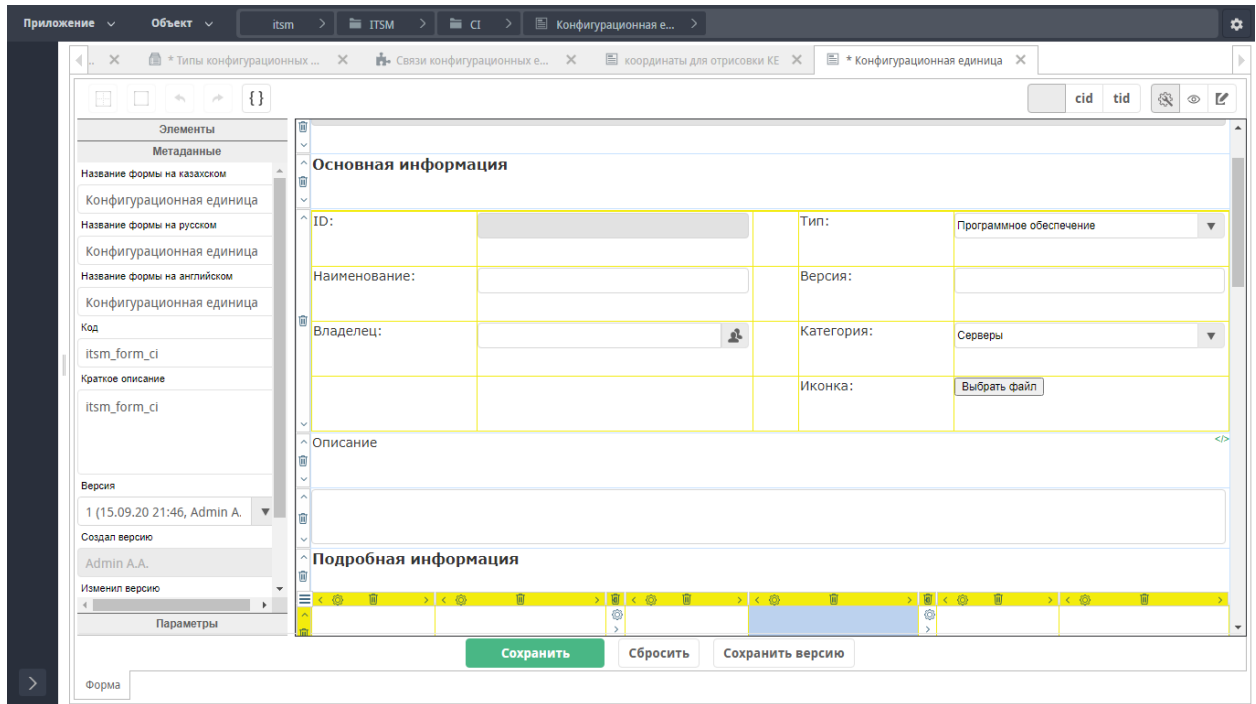

Рис. 1: Рис.

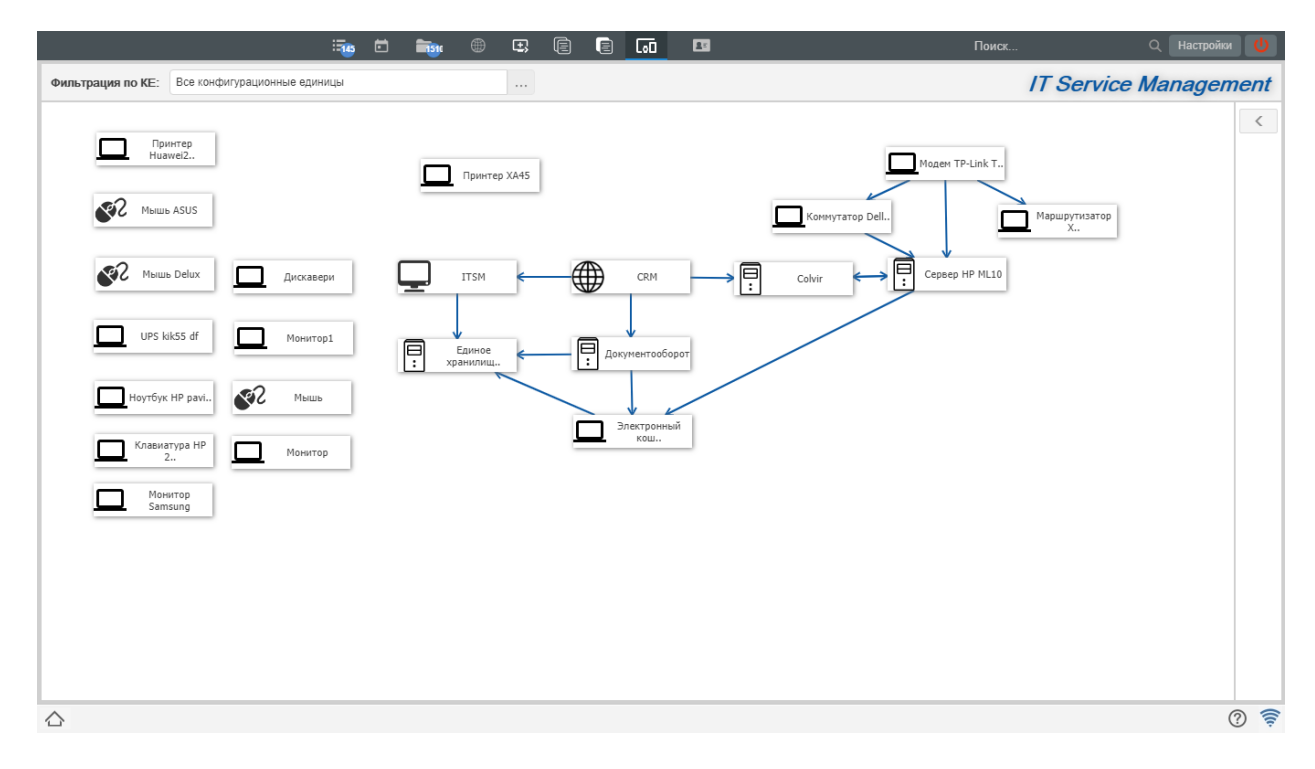

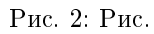

# <span id="page-78-0"></span>Структура модуля «Управление правами доступа»

### Содержание

- [Структура модуля «Управление правами доступа»](#page-78-0)
	- [Основные сущности](#page-78-1)
	- [Заявка на права доступа](#page-79-0)
		- \* [Структура Формы](#page-79-1)
	- [Роли](#page-80-0)
		- \* [Структура Формы](#page-80-1)
	- [Права доступа](#page-80-2)
		- \* [Структура Формы](#page-80-3)
	- [Список блокирующих процессов](#page-81-0)
		- \* [event.blocking.interpreter.access.approved](#page-81-1)
		- \* [event.blocking.interpreter.update.access](#page-81-2)

# <span id="page-78-1"></span>14.1 Основные сущности

Все объекты конфигурации модуля «Управления обращениями»:

- Формы: Заявка на права доступа, Роли, Права доступа
- Реестры: Заявка на права доступа, Роли, Реестр прав доступа
- Блокирующие процессы

## <span id="page-79-0"></span>14.2 Заявка на права доступа

Код: itsm\_form\_access\_order

Предупреждение: Менять код формы, а также коды ключевых полей на форме настоятельно не рекомендуется. Это может повлечь за собой ошибки в процессах, заявязанных на данных полях.

### <span id="page-79-1"></span>14.2.1 Структура Формы

Основные поля:

- Номер заявки
- Дата регистрации заполняется датой создания
- Статус заявки указывается ответственным вручную
- Система система, для которой выдают или отзывают права. Ссылка на реестр «Конфигурационные единицы».
- Руководитель (с кем согласовать) ответственный, которому будет направлено согласование заявки.
- Действие добавить или отозвать права доступа
- Роль ссылка на реестр «Роли»
- Пользователь автор заявки
- Должность должность автора заявки

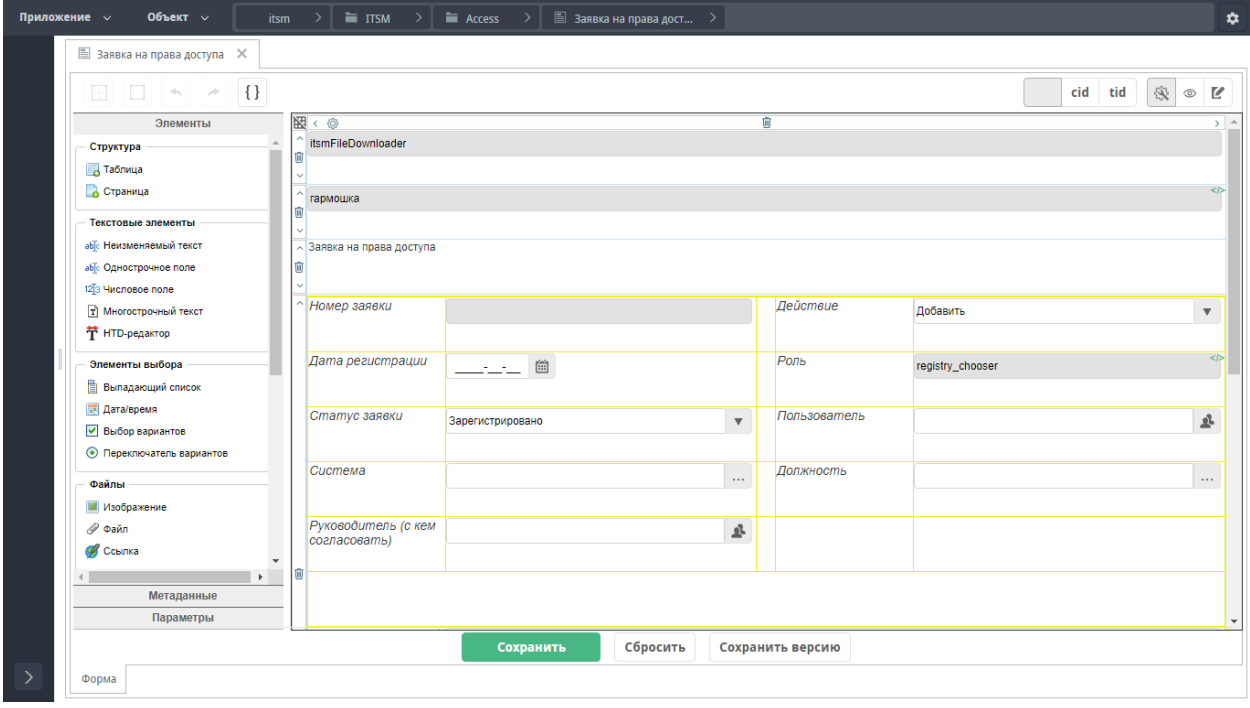

Рис. 1: Рис.

# <span id="page-80-0"></span>14.3 Роли

Код: itsm\_form\_role

## <span id="page-80-1"></span>14.3.1 Структура Формы

Основные поля:

- Система система, для которой выдают или отзывают права. Ссылка на реестр «Конфигурационные единицы».
- Роль название роли
- Описание описание того, какие права и доступы настроены для данной роли

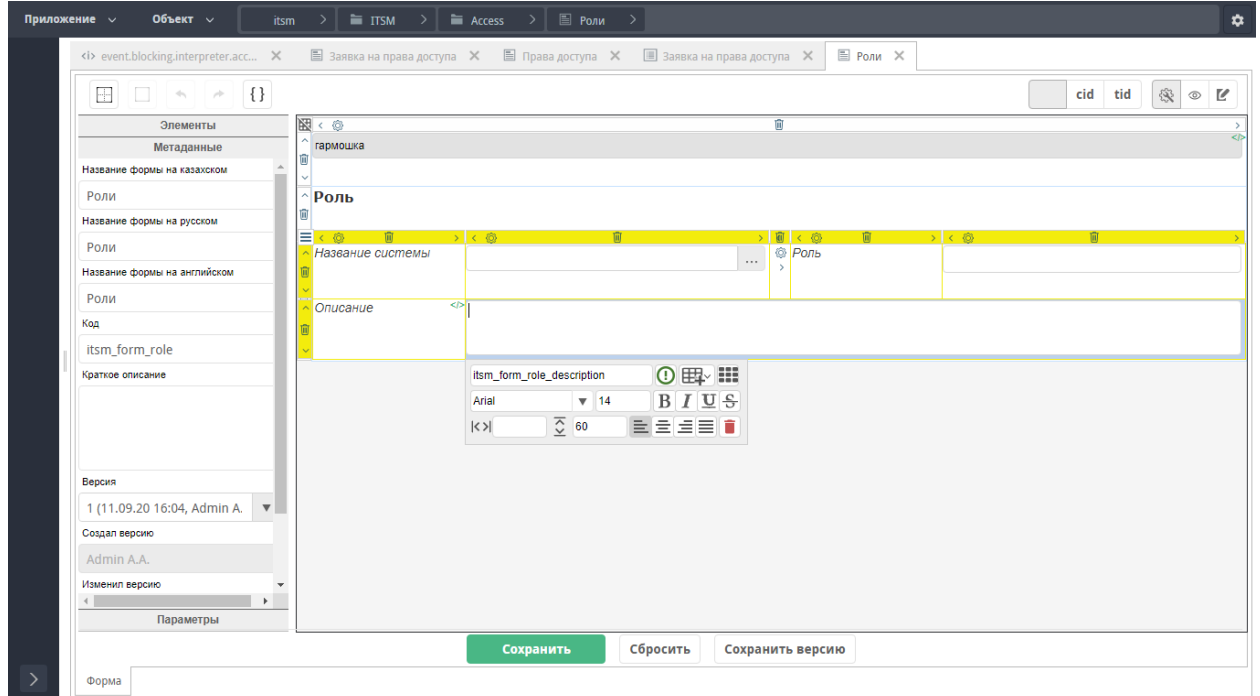

Рис. 2: Рис.

# <span id="page-80-2"></span>14.4 Права доступа

Код: itsm\_form\_access\_order

Предупреждение: Менять код формы, а также коды ключевых полей на форме настоятельно не рекомендуется. Это может повлечь за собой ошибки в процессах, заявязанных на данных полях.

### <span id="page-80-3"></span>14.4.1 Структура Формы

Основные поля:

- Система система, для которой выдают или отзывают права. Ссылка на реестр «Конфигурационные единицы».
- Роль ссылка на реестр «Роли»
- Пользователь автор заявки
- Должность должность автора заявки
- Последнее изменение по заявке ссылка на заявку на права доступа

# <span id="page-81-0"></span>14.5 Список блокирующих процессов

### <span id="page-81-1"></span>14.5.1 event.blocking.interpreter.access.approved

Данный БП записывает в скрытое поле approved новое значение о том, что согласование завершено. Это поле в дальнейшем используется для разделения фильтров для согласующего и для ответственного исполнителя, который выдает или отзывает права.

## <span id="page-81-2"></span>14.5.2 event.blocking.interpreter.update.access

Данный БП при добавлении прав пользователю создает запись о назначенных правах в реестре прав доступа либо при отзыве прав удаляет данные об имеющихся правах.

# <span id="page-82-0"></span>Структура модуля «Управление активами»

### Содержание

- [Структура модуля «Управление активами»](#page-82-0)
	- [Основные сущности](#page-82-1)
	- $-$  [Актив](#page-83-0)
		- \* [Структура Формы актива](#page-83-1)
		- \* [Структура Формы Уведомление об истечении сроков действия контрактов](#page-83-2)
	- [Список блокирующих процессов](#page-84-0)
		- \* [event.blocking.interpreter.assets.notifications](#page-84-1)
	- [Дополнительные механизмы](#page-84-2)
		- \* [Уведомление пользователей о завершении сроков по документов](#page-84-3)

# <span id="page-82-1"></span>15.1 Основные сущности

Все объекты конфигурации модуля «Управления активами»:

- Формы: Актив, Уведомление об истечении сроков действия контрактов
- Реестры: Активы, Реестр для отправки уведомлений по срокам действия контрактов
- Справочники: Классы ИТ-актива, Статусы ИТ-актива
- Блокирующие процессы

## <span id="page-83-0"></span>15.2 Актив

#### Код: itsm\_form\_asset

Предупреждение: Менять код формы, а также коды ключевых полей на форме настоятельно не рекомендуется. Это может повлечь за собой ошибки в процессах, заявязанных на данных полях.

### <span id="page-83-1"></span>15.2.1 Структура Формы актива

Все поля на форме обращения сгруппированы в следующие разделы:

- 1. Основная информация
- 2. Подробная информация
- 3. История изменений
- 4. История статусов
- 5. Финансовые данные
- 6. Количество единиц
- 7. Документы

Основная информация:

- Текущий статус статус, в котором находится актив. Статусы берутся из справочника «Статусы ИТ-актива»
- ID уникальный номер
- Класс ИТ-актива берется из справочника «Классы ИТ-актива»
- Наименование
- Описание
- Владелец пользователь, который владеет активом
- Категория берется из справчника «Категории конфигурационных единиц»
- Тип берется из справочника «Типы конфигурационных единиц», связан с категорией
- Версия поле для ввода версии ИТ-актива

### <span id="page-83-2"></span>15.2.2 Структура Формы Уведомление об истечении сроков действия контрактов

Все поля на форме:

- дата запуска уведомления
- логи об отправке уведомлений

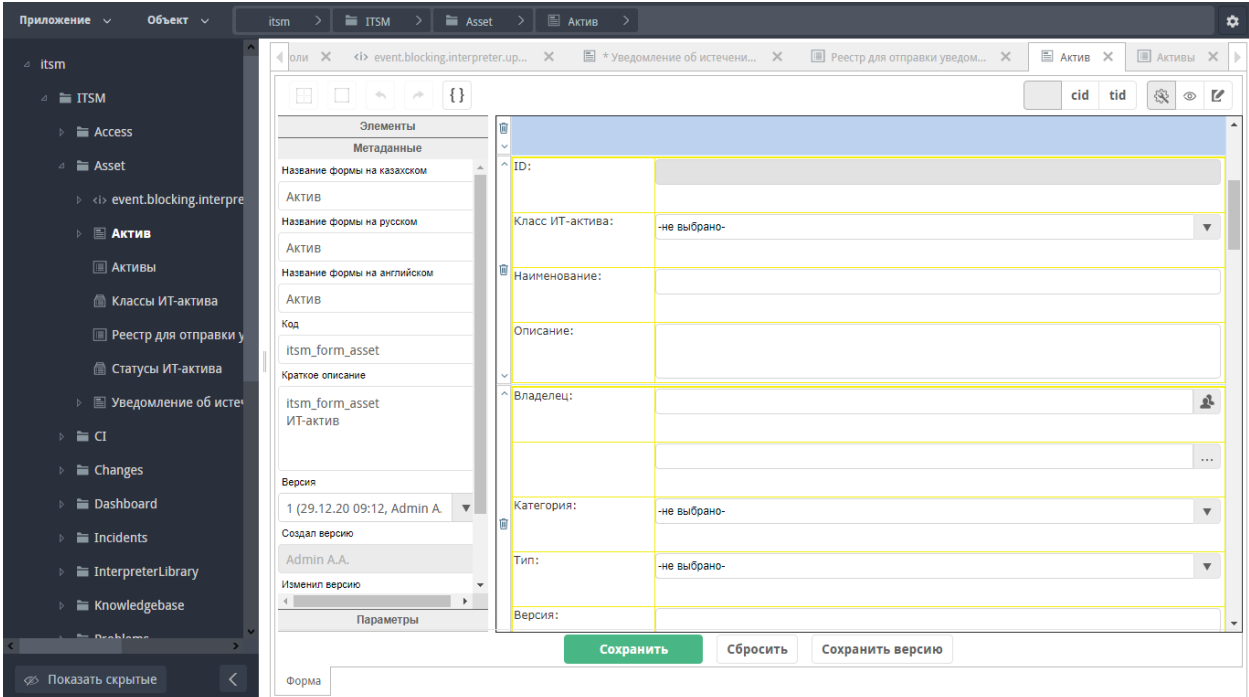

Рис. 1: Рис.

## <span id="page-84-0"></span>15.3 Список блокирующих процессов

### <span id="page-84-1"></span>15.3.1 event.blocking.interpreter.assets.notifications

Данный БП направляет уведомления ответственным пользователям по всем активам, для которых включена опция "Уведомлять", если дата уведомления входит в текущий месяц.

## <span id="page-84-2"></span>15.4 Дополнительные механизмы

### <span id="page-84-3"></span>15.4.1 Уведомление пользователей о завершении сроков по документов

В разделе Документы активов есть возможность включения опции "Уведомлять". Она позволяет указать дату уведомления и ответственных, которым в начале месяца назначенной даты уведомления будет направлено уведомление. Данная опция может использоваться для преждевременного уведомления об завершении сроков контрактов, соглашений и т.д.

Шаблон уведомления определяется в "Настройках уведомлений".

Для запуска ежемесячной необходимо в крон на каждое первое число месяца поставить скрипт contractExpirationNotice.sh. Он находится в пакете itsm.

# Структура модуля «Управление SLA»

#### <span id="page-86-0"></span>Содержание

- Структура модуля «Управление  $SLA$ »
	- [Основные сущности](#page-86-1)
	- [Сервис](#page-87-0)
		- \* [Структура Формы Сервис](#page-87-1)
	- [Дополнительные механизмы](#page-87-2)
		- \* [Подсветка приоритетов](#page-87-3)
		- \* [Статусы сервиса](#page-88-0)
		- \* [Автоматическое назначение](#page-88-1)
		- \* [Популярная услуга](#page-88-2)
		- \* [Обязательное добавление файла](#page-88-3)

# <span id="page-86-1"></span>16.1 Основные сущности

Все объекты конфигурации модуля «Управления обращениями» для удобства поиска и навигации сгруппированы в следущие директории:

- $\bullet$  dict service sla Справочники
- Формы: Сервис
- Реестры: Сервисы
- Пользовательский компонент Подсветка приоритетов

# <span id="page-87-0"></span>16.2 Сервис

#### Код: itsm\_form\_service

Предупреждение: Менять код формы, а также коды ключевых полей на форме настоятельно не рекомендуется. Это может повлечь за собой ошибки в процессах, заявязанных на данных полях.

### <span id="page-87-1"></span>16.2.1 Структура Формы Сервис

Все поля на форме обращения сгруппированы в следующие разделы:

- 1. Основная информация основное описание данных о сервисе, настройки
- 2. Данные по SLA данные о времени разрешения запросов в зависимости от приоритета обращений. Используется в рамках исполнения обращений. Определяется для группы пользователей.
- 3. SLA для проблем данные о времени разрешения запросов в зависимости от приоритета проблем. Используется в рамках исполнения проблем.
- 4. Связи связанные с сервисом сущности.

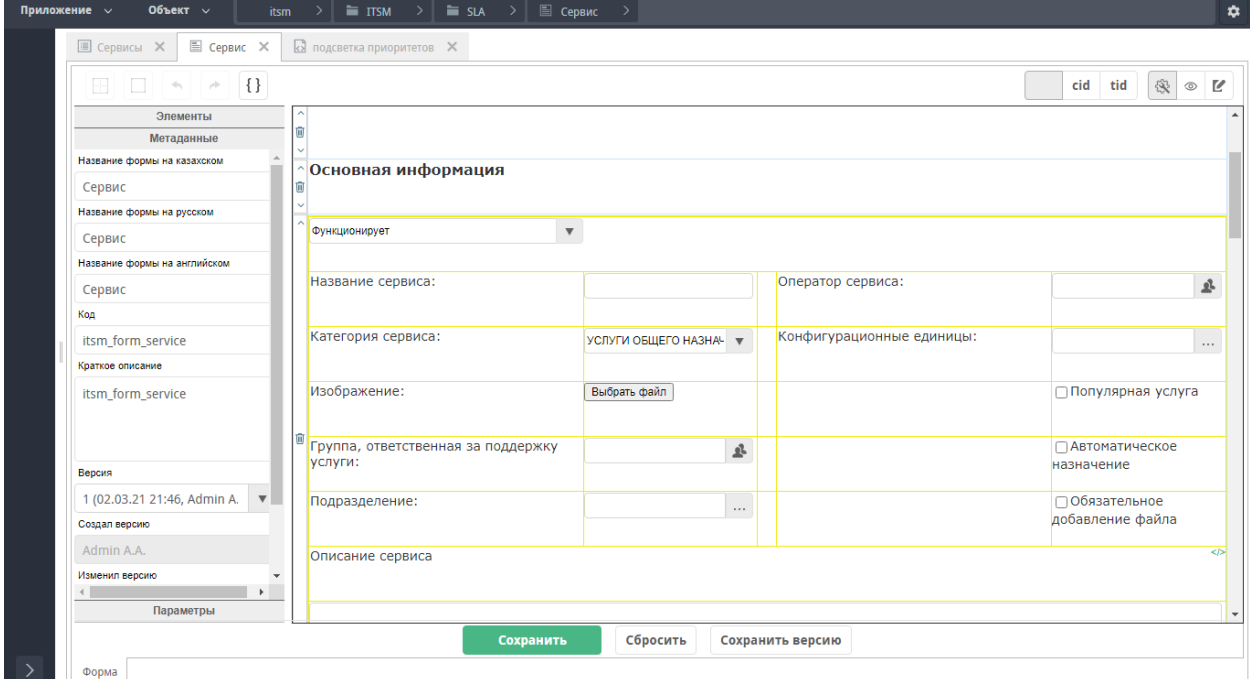

Рис. 1: Рис.

## <span id="page-87-2"></span>16.3 Дополнительные механизмы

### <span id="page-87-3"></span>16.3.1 Подсветка приоритетов

Данный компонент используется для подсветки данных в разделах Данные по SLA и SLA для проблем.

## <span id="page-88-0"></span>16.3.2 Статусы сервиса

Статусы сервиса определяются при помощи справочника «Статусы сервиса». При этом на портале самообслуживания отображаются только услуги, у которых статус «Функционирует».

### <span id="page-88-1"></span>16.3.3 Автоматическое назначение

Эта опция позволяет автоматически назначать обращение в очередь исполнителям, указанным в поле «Группа, ответстсвенная за поддержку услуги». То есть обращения по таким услугам не будут направляться операторам на первую линию, а автоматически назначаться исполнителям второй линии.

### <span id="page-88-2"></span>16.3.4 Популярная услуга

Эта опция позволяет услугу отображать в разделе «Популярные услуги» на портале самообслуживания. Там отображаются самые часто используемые услуги для удобства пользователей.

## <span id="page-88-3"></span>16.3.5 Обязательное добавление файла

Эта опция позволяет делать обязательным добавление файла для услуги при создании обращения на портале самообслуживания.

Портал. Как все устроено.

# 17.1 Структура портала

Система Synergy ITSM предназначена для использования внутри компании, в следствие этого, функции портала системы должны быть доступны только авторизованным пользователям. Предоставления доступа к сервисам компании в «гостевом режиме» не предполагается.

Доступ на портал имеют только пользователи зарегистрированные в Административном приложении Synergy. Авторизация на портал осуществляется посредством авторизационных данных Synergy.

### 17.1.1 Страница авторизации

При переходе по урл портала первой открывается страница авторизации. На странице авторизации доступны:

- Поле для ввода логина
- Поле для ввода пароля
- Кнопка «Войти»

Примечание: Заставка на странице авторизации устанавливается в реестре «Настройки портала».

## 17.1.2 Главная

На главной странице отображаются:

- Логотип компании
- Мои обращения
- ФИО авторизованного пользователя

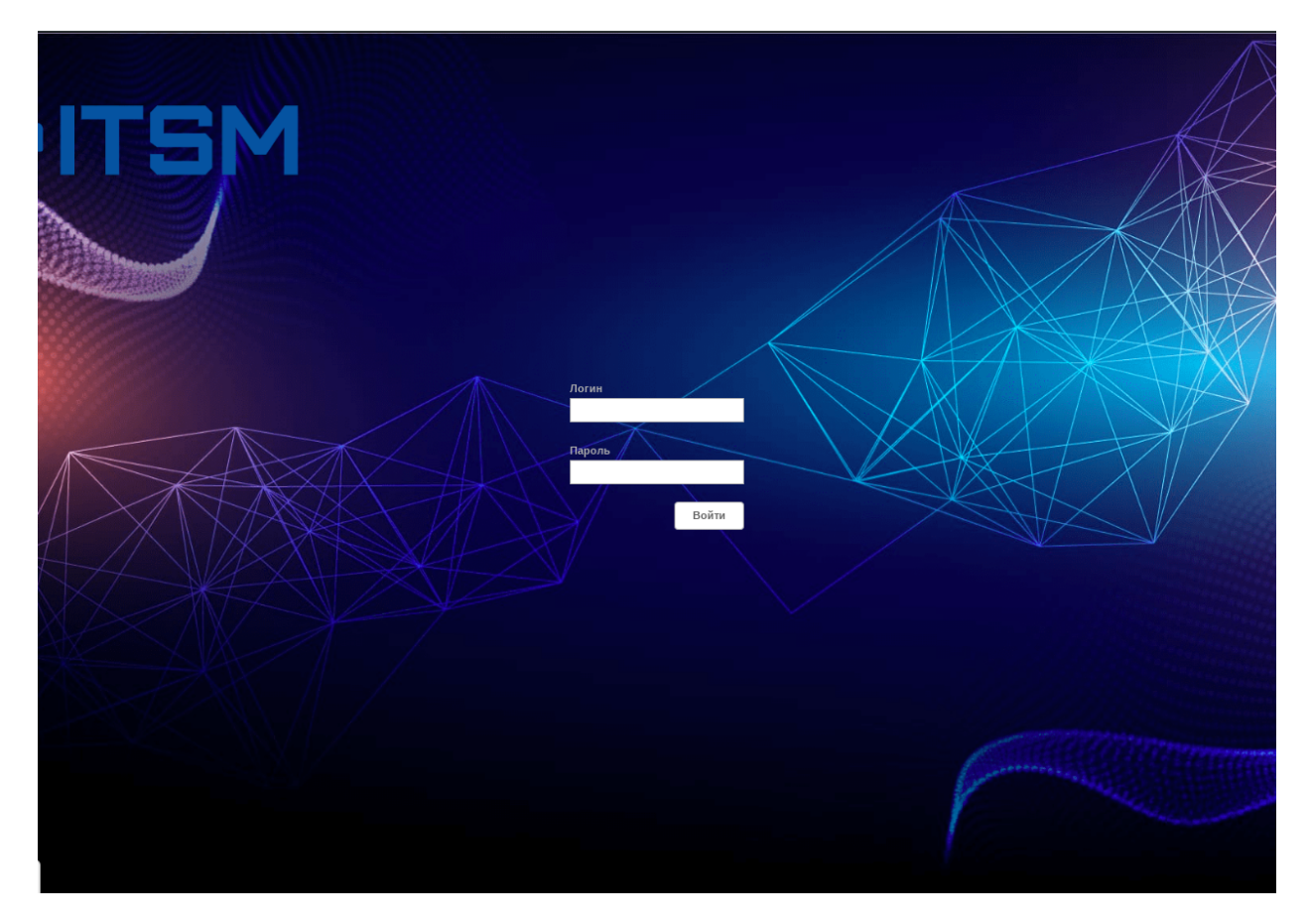

Рис. 1: Рис. Страница авторизации портала

- Каталог услуг
	- Категории услуг
	- Услуги выбранной категории
	- Популярные услуги
- Поиск по услугам
- Подача заявки на права доступа
- Почтовый адрес службы поддержки

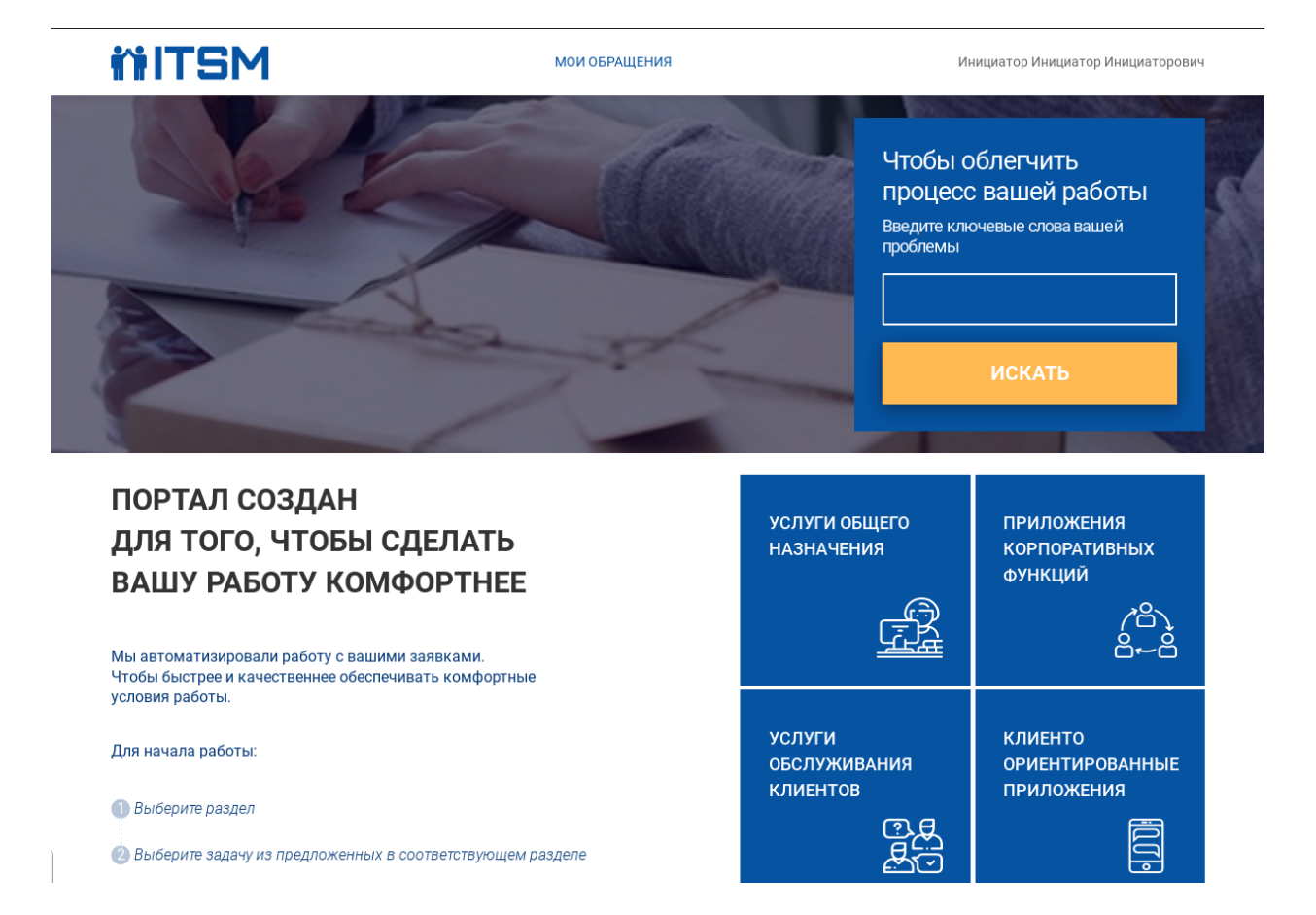

Рис. 2: Рис. Главная страница портала

Каталог услуг определеятся с помощью реестра «Сервисы».

По клику на одну из категорий услуг отображаются список услуг, входящих в выбранную категорию.

- Тема обращения
- Описание обращения
- Вложения
- $y_{C J Y T a}$
- Рекомендации по выбранной услуге: список статей с возможностью перехода вперед-назад между ними

Кнопка «Создать»

Поле «Услуга» заполняется автоматически в соответствии с выбранной услугой. Если услуга не выбрана, то в разделе рекомендаций будет пусто. Список статей фильтруется в зависимости от текста введенного в поле «Тема обращения».

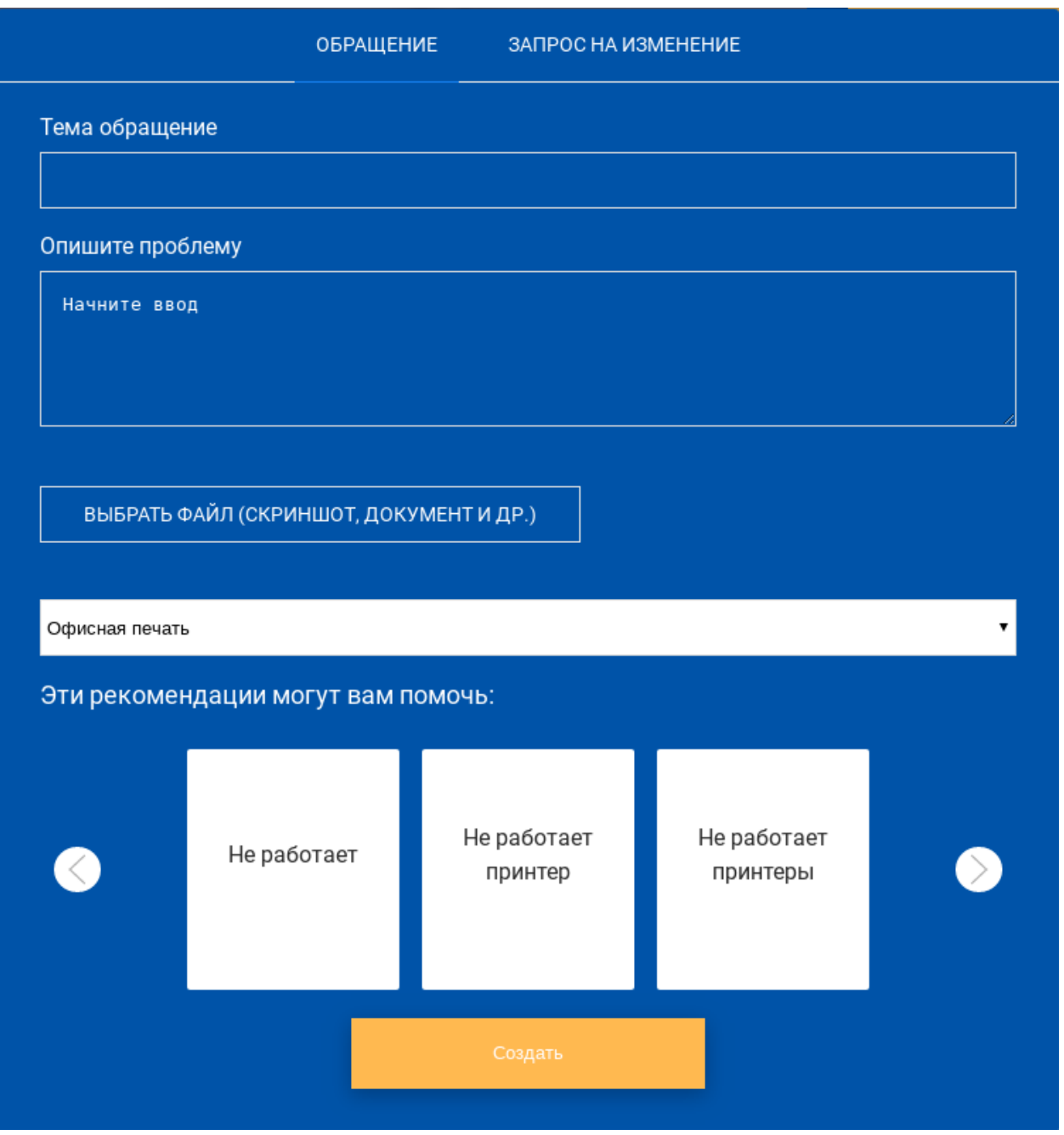

При выборе статьи из рекомендаций открывается дополнительное окно с содержимым статьи. Здесь п

- $y_{C J Y T a}$
- Тема
- Рейтинг
- Описание решений (рекамендации) один или несколько
- кнопка «Спасибо, помогло» влияет на рейтинг статьи, с каждый нажатием на данную кнопку рейтинг текущий статьи увеличивается на 1
- кнопка «Вернуться к обращению» (сверху в виде текста) позволяет вернуться в окно подачи обращения

Также в окне подачи обращения присутствует вкладка «Запрос на изменение», на которой можно под

- $\bullet$  Статус
- Автор заполняется текущим автором
- Дата регистрации заполняется текущей датой
- Тема
- Описание
- Услуга автоматически заполняется выбранной услугой
- Приказ
- Приложения есть возможность добавить несколько файлов
- кнопка «Отправить»

После подачи обращения или запроса на изменение открывается уведомление о регистрации, шаблон которого определяется в реестре «Настройки уведомлений». При выборе популярной услуги открывается окно подачи обращения.

#### Также на главное странице есть возможность подачи заявки на права доступа. По клику на «Права до

- Система ссылка на реестр «Конфигурационные единицы»
- Действие Добавить, Удалить
- Роль ссылка на реест «Роли», отображаются только записи в соответствии с выбранной системой
- Пользователь заполняется автоматически текущим пользователем
- Должность
- Руководитель (с кем согласовать)
- Обоснование
- Вложение (сканкопия приказа) можно добавлять несколько файлов
- кнопка «Отправить»

После подачи заявка на права доступа отображается уведомление о регистрации, шаблон которого определяется в реестре «Настройки уведомлений».

Возможность подачи заявки на прав доступа, а также запроса на изменение настраивается в реестре «Настройки портала».

### 17.1.3 Мои обращения

В данном разделе отображаются обращения, заявки, автором которых является авторизованный на портале пользователь.

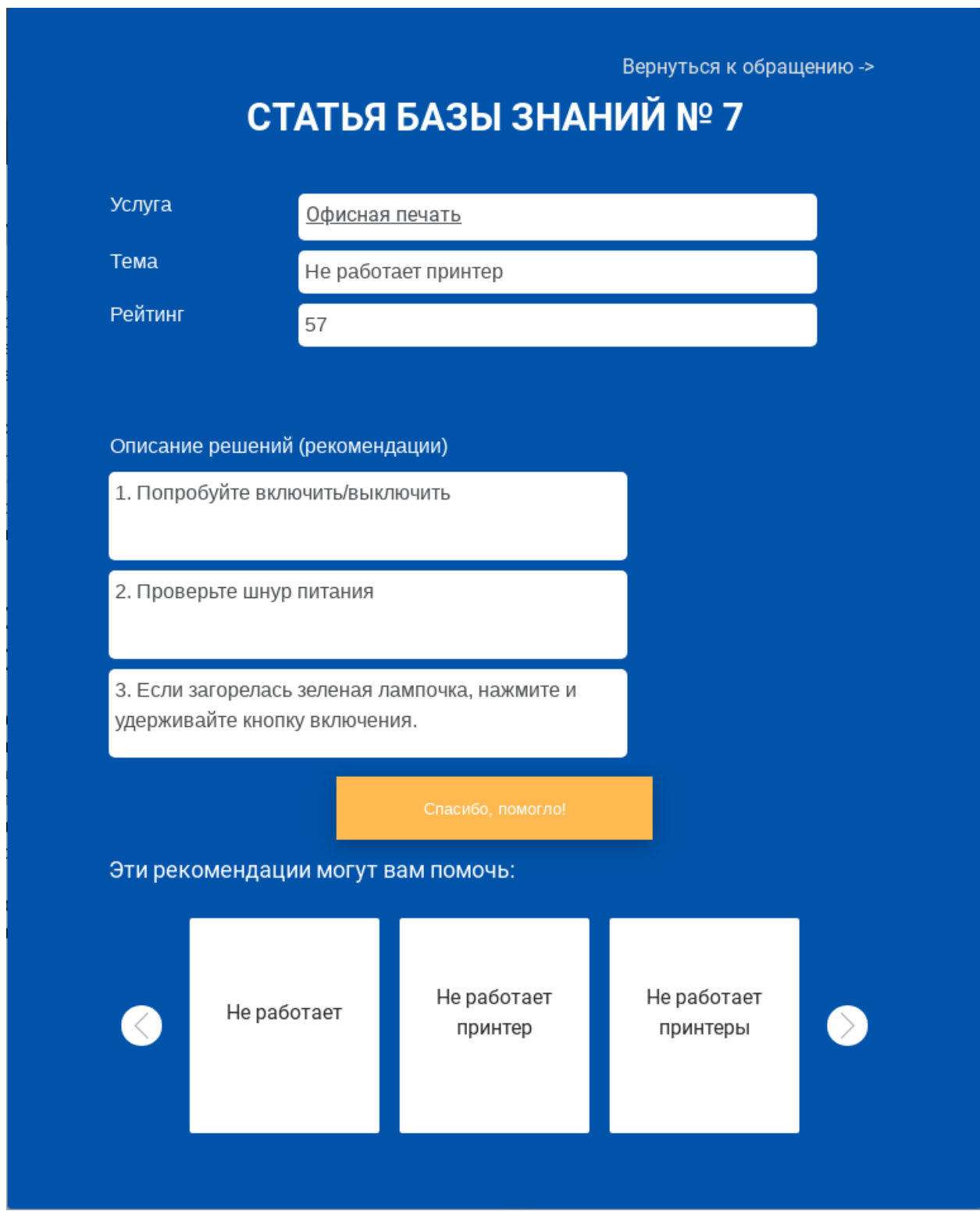

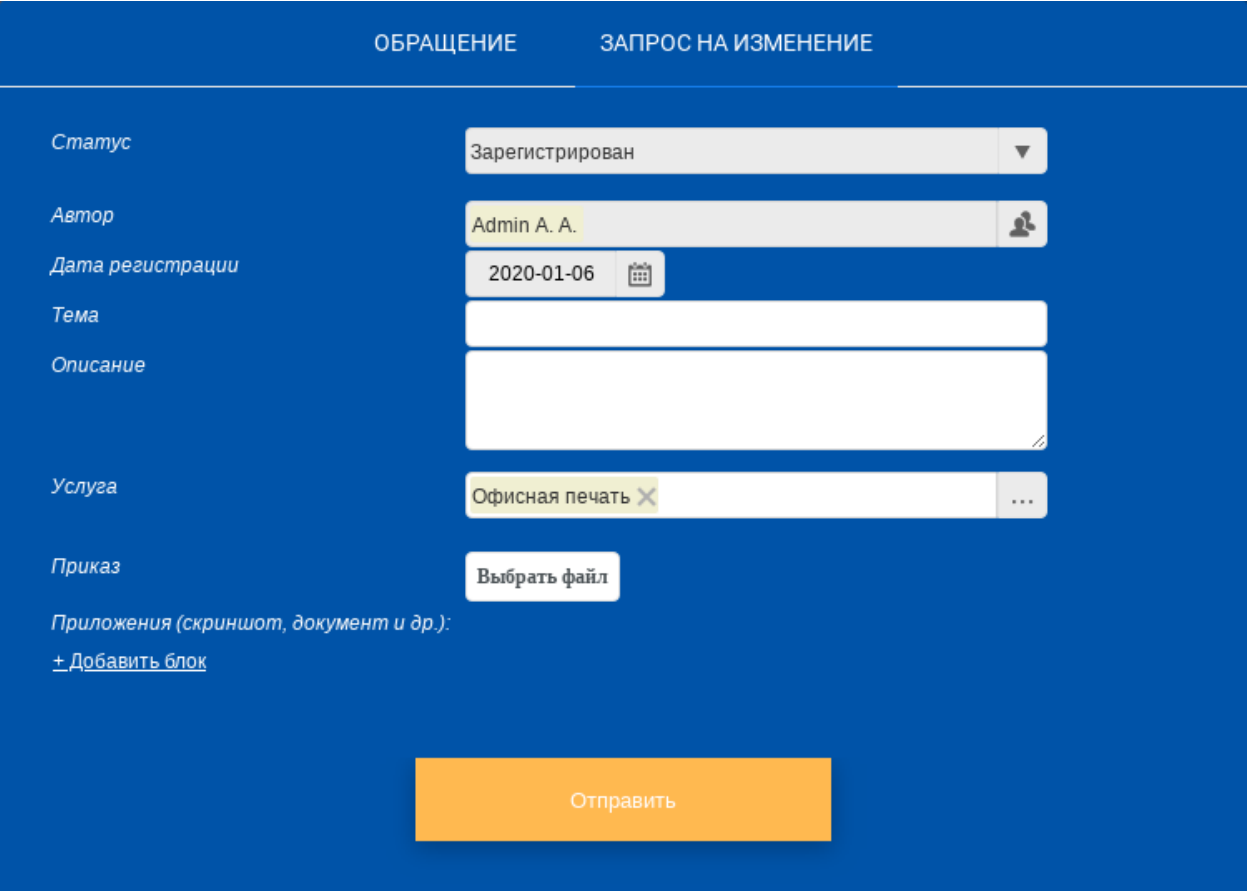

В верхней панели отображаются: логотип, кнопка «Мои обращения», кнопка «Выход» и ФИО авторизованного пользователя.

### Левая панель

- Кнопка «Новая заявка»
- Обращения
	- Мои заявки
	- Открытые
	- На доработке
	- На оценке
	- Закрытые
- Изменения
	- Все
	- Открытые
	- Закрытые
	- Отклоненные
- Права доступа
	- Все
	- Открытые
	- Закрытые
	- Отклоненные.

Примечание: Наличие фильтров «Изменения», «Права доступа» зависит от настроек в реестре «Настройки портала».

По нажатию на кнопку «Новая заявки», открывается окно подачи обращения такое же как и на главной странице. За исключением того, что поле «Услуга» не заполнено. Аналогично и для запроса на изменение поле «Услуга» не заполнено.

### Основная часть:

- Поиск
- Пагинатор
- Таблица с данными поля зависят от выбранного раздела: Обращения, Изменения, Права доступа

### Для «Обращений» отображаются поля:

- Идентификатор
- Дата регистрации
- $y_{C I Y T a}$
- $\bullet$  Статус
- $\bullet$  Tema
- Плановое время решения
- Фактическое время решения

| <b>MITSM</b>           |                | <b>МОИ ОБРАЩЕНИЯ</b> |                        |                                     |                                | Выход<br>Инициатор Инициатор Инициаторович        |                              |                              |
|------------------------|----------------|----------------------|------------------------|-------------------------------------|--------------------------------|---------------------------------------------------|------------------------------|------------------------------|
| Новая заявка           |                |                      |                        |                                     | $\Omega$                       |                                                   | 1/5<br>$\checkmark$          |                              |
| Обращения              | $\checkmark$   | Идентификатор        | Дата<br>регистрации    | Услуга                              | Статус                         | Тема                                              | Плановое<br>время<br>решения | Фактическое<br>время решения |
| Мои заявки<br>Открытые | 100<br>53      | inc-27739            | 25.11.2019 г.<br>16:40 | Автоматизированное<br>рабочее место | Зарегистрировано               | мониторик<br>мониторище<br>мониторичек<br>монитор |                              |                              |
| На доработке           | $\overline{3}$ | inc-27738            | 25.11.2019 г.<br>15:16 | Автоматизированное<br>рабочее место | Зарегистрировано               | Монитор                                           |                              |                              |
| На оценке              | $\bullet$      | inc-27737            | 22.11.2019 г.<br>15:07 | Локальная сеть                      | Зарегистрировано               | aaa                                               |                              |                              |
| Закрытые               | 38             | inc-27718            | 06.11.2019 г.<br>17:20 | Офисная печать                      | Закрыто                        | Закончились<br>картриджи                          | 2019-11-11<br>12:29:00       |                              |
| Изменения              |                | inc-27715            | 06.11.2019 г.<br>12:50 | Офисная печать                      | Ожидает решение<br>проблемы    | Принтер не<br>работает                            | 2019-11-11<br>12:37:01       |                              |
|                        |                | inc-27714            | 06.11.2019 г.<br>09:34 | Офисная печать                      | Зарегистрировано               | Не работает<br>принтер                            |                              |                              |
| Права доступа          |                | inc-27713            | 06.11.2019 г.<br>09:33 | Офисная печать                      | Ожидает ответа<br>пользователя | Не работает<br>принтер                            |                              |                              |
|                        |                | inc-27712            | 06.11.2019 г.<br>09:33 | Офисная печать                      | На очереди                     | Не работает<br>принтер                            | 2019-11-08<br>14:42:09       |                              |
|                        |                | inc-27711            | 06.11.2019 г.<br>09:33 | Офисная печать                      | Закрыто                        | Не работает<br>принтер                            | 2019-11-08<br>14:42:00       |                              |

Рис. 3: Рис. Обращения

Для «Изменений» отображаются следующие поля:

- Номер
- Дата регистрации
- Услуга
- $\bullet$  Статус
- Тема

Для «Прав доступа» отображаются следующие поля:

- Номер
- Дата регистрации
- $\bullet$  Статус
- Система
- Роль

Для каждого раздела в левой панели отображается счетчик с количеством заявок, находящихся в данном разделе. При выборе корневого раздела «Обращения» разворачиваются внутренние фильтры и остальные разделы сворачиваются. Данное поведение аналогично и для «Изменений», «Прав доступа».

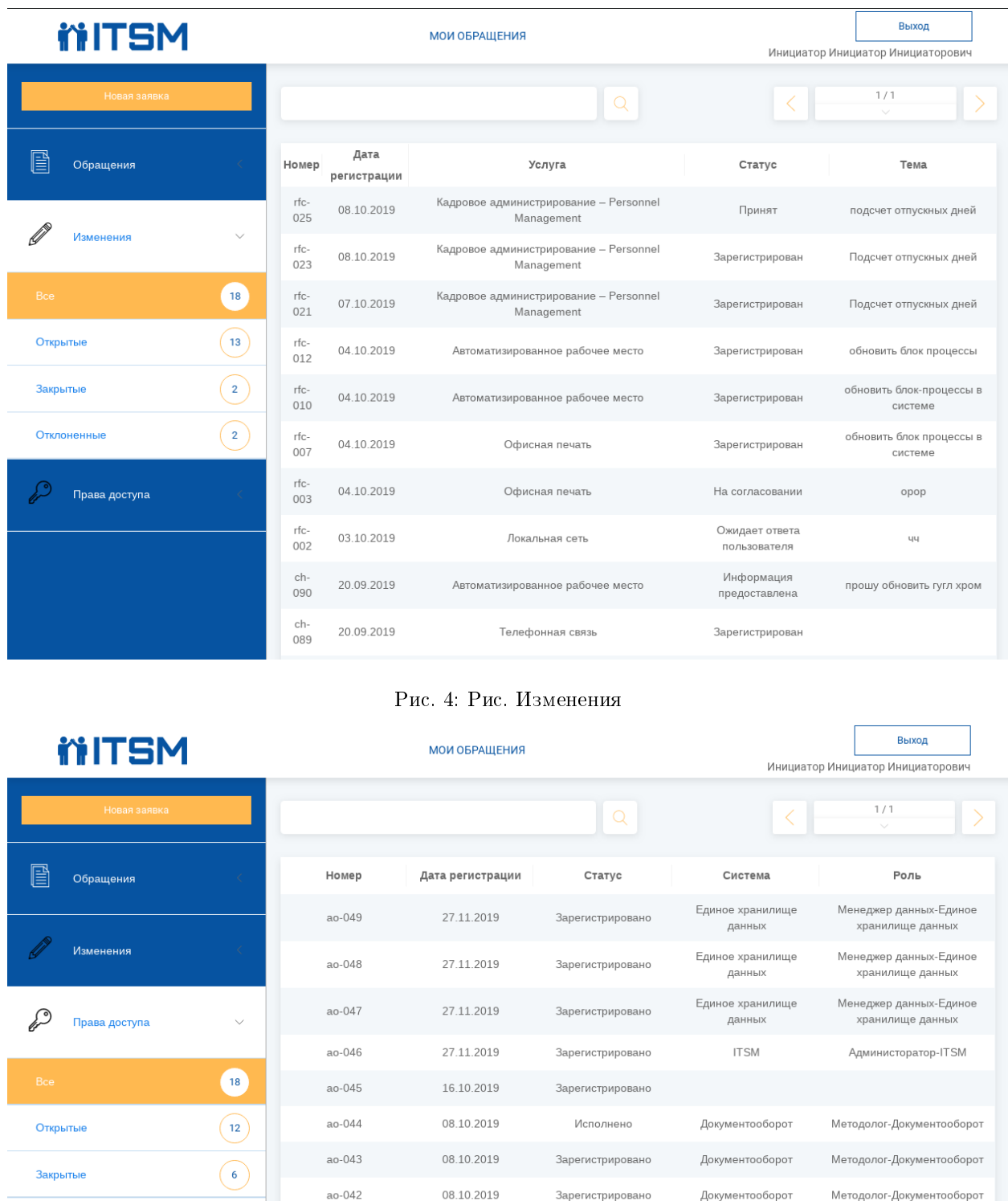

Рис. 5: Рис. Права доступа

Исполнено

Исполнено

Исполнено

08.10.2019

07.10.2019

04.10.2019

Документооборот

Документооборот

Документооборот

Пользователь-

Документооборот

Методолог-Документооборот

Пользователь-

Документооборот

Отклоненн

 $\bigodot$ 

ao-041

ao-040

ao-039

При двойном клике по обращению открывается окно обращения. Для обращений в фильтре «Открытые» в окне обращения отображаются:

- $\bullet$  статус
- номер
- услуга
- дата регистрации
- плановая дата завершения
- тема
- описание
- вложения

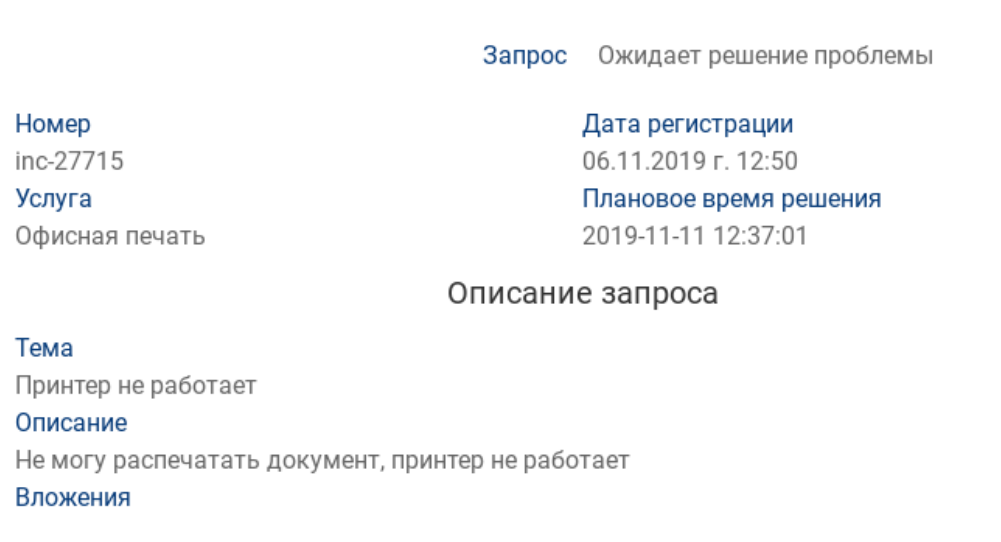

Для обращений в фильтре «На доработке»в окне обращения отображаются:

- $\bullet$  статус
- номер
- услуга
- дата регистрации
- плановая дата завершения
- тема
- описание
- вложения
- запрос на доп.информацию
- комментарий для ввода ответа на запрос
- вложения для добавления вложения для ответа на запрос

Для обращений в фильтре «На оценке» в окне обращения отображаются:

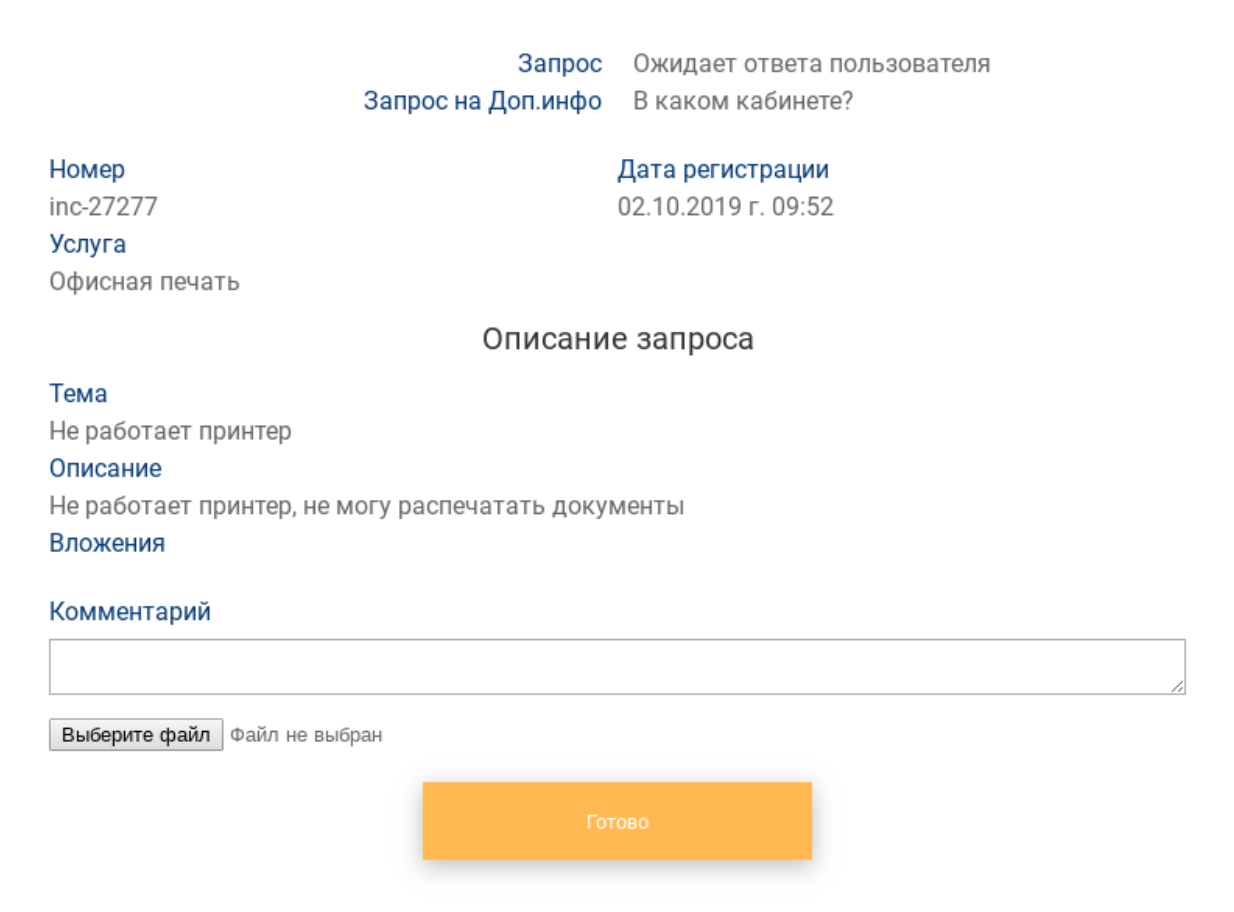

- код закрытия
- причина возникновения
- категория сбоя
- тип сбоя
- описание решения
- кнопка «Оценить исполнение»

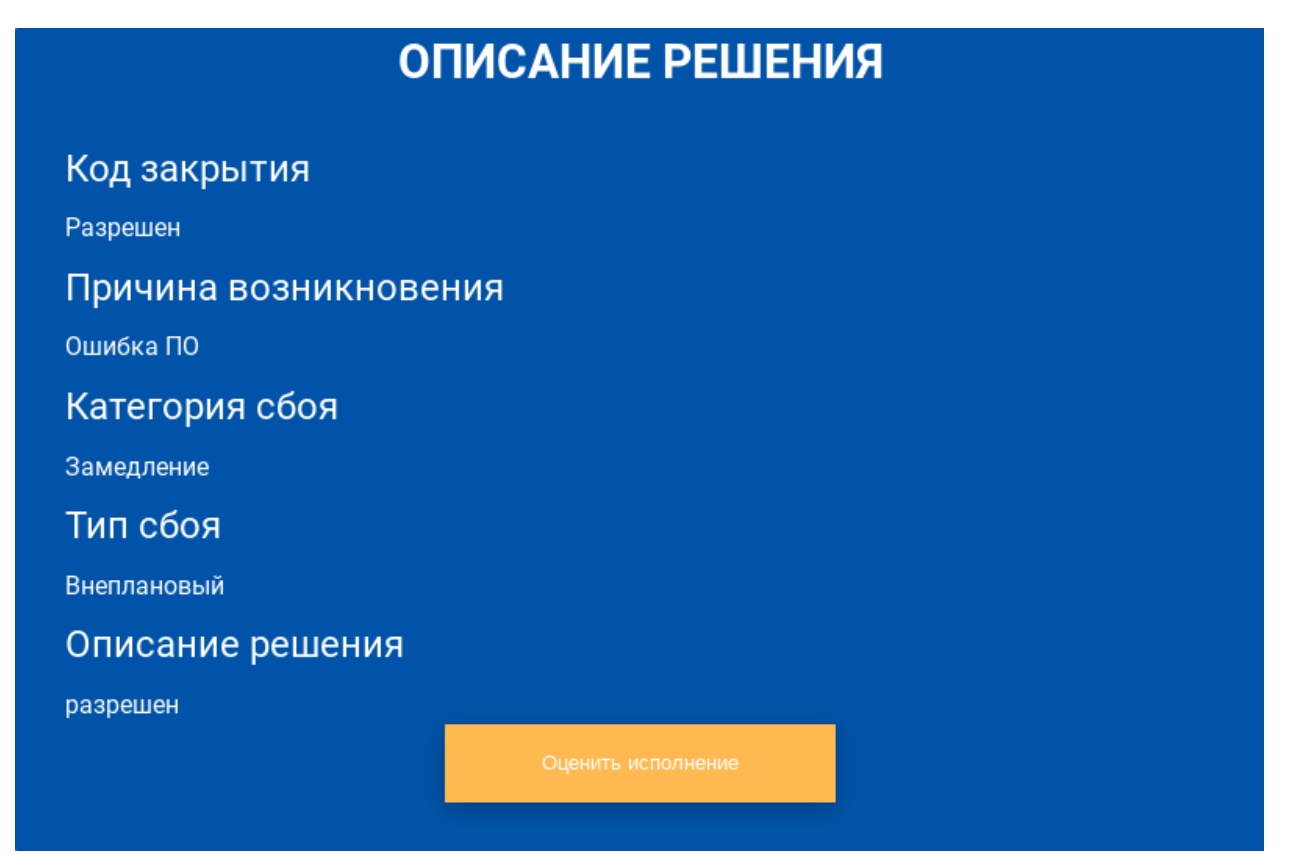

По нажатию на кнопку открывается окно оценки исполнения обращения с полями:

- Ваше обращение исполнено выпадающий список с вариантами да/нет
- Укажите оценку (1-плохо, 10-отлично)
- комментарий
- выбор файла
- кнопка «Готово»

Для обращений в фильтре «Закрытые» в окне обращения отображаются:

- $\bullet$  статус
- номер
- услуга
- дата регистрации
- плановая дата завершения

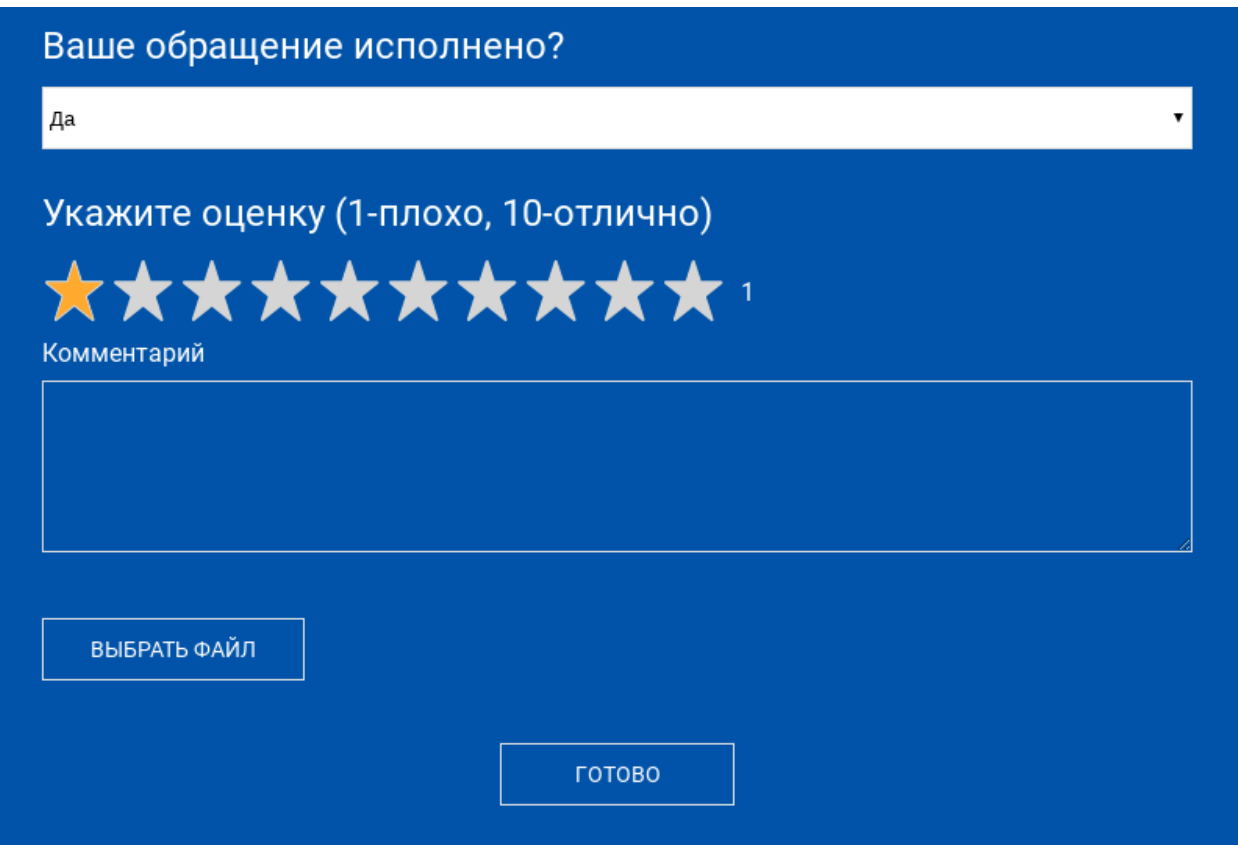

- тема
- описание
- вложения
- описание решения
- вложения

При двойном клике по запросу на изменение открывается окно запроса. Для всех фильтров в окне запроса отображаются:

- $\bullet$  статус
- номер
- дата регистрации
- тема
- описание
- услуга
- приказ
- приложения

При двойном клике по заявке на права доступа открывается окно заявки. Для всех фильтров в окне заявки отображаются:

номер заявки

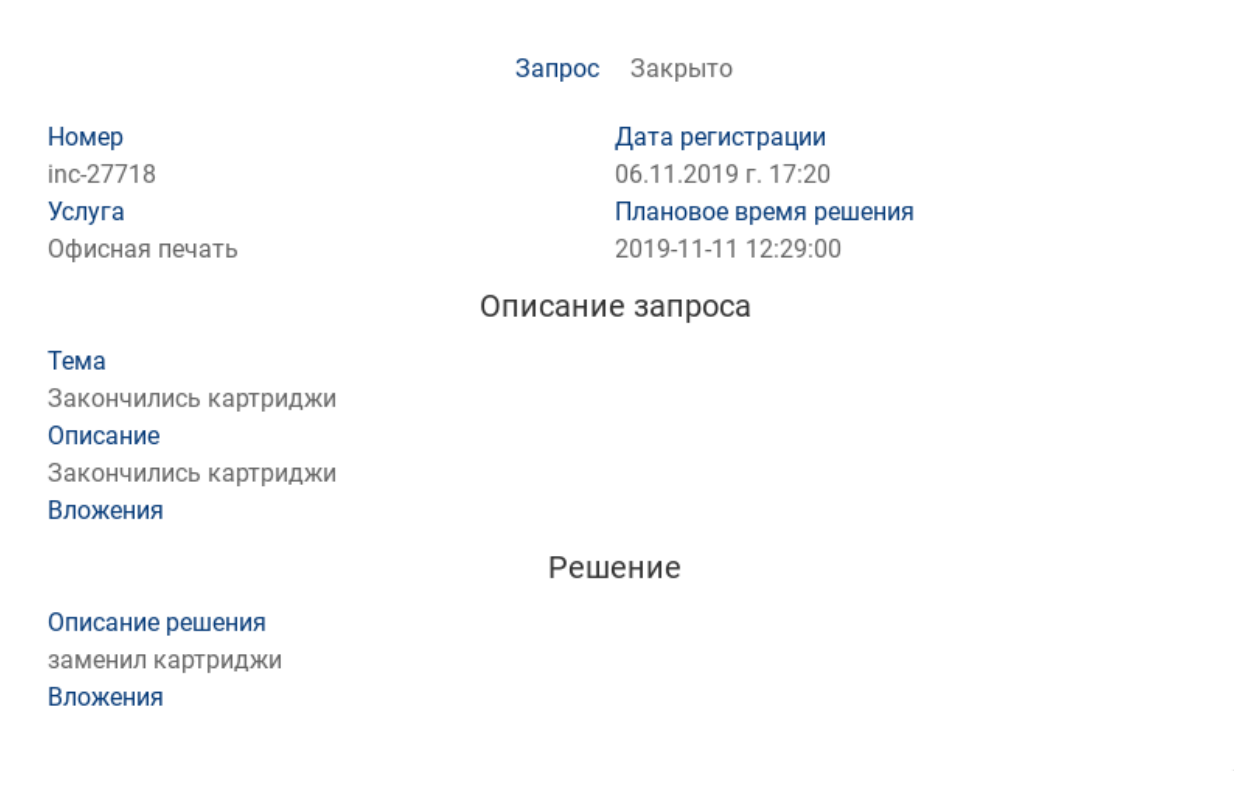

## Запрос на изменение

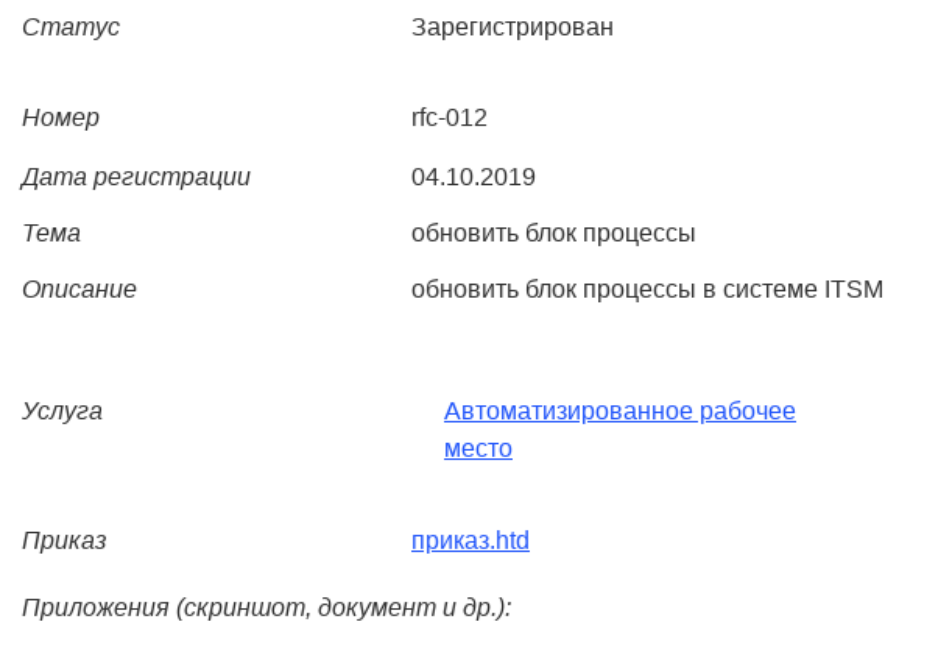

- дата регистрации
- $\bullet$  статус
- система
- действие
- роль
- пользователь(автор)
- должность
- руководитель(с кем согласовать)
- обоснование
- вложение (сканкопия приказа)

### Заявка на права доступа

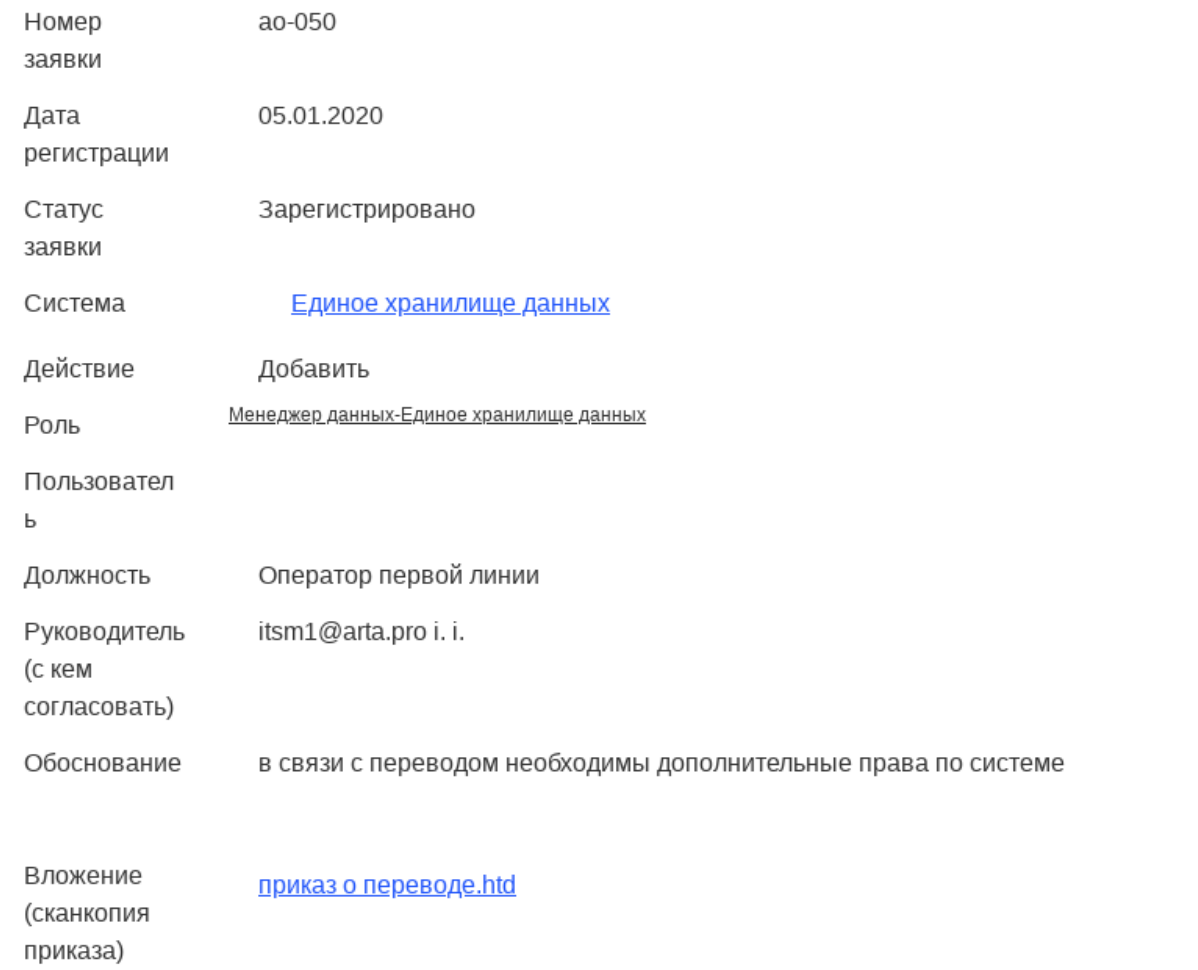

## 17.2 Сценарии использования

### 17.2.1 Подача обращения

- 1. На странице авторизации пользователь вводит логин и пароль, нажимает кнопку «Войти».
- 2. Открывается Главная страница
- 3. Пользователь нажимает на категорию услуги, отображается список услуг данной категории
- 4. Пользователь нажимает на одну из услуг открывается окно подачи обращения
- 5. Пользователь может закрыть окно подачи обращения без произведения каких-либо действий
- 6. Пользователь заполняет тему и описание, нажимает «Создать»
- 7. Выходит уведомлении об успешной регистрации обращения с указанием присвоенного номера
- 8. Обращение создается в реестре «Обращения», при этом заполняются поля:
	- Номер
	- Дата регистрации
	- Тема
	- Описание
	- $y_{C I Y T a}$
	- Автор

Запускается маршрут обращения от имени системного пользователя или от имени автора в зависимости от настройки в реестре «Настройки портала».

Прим. Пункты 4-8 справедливы при выборе услуги в разделе «Популярные услуги».

Также пользователь может подать обращение на странице «Мои обращения» с помощью кнопки «Новая заявка». Единственное отличие в том, что поле «Услуга» не заполнено, нужно выбрать услугу из выпадающего списка.

### 17.2.2 Поиск по ключевым словам

- 1. Пользователь вводит на Главной странице в поле поиска ключевые слова и нажимает кнопку «Поиск»
- 2. Осуществляется поиск в реестре «Сервисы» в полях «Наименование услуги», «Описание услуги».
- 3. Найденные услуги отображаются списком (наименование, описание)
- 4. Пользователь нажимает на одну из найденных услуг открывается окно подачи обращения.
- 5. Далее пункты 5-8 сценария «Подача обращения»

### 17.2.3 Просмотр обращений

- 1. На главной странице пользователь нажимает «Мои обращения»
- 2. Открывается страница «Мои обращения»
- 3. Пользователь в разделе «Обращения» выбирает фильтр «Мои заявки»
- 4. В таблице отоброзятся все заявки, пользователь выбирает в списке одно обращение и двойным кликом открывает его
- 5. В окне просмотра обращений доступна информация по обращению

## 17.2.4 Поиск по обращениям

Поиск по обращениям работает по всем полям отображаемым на форме обращения.

Для того, чтобы воспользоваться поиском по обращениям на странице «Мои обращения», необходимо: Ввести поисковой запрос в поле поиска и нажать enter.

### 17.2.5 Предоставление дополнительной информации

- 1. Пользователь открывает страницу «Мои обращения, выбирает вкладку «На доработке»
- 2. Отображается таблица обращений (если в этом статусе нет ни одного обращения данного автора - таблица пуста)
- 3. Пользователь двойным кликом открывает обращение
- 4. Открывается окно обращения
- 5. Пользователь вводит в поле «Комментарий» текст
- 6. Пользователь добавляет один или несколько файлов
- 7. Нажимает кнопку «Готово»
- 8. Статус инцидента меняется на «Информация предоставлена», происходит обновление информации (текста и файлов)
- 9. Обращение пропадает из раздела «На доработке», отображается в разделе «Открытые»
- 10. Обращение отправляется операторам на первой линии со статусом «Информация предоставлена»

## 17.2.6 Подтверждение завершения

- 1. Пользователь открывает страницу «Мои обращения, выбирает фильтр «На оценке»
- 2. Отображается таблица обращений (если в этом статусе нет ни одного обращения данного автора - таблица пуста)
- 3. Пользователь двойным кликом открывает обращение
- 4. Открывается окно обращения
- 5. Пользователь знакомиться с решением по обращению и нажимает «Оценить исполнение»

6. В открывшемся окне выбирает решено ли обращение или нет 5. В случае если, пользователь указывает, что обращение не выполнено, пользователь вводит комментарий с его обоснованием, почему он считает, что обращение не исполнено, а также при необходимости добавляет файл. Обращение получает статус «Направлено повторно» и отправляется исполнителям (указанным в поле «Исполнитель»). 6. В случае если, пользователь указывает, что обращение выполнено, пользователь указывает оценку от 1 до 10, при необходимости вводит комментарий, нажимает «Готово». Обращение получает статус «Закрыто». Обращение пропадается из раздела «На оценке», отображается в разделе «Закрытые».
#### 17.2.7 Просмотр закрытого обращения

- 1. Пользователь открывает страницу «Мои обращения», выбирает вкладку «Закрытые»
- 2. Отображается таблица обращений (если в этом статусе нет ни одного обращения данного автора - таблица пуста)
- 3. Пользователь двойным кликом открывает обращение
- 4. Открывается окно, в котором доступна информация по обращению.

# Глава 18

### Отчетность

## 18.1 Выгрузка в xls

Система поддерживает встроенную выгрузку в xls столбцов отображаемых в реестре, а также в фильтре данного реестра.

Для того, чтобы выгрузить выбранное множество обращений, необходимо

1. Настроить фильтр в реестре

| Создать                     |                                 |                                           | $\frac{1}{228}$                         | $\oplus$<br>mosc                       | ⊜<br>$\blacksquare$                        | 国                         |           |                                    |                        |                           |                            |                                         | Поиск.      |                              | О. Настройки                 |
|-----------------------------|---------------------------------|-------------------------------------------|-----------------------------------------|----------------------------------------|--------------------------------------------|---------------------------|-----------|------------------------------------|------------------------|---------------------------|----------------------------|-----------------------------------------|-------------|------------------------------|------------------------------|
| $\mathbf{C}$<br>Навигатор   | $\bigoplus$                     |                                           |                                         |                                        |                                            |                           |           |                                    |                        |                           |                            |                                         |             |                              |                              |
| • Файлы                     |                                 | Идентификатор Дата регистраци Статус      |                                         | Автор                                  | Тема                                       | Описание                  |           | Приоритет                          | Код решения            |                           |                            | Описание решен Дата завершени: Завершил |             | На очередь                   | Направил в раб               |
| • Реестры                   | nc-21643                        | 05.03.2019 г. 1 В процессе                |                                         | Admin A.A.                             |                                            |                           | ВАЖНННННН | Критичный                          |                        |                           |                            |                                         |             | 05.03.2019 10:16 Admin A. A. |                              |
|                             | C inc-21642                     |                                           | 05.03.2019 г. 0 Ожидает проб Admin A.A. |                                        | $\overline{2}$                             | $\overline{2}$            |           | Критичный                          |                        |                           |                            |                                         |             |                              | 05.03.2019 05:46 Admin A. A. |
| $\Theta \equiv \Gamma$ ITSM | nc-21616                        | 04.03.2019 г. 0 В процессе                |                                         | Admin A. A.                            |                                            |                           |           | Критичный                          |                        |                           |                            |                                         |             | 04.03.2019                   | Admin A.A.                   |
| <b>B Hactpolik</b>          | nc-21613                        | 03.03.2019 г. 0 Информация п Admin A. A.  |                                         |                                        | tt.                                        | <b>VV</b>                 |           | Критичный                          |                        |                           |                            |                                         |             |                              | 03.03.2019 09:08 Admin A. A. |
| <b>SLA</b>                  | C inc-21612<br>nc-21605         | 03.03.2019 г. 0 На очереди                |                                         | Admin A. A.                            |                                            |                           |           | Критичный                          |                        |                           |                            |                                         |             |                              | 03.03.2019 12:26 Admin A. A. |
| База знаний                 | C inc-21604                     | 02.03.2019 г. 1 Закоыт<br>02.03.2019 r. 1 |                                         | Системный П.<br>Редактирование фильтра | Автотест                                   |                           |           | Создано через Критичный            | Разрешен (баз., РЕШЕНО |                           |                            | 01.03.2019<br>02.03.2019                | Admin A.A.  | 01.03.2019                   | Admin A.A.                   |
| Изменения CR                | C inc-21600                     | 02.03.2019 r. 1                           |                                         |                                        |                                            |                           |           |                                    |                        | $\boldsymbol{\mathsf{x}}$ |                            |                                         | Admin A. A. |                              | 02.03.2019 10:44 Admin A. A. |
| Конфигурационные единицы    | C inc-21596                     | 02.03.2019 г. 0                           | Наименование                            |                                        |                                            | æ                         |           |                                    |                        |                           |                            |                                         |             | 02.03.2019 09:38 Admin A. A. | Admin A. A.                  |
|                             | $\blacktriangleright$ inc-21589 | $01.03.2019$ r. 1                         |                                         |                                        |                                            | Отчет за неделю           |           |                                    |                        |                           |                            | 01.03.2019                              | Admin A. A. | 01.03.2019                   | Admin A. A.                  |
| Наряды                      | $\blacktriangleright$ inc-21588 | 01.03.2019 г. 1                           |                                         |                                        | $\overline{\mathbf v}$<br>Добавить условие |                           |           |                                    |                        |                           | <b>JEHO</b><br><b>JEHO</b> | 01.03.2019                              | Admin A.A.  | 01.03.2019                   | Admin A. A.                  |
| Настройки уведомлений       | $\blacktriangleright$ inc-21587 | 01.03.2019 r. 1                           |                                         |                                        |                                            |                           |           |                                    |                        |                           | <b>JEHO</b>                | 01.03.2019                              | Admin A. A. | 01.03.2019                   | Admin A. A.                  |
| ⊜ Обращения                 | $\blacktriangleright$ inc-21586 | 01.03.2019 r. 1                           | Статус                                  |                                        |                                            |                           |           | На очереди X В процессе X Закрыт X |                        | $\mathbf{v}$ $\times$     | <b>JEHO</b>                | 01.03.2019                              | Admin A. A. | 01.03.2019                   | Admin A. A.                  |
| Неверно направлен           | $\blacktriangleright$ inc-21585 | 01.03.2019 г. 1                           | Дата регистрации                        |                                        |                                            | $\boldsymbol{\nabla}$     |           | 11.03.19 箇                         | 9:30                   | $\times$                  | <b>JEHO</b>                | 01.03.2019                              | Admin A.A.  | 01.03.2019                   | Admin A. A.                  |
| <b>INFO</b>                 | $\blacktriangleright$ inc-21584 | $01.03.2019$ r. 1                         |                                         |                                        |                                            |                           |           |                                    |                        |                           | <b>JEHO</b>                | 01.03.2019                              | Admin A. A. | 01.03.2019                   | Admin A. A.                  |
| Отчет за неделю             | <b>C</b> inc-21583              | 01.03.2019 г. 1                           | Автор                                   |                                        | Совпадает                                  | $\boldsymbol{\mathrm{v}}$ |           |                                    | $\sim$                 | $\times$                  |                            |                                         |             | 01.03.2019                   | Admin A. A.                  |
| <b>В На очереди</b>         | $\blacktriangleright$ inc-21572 | 01.03.2019 r. 1                           |                                         |                                        |                                            |                           |           |                                    |                        |                           | <b>JEHO</b>                | 01.03.2019                              | Admin A A   | 01.03.2019                   | Admin A A                    |
| <b>Fig.</b> crarve          | $\blacktriangleright$ inc-21568 | $01.03.2019$ r. 1                         |                                         |                                        |                                            |                           |           |                                    |                        |                           | <b>JEHO</b>                | 01.03.2019                              | Admin A. A. | 01.03.2019                   | Admin A. A.                  |
| Confirm                     |                                 |                                           |                                         |                                        |                                            |                           |           |                                    |                        |                           |                            |                                         |             |                              |                              |
| Filter                      |                                 |                                           |                                         |                                        |                                            |                           |           |                                    |                        |                           |                            |                                         |             |                              |                              |
| Оценка завершения обраще    |                                 |                                           |                                         |                                        |                                            |                           |           |                                    |                        |                           |                            |                                         |             |                              |                              |
| Проблемы                    |                                 |                                           |                                         |                                        |                                            |                           |           |                                    |                        |                           |                            |                                         |             |                              |                              |
| Релизы                      |                                 |                                           |                                         |                                        |                                            | Сохранить                 |           |                                    |                        |                           |                            |                                         |             |                              |                              |
| Сервисные команды           |                                 |                                           |                                         |                                        |                                            |                           |           |                                    |                        |                           |                            |                                         |             |                              |                              |
| Сервисы                     |                                 |                                           |                                         |                                        |                                            |                           |           |                                    |                        |                           |                            |                                         |             |                              |                              |
| node-red-email              |                                 |                                           |                                         |                                        |                                            |                           |           |                                    |                        |                           |                            |                                         |             |                              |                              |
| Внешние поставщики          |                                 |                                           |                                         |                                        |                                            |                           |           |                                    |                        |                           |                            |                                         |             |                              |                              |
| Запрос на изменения RFC     |                                 |                                           |                                         |                                        |                                            |                           |           |                                    |                        |                           |                            |                                         |             |                              |                              |
| Контакты                    |                                 |                                           |                                         |                                        |                                            |                           |           |                                    |                        |                           |                            |                                         |             |                              |                              |
| $\rightarrow$               |                                 |                                           |                                         |                                        |                                            |                           |           |                                    |                        |                           |                            |                                         |             |                              |                              |
| • Документы (10909)         | $\blacksquare$                  |                                           |                                         |                                        |                                            |                           |           |                                    |                        |                           |                            |                                         |             |                              |                              |
| $\triangle$                 |                                 |                                           |                                         |                                        |                                            |                           |           |                                    |                        |                           |                            |                                         |             |                              | $0 \widehat{P} Q$            |

Рис. 1: Рис.

Примечание: Фильтры настраиваются по любому полю на форме Обращения.

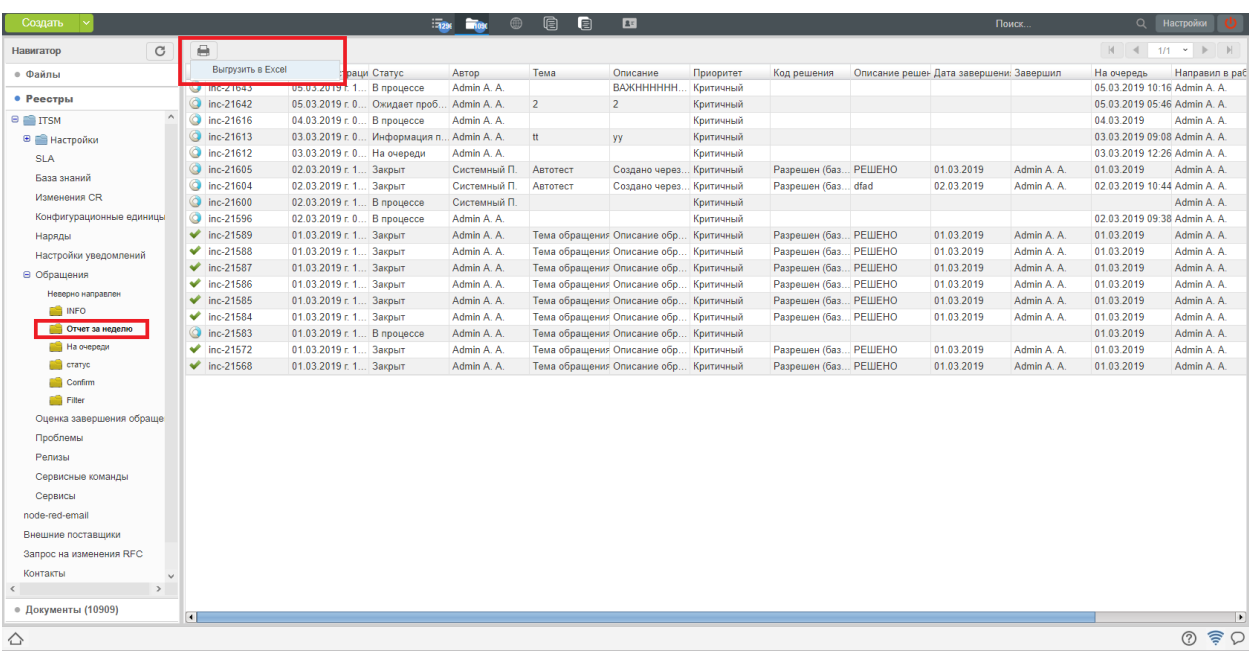

2. Выделить в навигаторе созданный фильтр и нажать кнопку выгрузки отчета.

Рис. 2: Рис.

#### 3. Результат будет загружен на компьютер пользователя в формате xls

| $m - m - 1$<br>otchet za nedelu [Режим совместимости] - Microsoft Excel<br>B |                                                                              |                                                                             |              |                                           |                       |                                                          |                          |                            |                                    |       |                         | σ                                                                    | $\times$                             |                 |                    |
|------------------------------------------------------------------------------|------------------------------------------------------------------------------|-----------------------------------------------------------------------------|--------------|-------------------------------------------|-----------------------|----------------------------------------------------------|--------------------------|----------------------------|------------------------------------|-------|-------------------------|----------------------------------------------------------------------|--------------------------------------|-----------------|--------------------|
|                                                                              | Главная                                                                      | Вставка<br>Разметка страницы                                                | Формулы      | Данные<br>Рецензирование                  | Вид                   |                                                          |                          |                            |                                    |       |                         |                                                                      |                                      | $\circledcirc$  | $ \sigma$ $\times$ |
|                                                                              |                                                                              | Вырезать<br>Arial<br>$-10$<br>$\Lambda$ <sup>*</sup><br><b>В Копировать</b> |              | <b>Переностекста</b>                      |                       | Общий                                                    |                          | Þ.                         |                                    |       | Ŧ<br>序<br>Œ             |                                                                      | Σ Автосумма *<br>俞<br>æ<br>Ваполнить |                 |                    |
|                                                                              | $\left  \frac{1}{2} \right $<br>Вставить<br>X X Y<br><b>Формат по образц</b> |                                                                             |              | <b>ВМ Объединить и поместить в центре</b> |                       | 璽~<br>$^{+6}_{-60}$ $^{00}_{-0}$<br>$\frac{1}{2}$<br>000 |                          | Условное<br>форматирование | Форматировать Стили<br>как таблицу | ячеек | Вставить Удалить Формат | Найти и<br>Сортировка<br>2 Очистить<br>и фильтр -<br><b>выделить</b> |                                      |                 |                    |
|                                                                              | Буфер обмена<br>Шрифт<br>15<br>Fx.                                           |                                                                             |              | Выравнивание                              |                       | $\sqrt{2}$<br><b>B</b><br>Число                          |                          |                            | Стили                              |       | Ячейки                  |                                                                      | Редактирование                       |                 |                    |
| $ (2)$<br>$f_x$<br>F <sub>23</sub>                                           |                                                                              |                                                                             |              |                                           |                       |                                                          |                          |                            |                                    |       |                         |                                                                      |                                      |                 |                    |
|                                                                              | B                                                                            | C                                                                           | D.           |                                           | F                     | G                                                        |                          | н                          |                                    |       | К                       |                                                                      | M                                    |                 | N                  |
|                                                                              | Дата                                                                         |                                                                             |              |                                           |                       |                                                          |                          |                            | Описание Дата                      |       |                         |                                                                      |                                      |                 |                    |
|                                                                              | регистрации Статус                                                           |                                                                             | <b>ABTOD</b> | Тема                                      | Описание              |                                                          | Код решения<br>Приоритет |                            | решения                            |       | завершения Завершил     |                                                                      | На очередь Направил в работу         | Направил на оче |                    |
| $\overline{2}$                                                               |                                                                              | 05.03.2019 В процессе                                                       | Admin A.A.   |                                           | <b>BAXHO</b>          | Критичный                                                |                          |                            |                                    |       |                         |                                                                      | 05.03.2019 Admin A.A.                | Admin A A       |                    |
| 3                                                                            |                                                                              | 05.03.2019 Ожидает проблему                                                 | Admin A.A.   | $\overline{2}$                            | 2                     | Критичный                                                |                          |                            |                                    |       |                         |                                                                      | 05.03.2019 Admin A. A.               | Admin A.A.      |                    |
| $\overline{4}$                                                               |                                                                              | 04.03.2019 В процессе                                                       | Admin A.A.   |                                           |                       | Критичный                                                |                          |                            |                                    |       |                         |                                                                      | 04.03.2019 Admin A. A.               | Admin A.A.      |                    |
|                                                                              |                                                                              | Информация                                                                  |              |                                           |                       |                                                          |                          |                            |                                    |       |                         |                                                                      |                                      |                 |                    |
| 5                                                                            |                                                                              | 03.03.2019 предоставлена                                                    | Admin A.A.   | Ħ                                         | w                     | Критичный                                                |                          |                            |                                    |       |                         |                                                                      | 03.03.2019 Admin A. A.               | Admin A.A.      |                    |
| 6                                                                            |                                                                              | 03.03.2019 На очереди                                                       | Admin A. A.  |                                           |                       | Критичный                                                |                          |                            |                                    |       |                         |                                                                      | 03.03.2019 Admin A. A.               | Admin A.A.      |                    |
| $\overline{7}$                                                               |                                                                              | 02.03.2019 Закрыт                                                           | Системный П. | Автотест                                  | Создано через Postman | Критичный                                                |                          | Разрешен (база знаний)     | <b>РЕШЕНО</b>                      |       | 01.03.2019 Admin A. A   |                                                                      | 01.03.2019 Admin A. A.               | Admin A.A.      |                    |
| 8                                                                            |                                                                              | 02.03.2019 Закрыт                                                           | Системный П  | Автотест                                  | Создано через Postman | Критичный                                                |                          | Разрешен (база знаний)     | dfad                               |       | 02.03.2019 Admin A. A.  |                                                                      | 02.03.2019 Admin A A                 | Admin A A       |                    |
| 9                                                                            |                                                                              | 02.03.2019 В процессе                                                       | Системный П. |                                           |                       | Критичный                                                |                          |                            |                                    |       |                         |                                                                      | Admin A. A.                          |                 |                    |
| 10                                                                           |                                                                              | 02.03.2019 В процессе                                                       | Admin A A    |                                           |                       | Критичный                                                |                          |                            |                                    |       |                         |                                                                      | 02.03.2019 Admin A A                 | Admin A A       |                    |
| 11                                                                           |                                                                              | 01.03.2019 Закрыт                                                           | Admin A. A.  | Тема обращения                            | Описание обращения    | Критичный                                                |                          | Разрешен (база знаний)     | <b>РЕШЕНО</b>                      |       | 01 03 2019 Admin A A    |                                                                      | 01 03 2019 Admin A A                 | Admin A.A.      |                    |
| 12                                                                           |                                                                              | 01.03.2019 Закрыт                                                           | Admin A A    | Тема обращения                            | Описание обращения    | Критичный                                                |                          | Разрешен (база знаний)     | <b>PEWEHO</b>                      |       | 01 03 2019 Admin A A    |                                                                      | 01 03 2019 Admin A A                 | Admin A. A.     |                    |
| 13                                                                           |                                                                              | 01.03.2019 Закрыт                                                           | Admin A A    | Тема обращения                            | Описание обращения    | Критичный                                                |                          | Разрешен (база знаний)     | <b>PEWEHO</b>                      |       | 01.03.2019 Admin A A    |                                                                      | 01.03.2019 Admin A A                 | Admin A A       |                    |
| 14                                                                           |                                                                              | 01.03.2019 Закрыт                                                           | Admin A.A.   | Тема обращения                            | Описание обращения    | Критичный                                                |                          | Разрешен (база знаний)     | PELIEHO                            |       | 01.03.2019 Admin A. A.  |                                                                      | 01.03.2019 Admin A.A.                | Admin A.A.      |                    |
| 15                                                                           |                                                                              | 01.03.2019 Закрыт                                                           | Admin A.A.   | Тема обращения                            | Описание обращения    | Критичный                                                |                          | Разрешен (база знаний)     | <b>РЕШЕНО</b>                      |       | 01.03.2019 Admin A. A.  |                                                                      | 01.03.2019 Admin A. A.               | Admin A.A.      |                    |
| 16                                                                           |                                                                              | 01.03.2019 Закрыт                                                           | Admin A. A.  | Тема обрашения                            | Описание обращения    | Критичный                                                |                          | Разрешен (база знаний)     | <b>РЕШЕНО</b>                      |       | 01.03.2019 Admin A. A.  |                                                                      | 01.03.2019 Admin A. A.               | Admin A.A.      |                    |
| 17                                                                           |                                                                              | 01.03.2019 В процессе                                                       | Admin A.A.   | Тема обрашения                            | Описание обращения    | Критичный                                                |                          |                            |                                    |       |                         |                                                                      | 01.03.2019 Admin A. A.               | Admin A.A.      |                    |
| 18                                                                           |                                                                              | 01.03.2019 Закрыт                                                           | Admin A.A.   | Тема обращения                            | Описание обращения    | Критичный                                                |                          | Разрешен (база знаний)     | <b>РЕШЕНО</b>                      |       | 01.03.2019 Admin A. A   |                                                                      | 01.03.2019 Admin A. A.               | Admin A.A.      |                    |
| 19                                                                           |                                                                              | 01.03.2019 Закрыт                                                           | Admin A. A.  | Тема обрашения                            | Описание обращения    | Критичный                                                |                          | Разрешен (база знаний)     | <b>РЕШЕНО</b>                      |       | 01.03.2019 Admin A. A.  |                                                                      | 01 03 2019 Admin A A                 | Admin A. A.     |                    |
| $\overline{20}$                                                              |                                                                              |                                                                             |              |                                           |                       |                                                          |                          |                            |                                    |       |                         |                                                                      |                                      |                 |                    |
| $\overline{21}$<br>22                                                        |                                                                              |                                                                             |              |                                           |                       |                                                          |                          |                            |                                    |       |                         |                                                                      |                                      |                 |                    |
|                                                                              |                                                                              |                                                                             |              |                                           |                       |                                                          |                          |                            |                                    |       |                         |                                                                      |                                      |                 |                    |

Рис. 3: Рис.

## 18.2 Дашборды